IBM Infoprint

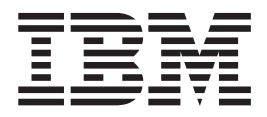

# Using IBM Infoprint Scan

IBM Infoprint

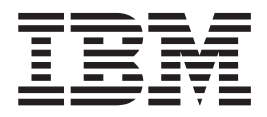

# Using IBM Infoprint Scan

**Note!**  Before using this information and the product it supports, be sure to read the general information in "[Notices"](#page-8-0) on page [vii.](#page-8-0)

#### **Fifth Edition (August 2001)**

This edition applies to IBM Infoprint Scan Version 3 Release 2 Modification 3 and applies to all subsequent releases of this product until otherwise indicated in new releases or technical newsletters.

**The following paragraph does not apply to the United Kingdom or any country where such provisions are inconsistent with local law:** INTERNATIONAL BUSINESS MACHINES CORPORATION PROVIDES THIS MANUAL "AS IS" WITHOUT WARRANTY OF ANY KIND, EITHER EXPRESSED OR IMPLIED, INCLUDING, BUT NOT LIMITED TO, THE IMPLIED WARRANTIES OF MERCHANTABILITY AND FITNESS FOR A PARTICULAR PURPOSE. Some states do not allow disclaimer of express or implied warranties in certain transactions. Therefore, this may not apply to you.

IBM does not warrant that the contents of this publication will meet your requirements or that the publication is error-free.

Requests for copies of this publication and for technical information about IBM ® products should be made to your IBM Printing Systems Division Marketing Representative.

IBM Printing Systems Division welcomes your comments. For your convenience, a form for reader's comments is provided at the back of this publication. If the form has been removed, you may send your comments to the following address:

INFORMATION DEVELOPMENT IBM PRINTING SYSTEMS DEPARTMENT H7FE BUILDING 004M PO Box 1900 BOULDER, CO 80301-9191

If you prefer to send your comments electronically, use one of the following methods:

- Internet: [printpub@us.ibm.com](mailto:printpub@us.ibm.com)
- Fax: 1-800-524-1519 within U.S.; 1-303-924-6873 outside U.S.

**Internet:** For the latest technical information about Infoprint Scan and related products, visit [http://www.ibm.com/](http://www.ibm.com/printers)printers and select the appropriate Infoprint 2000 or Infoprint Manager sitelet.

When you send information to IBM, you grant IBM a nonexclusive right to use or distribute the information in any way it believes appropriate without incurring any obligation to you.

However, the following copyright notice protects this documentation under the Copyright laws of the United States and other countries that prohibit such actions as, but not limited to, copying, distributing, modifying, and making derivative works.

© Copyright International Business Machines Corporation 1999, 2001. All rights reserved. US Government Users Restricted Rights – Use, duplication or disclosure restricted by GSA ADP Schedule Contract with IBM Corp.

### **Contents**

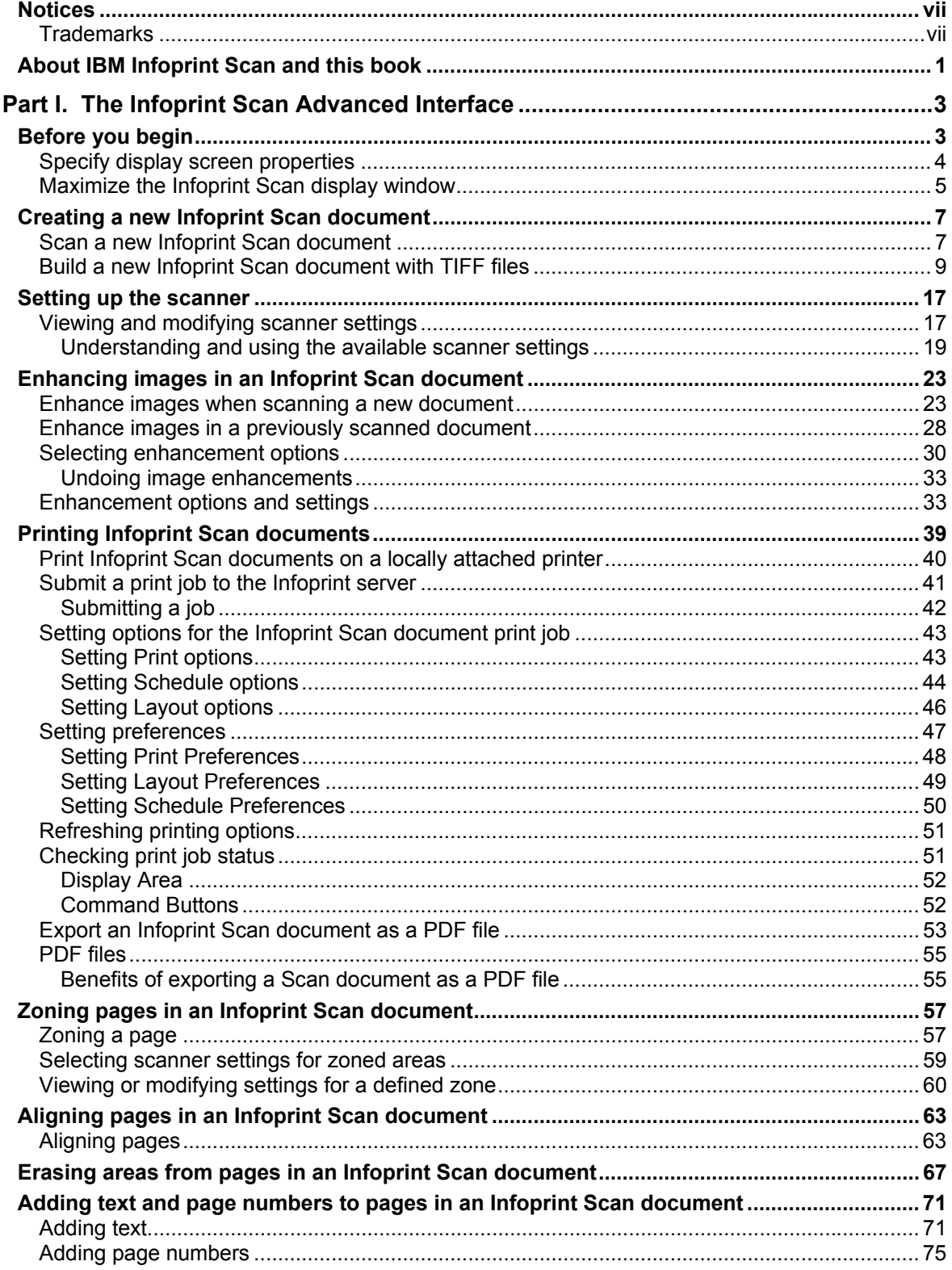

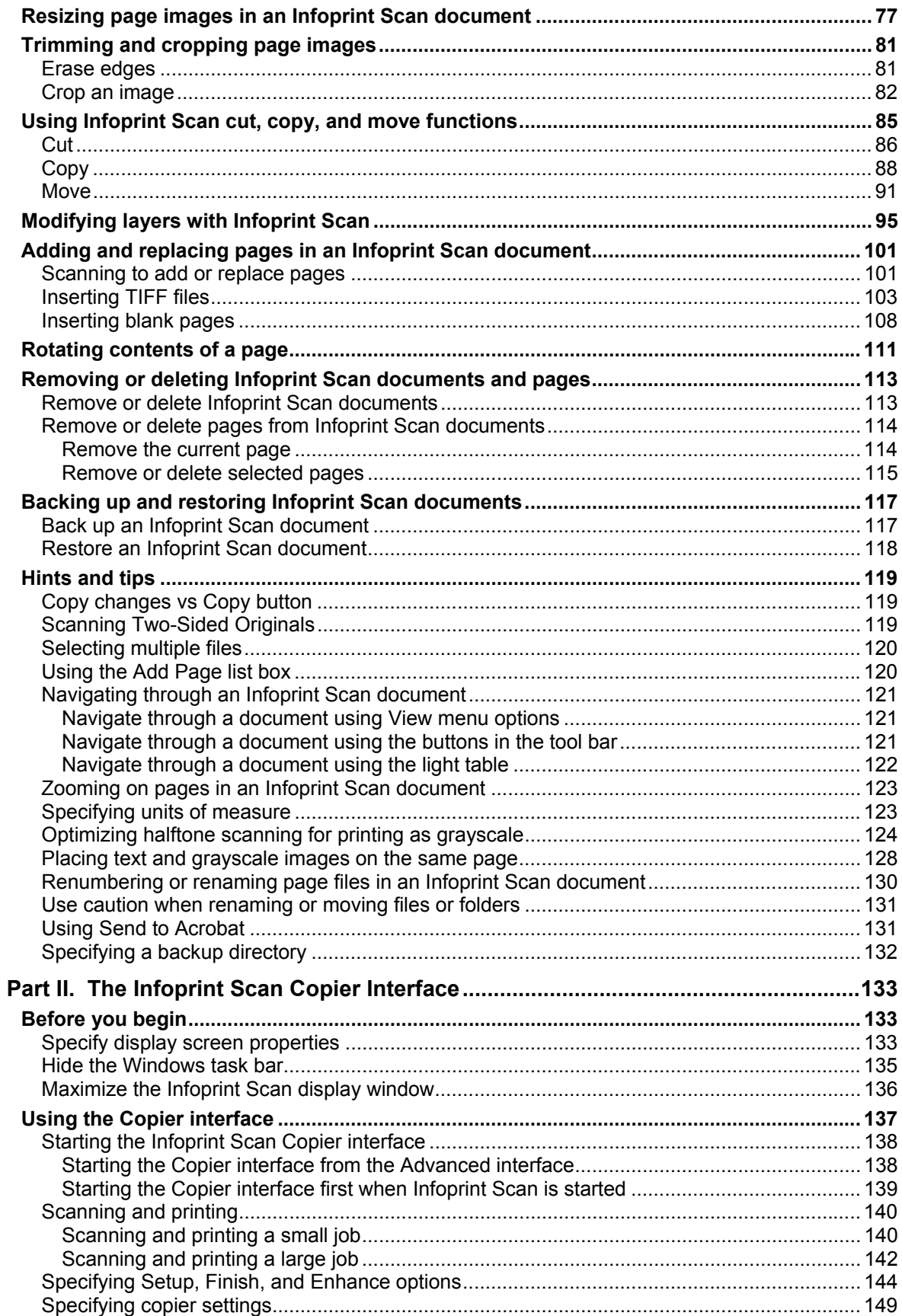

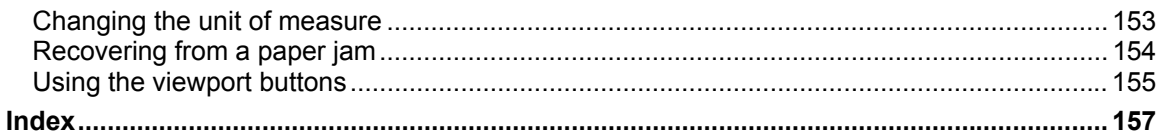

## <span id="page-8-1"></span><span id="page-8-0"></span>**Notices**

References in this publication to products or services of IBM do not suggest or imply that IBM will make them available in all countries where IBM does business or that only products or services of IBM may be used. Noninfringing equivalents may be substituted, but the user must verify that such substitutes, unless expressly designated by IBM, work correctly. No license, expressed or implied, to patents or copyrights of IBM is granted by furnishing this document. You can send license inquiries, in writing, to the IBM Director of Licensing, IBM Corporation, 500 Columbus Avenue, Thornwood, NY 10594, USA.

Licensees of this program who wish to have information about it for the purpose of enabling: (1) the exchange of information between independently created programs and other programs (including this one) and (2) the mutual use of the information, which has been exchanged, should contact: IBM Corporation, Printing Systems Division Legal Department, Mail Drop 001W, Boulder, Colorado 80301 USA. Such information may be available, subject to appropriate terms and conditions, including in some cases, payment of a fee.

#### **Trademarks**

IBM and Infoprint are registered trademarks or trademarks of IBM in the United States.

Adobe and Acrobat are trademarks of Adobe Systems Incorporated, which may be registered in certain jurisdictions.

Windows is a trademark of Microsoft Corporation in the United States and/or other countries. Other company, product and service names may be the trademarks or service marks of others.

## <span id="page-10-0"></span>**About IBM Infoprint Scan and this book**

IBM Infoprint Scan is an application program you can use to scan hardcopy pages and assemble the pages into documents that can be viewed, enhanced, and submitted for printing.

The Infoprint Scan program comprises two different pieces: the Advanced interface and the Copier interface. Which interface you should use depends on your preference and skill level, document size and output volumes, and the complexity of your document scanning, enhancement, and printing requirements. In keeping with the program, this guide is also divided into two parts:

- Part I, beginning on page [3,](#page-12-1) describes how to use the Infoprint Scan Advanced interface. This piece of the Infoprint Scan program provides advanced capabilities for setting up your scanner and printer, as well as for document manipulation and image enhancement.
- Part II, beginning on page [133,](#page-142-1) describes how to use the Infoprint Scan Copier interface, an alternative to the Advanced interface that you can use for high volume scanning and printing of documents with less complex setup and enhancement requirements. Small (under 50 sheets of paper), simple documents can be scanned and printed with one push of a button. This is a simplified version of the Infoprint Scan Advanced program that includes a copier-like interface that is designed for use with a touch screen monitor.

#### **Notes:**

- Detailed information about using the functions in both the Infoprint Scan Advanced and Copier interfaces can also be found in the online help that is provided with the program.
- For you to carry out the procedures in this book, it is assumed that:
	- − You have general knowledge of computers and the Windows operating system.
	- − IBM Infoprint Scan 2000 is installed.
		- *or*

IBM Infoprint Manager for AIX and IBM Infoprint Scan are installed and configured to communicate with the Infoprint server.

− A scanner is attached to the workstation where Infoprint Scan is installed.

## <span id="page-12-1"></span>**Part I. The Infoprint Scan Advanced Interface**

<span id="page-12-0"></span>The procedures in Part I of this guide are applicable only when you are using the Infoprint Scan Advanced interface. If it is available with your version of Infoprint Scan and you want to use the alternate Copier interface, refer to ["Part II.](#page-142-1) The Infoprint Scan Copier Interface," beginning on page [133,](#page-142-1) for information.

Working with scanned images can be a complex exercise. The quality of your output is determined on a job-by-job basis, first by the quality of your hardcopy input, and then by how you manipulate the scanned pages before printing. The following topics are provided in Part I to help you understand and carry out the procedures necessary to achieve the best results when you use the Infoprint Scan Advanced interface:

- ["Creating a new Infoprint Scan document"](#page-16-1) on page [7](#page-16-1)
- ["Setting up the scanner"](#page-26-1) on page 17
- ["Enhancing images in an Infoprint Scan document"](#page-32-1) on page [23](#page-32-1)
- ["Printing Infoprint Scan documents"](#page-48-1) on page [39](#page-48-1)
- "[Zoning pages in an Infoprint Scan document"](#page-66-1) on page [57](#page-66-1)
- ["Aligning pages in an Infoprint Scan document"](#page-72-1) on page [63](#page-72-1)
- ["Erasing areas from pages in an Infoprint Scan document"](#page-76-1) on page [67](#page-76-1)
- ["Adding text and page numbers to pages in an Infoprint Scan document"](#page-80-1) on page [71](#page-80-1)
- ["Resizing page images in an Infoprint Scan document"](#page-86-1) on page [77](#page-86-1)
- ["Trimming and cropping page images"](#page-90-1) on page [81](#page-90-1)
- ["Using Infoprint Scan cut, copy, and move functions"](#page-94-1) on page [85](#page-94-1)
- "[Modifying layers with Infoprint Scan"](#page-104-1) on page [95](#page-104-1)
- ["Adding and replacing pages in an Infoprint Scan document"](#page-110-1) on page [101](#page-110-1)
- ["Rotating contents of a page"](#page-120-1) on page [111](#page-120-1)
- ["Removing or deleting Infoprint Scan documents and pages"](#page-122-1) on page [113](#page-122-1)
- ["Backing up and restoring Infoprint Scan documents"](#page-126-1) on page [117](#page-126-1)
- ["Hints and tips"](#page-128-1) on page 119

## **Before you begin**

Before you open Infoprint Scan and begin to use the Advanced interface, you need to be sure that your display screen is set up for optimal performance. You need to:

- [Specify display screen properties,](#page-13-1) as described on page [4.](#page-13-1)
- [Maximize the Infoprint Scan display window,](#page-14-1) as described on page [5.](#page-14-1)

#### <span id="page-13-1"></span><span id="page-13-0"></span>**Specify display screen properties**

1. On your Windows desktop, click the right mouse button, and then click **Properties** in the popup menu.

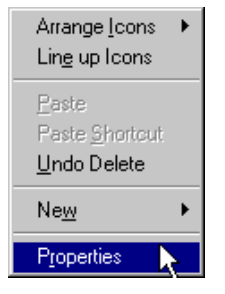

- 2. In the Display Properties window, click the **Settings** tab and specify the following:
	- In the *Color palette* drop-down menu, select one of the following (depending on which is available in your menu):
		- − **True Color**
		- − **16777216 Colors**
		- − **32-Bit**
	- Use the slide bar to specify **1280 x 1024 pixels** for the screen resolution. (If this setting is not available for your display, use the highest setting that is available, such as **1024 x 768**.).)
	- Select **70 Hertz** in the Refresh Frequency drop-down menu.
	- Click the **Test** button.
		- − In the Testing Mode window, click the **OK** button.
		- − After a successful test, click the **Yes** button in the Testing Mode window in response to *Did you see the bitmap properly?*

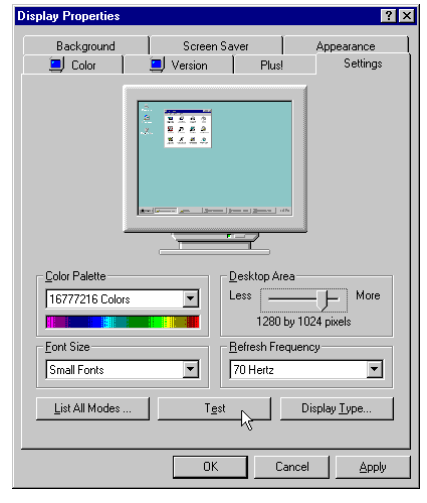

3. In the Display Properties window, click the **OK** button.

#### <span id="page-14-1"></span><span id="page-14-0"></span>**Maximize the Infoprint Scan display window**

You will also get the better results if you maximize the display window when you first open the Infoprint Scan Advanced interface:

- 1. Open Infoprint Scan.
- 2. In the Advanced interface main window, maximize the window by doing either of the following:
	- Click the Infoprint Scan icon, located in the left corner of the title bar, and then click **Maximize**. *or*
	- Click the Maximize button, located at the right of the title bar.

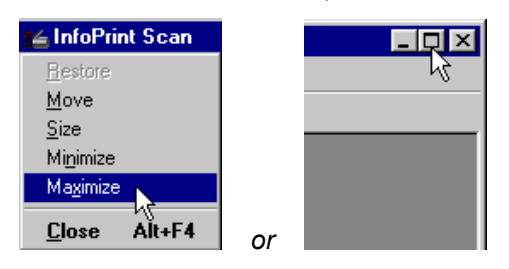

## <span id="page-16-1"></span><span id="page-16-0"></span>**Creating a new Infoprint Scan document**

You can create a new Infoprint Scan document by using the program and an attached scanner to scan hardcopy original pages, by building a new document from existing TIFF (Tagged Image File Format) files, or a combination of both.

Information is provided in the following topics:

- ["Scan a new Infoprint Scan document"](#page-16-2) on page [7](#page-16-2)
- ["Build a new Infoprint Scan document with TIFF files"](#page-18-1) on page [9](#page-18-1)

#### <span id="page-16-2"></span>**Scan a new Infoprint Scan document**

#### **Important!**

- *If you are using Infoprint Scan as a stand-alone application*, begin with step [1.](#page-16-3)
- *If Infoprint Manager is installed, and you have invoked Infoprint Scan from within the Infoprint Submit program*, place your original hardcopy document in the scanner's document feeder, skip steps 1 through 4, and begin with step [5.](#page-17-0)

To scan and create a new document:

- <span id="page-16-3"></span>1. Open Infoprint Scan and place your original hardcopy document in the scanner's document feeder.
	- For the Fujitsu M4097D scanner, position the pages face down, inserting the sheets with the short edges leading.
	- For other scanners, refer to the manufacturer's instructions.
- 2. Click **File** in the menu bar, and then click **New Document...**.

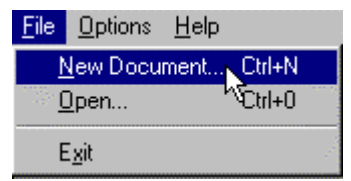

- 3. In the Create New dialog box:
	- a. Select the directory into which you want to save the scanned document.
	- b. Type a name for the Infoprint Scan document in the *File name* field. This name will also be used for the name of the job ticket when you submit the document for printing.

**Note:** The file name cannot contain any of the following characters: **\ / : \* ?< >| ' "**

c. In the *Save as type* field, be sure **Job Ticket Files (\*.jtk)** is selected.

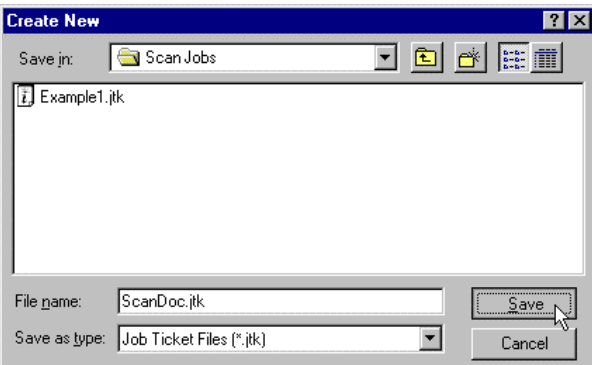

4. Click the **Save** button.

5. Click **File** in the menu bar, and then click **Scan...**.

<span id="page-17-0"></span>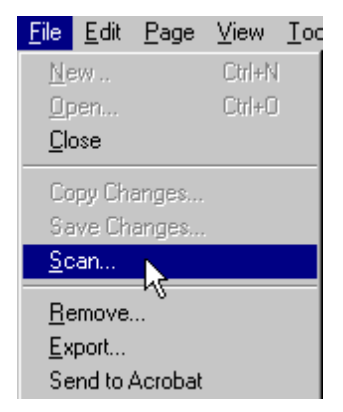

- 6. In the *Original* area of the Infoprint Scan document dialog box, select:
	- **One-sided** if the original hardcopy document is printed on just the front side of the paper.
	- **Two-sided** if the original hardcopy document is printed on both the front and back sides of the paper.

(See ["Scanning Two-Sided Originals"](#page-128-2) on page [119](#page-128-2) for additional information about scanning two-sided documents.)

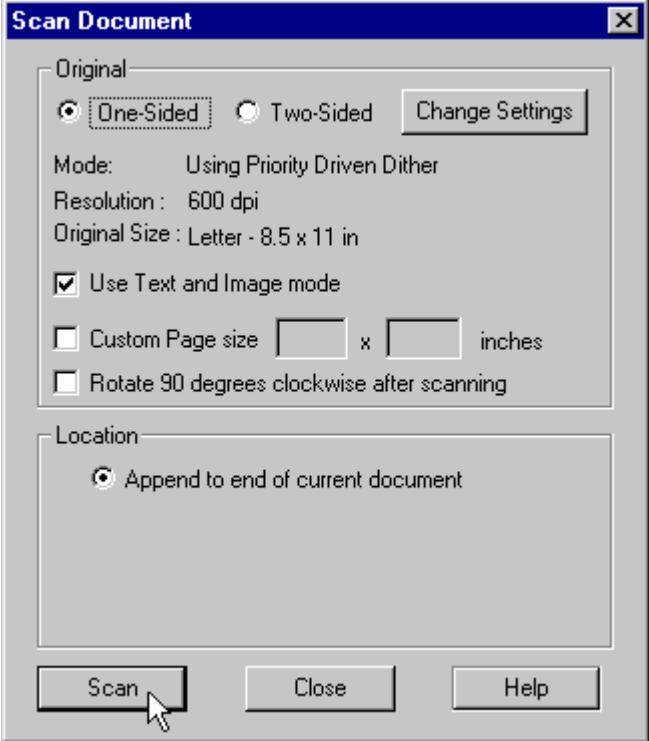

- 7. Click the **Change Settings** button to view or change the scanner settings. (Refer to ["Setting up the scanner"](#page-26-1) on page [17](#page-26-1) for detailed information about scanner settings.)
- 8. If your original hardcopy document contains a combination of text and graphic images, or just images with no text, be sure the **Use Text and Image Mode** check box is checked.
- 9. If your original hardcopy document has a page size that is not listed among the scanner settings options, check the **Custom Page size** check box and enter the dimensions in the fields provided.
- <span id="page-18-0"></span>10. Check the **Rotate 90 degrees clockwise after scanning** check box, only if you want to change the orientation after the document has been scanned.
- 11. Click the **Scan** button.
- 12. When scanning has completed, the Append Scan Document dialog box will open. If you want to scan more pages to add to specified locations in the new document, place your hardcopy originals on the scanner, and repeat these instructions, beginning with step [5.](#page-17-0)

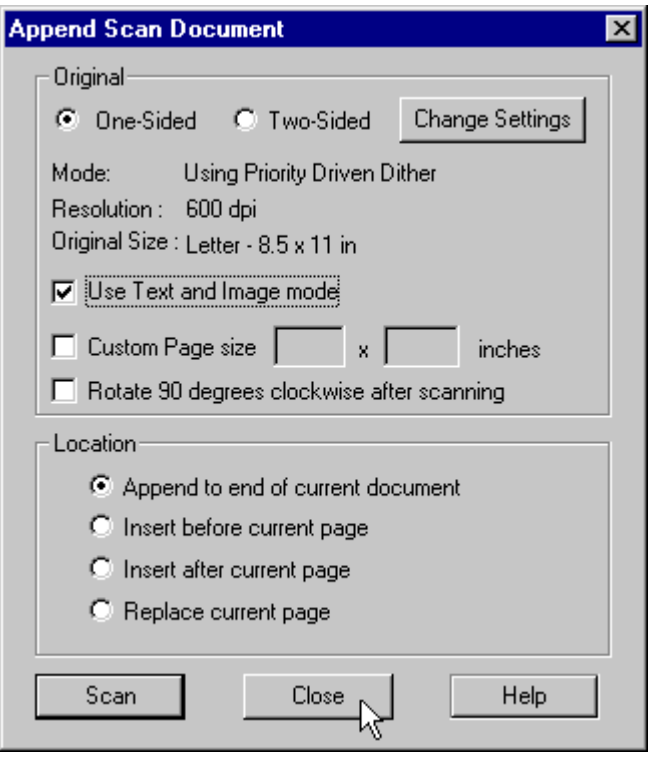

- 13. Click the **Close** button in the Append Scan Document dialog box to return to the new, open document.
- 14. If you also want to add one or more existing TIFF files to the new document, go to step [4](#page-19-0) on page [10](#page-19-0) of the ["Build a new Infoprint Scan document with TIFF files"](#page-18-1) topic for information.
- 15. When you are finished with this document:
	- Click **File** in the menu bar, and then click **Close** to close and save the document. *or*
	- Click **File** in the menu bar, and then click **Exit** to close and save the document and exit the Infoprint Scan application.

#### <span id="page-18-1"></span>**Build a new Infoprint Scan document with TIFF files**

You can also build a new Infoprint Scan document without using a scanner at all. Use the following procedure to use TIFF files that were previously scanned using Infoprint Scan or TIFF files that were created with programs other than Infoprint Scan. You can add existing TIFF files selectively, or you can add all of the files contained in a particular directory.

<span id="page-18-2"></span>**Note:** If any of the files that you want to insert are read-only, keep in mind that you will not be able to use any Infoprint Scan functions that would result in a modification to the readonly files (such as, image enhancement, page alignment, adding text, or any other editing). If you need to use these functions on the files or on the Infoprint Scan document that will include the files, first change the files to read/write, or create and insert read/write copies of the original files.

#### **Important!**

- *If you are using Infoprint Scan as a stand-alone application*, begin with step [1.](#page-19-1)
- *If Infoprint Manager is installed, and you have invoked Infoprint Scan from within the Infoprint Submit program*, skip steps 1 through 4, and begin with step [5.](#page-19-2)

To use TIFF files to build a new Infoprint Scan document:

- <span id="page-19-1"></span>1. Open Infoprint Scan.
- 2. Click **File** in the menu bar, and then click **New Document...**.

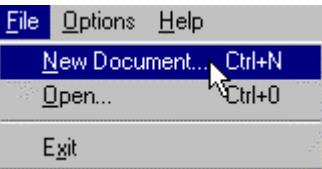

- 3. In the Create New dialog box:
	- a. Select the directory into which you want to save the scanned document.
	- b. Type a name for the Infoprint Scan document in the *File name* field. This name will also be used for the name of the job ticket when you submit the document for printing. **Note:** The file name cannot contain any of the following characters: **\/:\*?<>|'** "
	- c. In the *Save as type* field, be sure **Job Ticket Files (\*.jtk)** is selected.

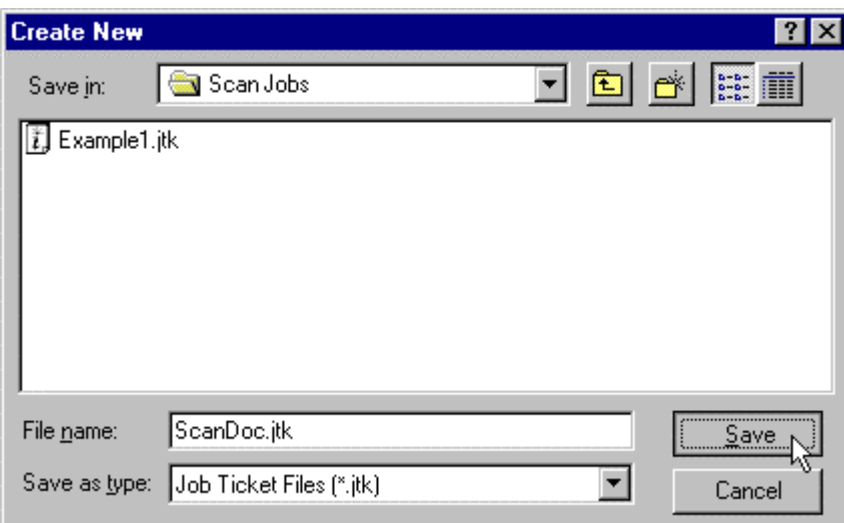

- 4. Click the **Save** button.
- 5. Click **Page** in the menu bar, and then click **Add...**.

<span id="page-19-2"></span><span id="page-19-0"></span>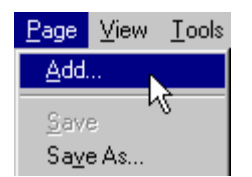

- 6. To add one or more files selectively:
	- a. Click the **Add File** button in the File Selection area of the Add Page dialog box.

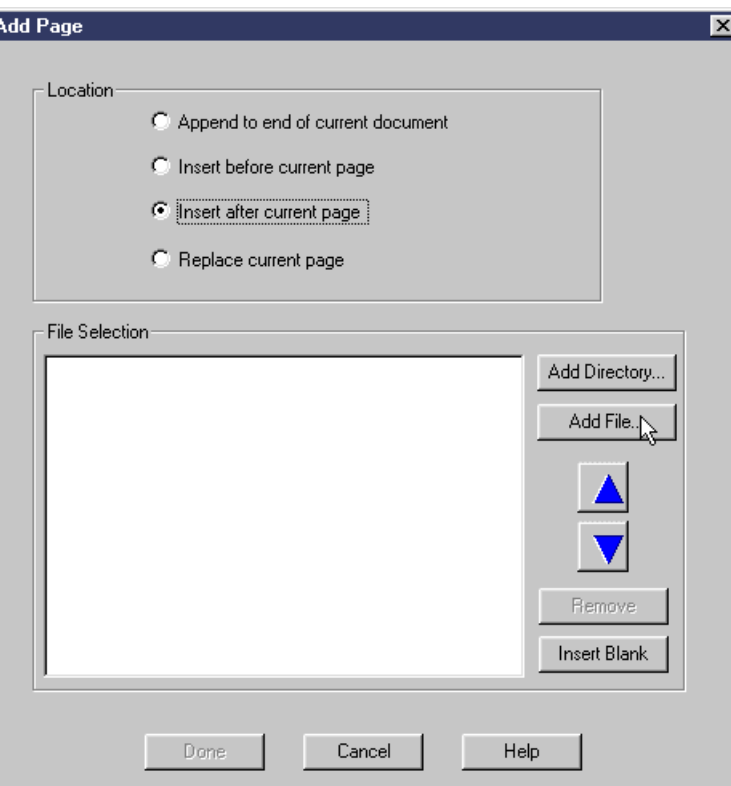

b. In the Open TIFF Files dialog box, locate the appropriate directory and highlight the file(s) you want to insert.

(See ["Selecting multiple files"](#page-129-1) on page [120](#page-129-1) for information about selecting multiple files.)

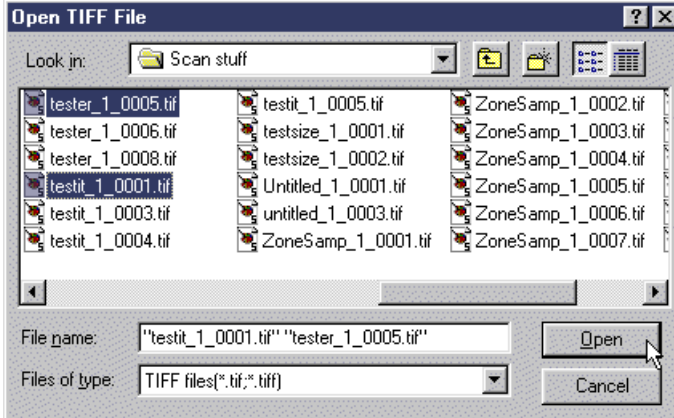

c. Click the **Open** button.

The highlighted file(s) will be added to the list box in the Add Page dialog box. (See ["Using the Add Page list box"](#page-129-2) on page [120](#page-129-2) for information about using the list box.)

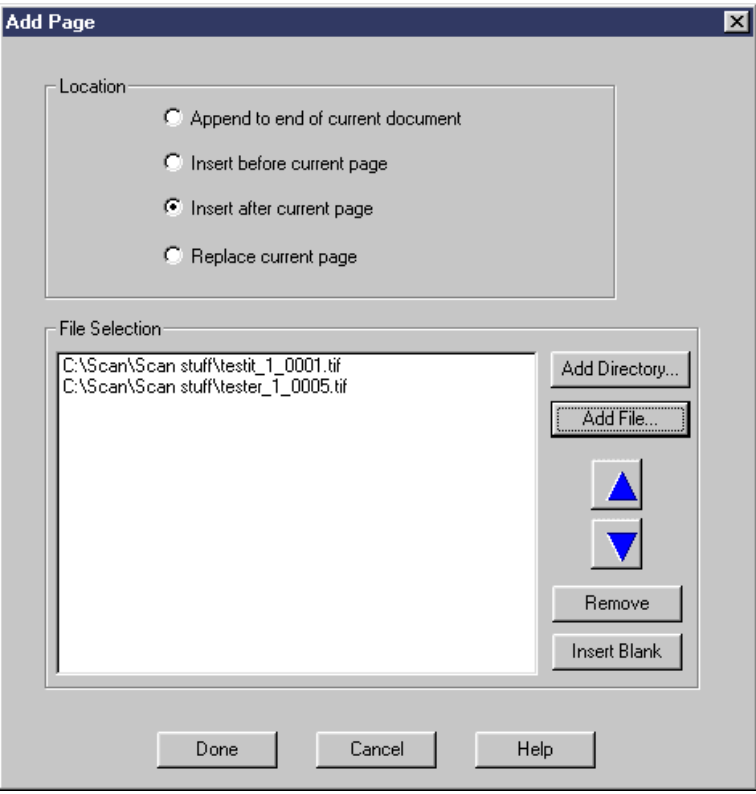

- 7. To add all of the files in a directory:
	- a. Click the **Add Directory** button in the *File Selection* area of the Add Page dialog box.

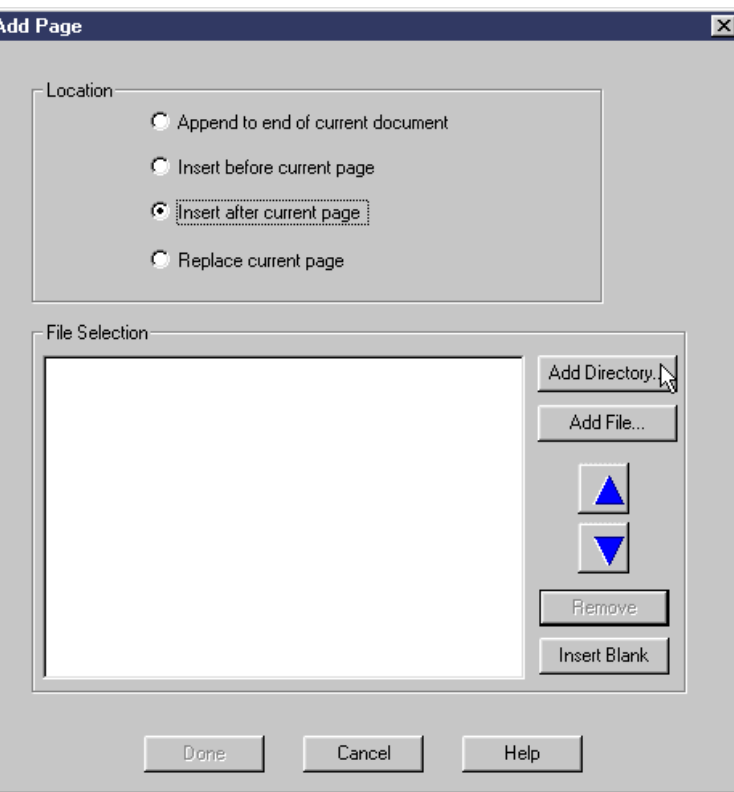

b. In the Open directory to add files dialog box, select the directory that contains the files you want to insert.

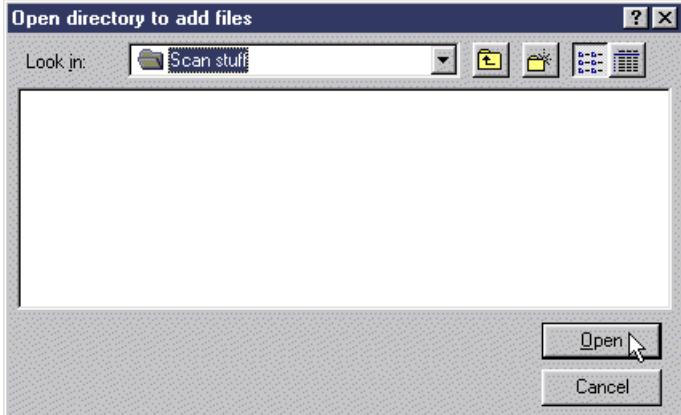

c. Click the **Open** button.

The files contained in the highlighted directory will be added to the list box in the Add Page dialog box. If necessary, you can reorder the files or selectively remove individual files from the list. (See ["Using the Add Page list box"](#page-129-2) on page [120](#page-129-2) for information about using the list box.)

- 8. In the Add Page dialog box, select one of the following:
	- **Append to end of current document** to add the TIFF file(s) at the end of the document that is currently displayed. The last added file will become the last page of the document. Multiple files will be processed in the order in which they appear in the list box, that is, from the top down.
	- **Insert before current page** to add the TIFF file(s) in front of the page that is currently displayed. Multiple files in the list box will be processed in reverse order, so that the files are added one in front of the other, from the bottom of the list to the top of the list.
	- **Insert after current page** to add the TIFF file(s) in back of the page that is currently displayed. Multiple files will be processed in the order in which they appear in the list box, that is, from the top down.
	- **Replace current page** to insert the TIFF file(s) at the same location in the document as the page that is currently displayed, and delete the current page. For multiple files, the first file in the list will replace the current page and any subsequent files in the list will then be inserted after the current page.

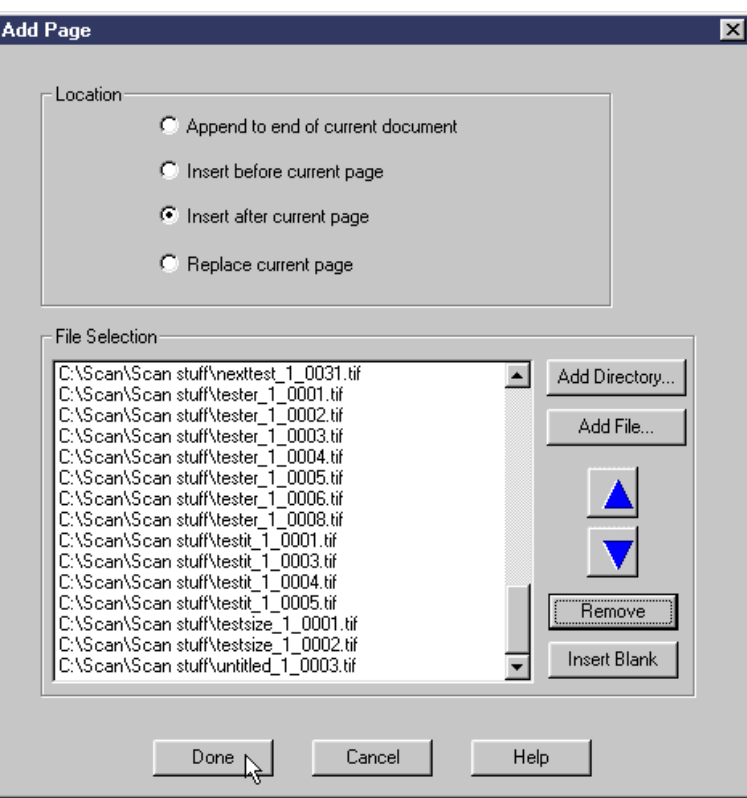

#### **Notes:**

• The first time you add pages to a new document, it doesn't really matter which option is selected. Once the first page or pages have been added, you need to remember to select the appropriate location when you add additional pages.

 $\parallel$ 

• When you use the **Insert before current page**, **Insert after current page**, and **Replace current page** options, keep in mind that when you insert a page, the new page becomes the current page. If you add additional pages, depending on which option you select, the next page scanned will be inserted before, after, or will replace the last page scanned.

9. In the Add Page dialog box, click the **Done** button to add the listed files and return to the open document, where the newly added pages will be displayed.

You can now use image enhancement and other editing functions on the pages in the new document, with the exception of any read-only files you may have inserted. (See the Note on page [9](#page-18-2) for additional information.)

- 10. When you have finished with the open document:
	- Click **File** in the menu bar, and then click **Close** to close and save the open document. o*r*
	- Click **File** in the menu bar, and then click **Exit** to close and save the document and exit the Infoprint Scan program.

## <span id="page-26-1"></span><span id="page-26-0"></span>**Setting up the scanner**

There are no certain scanner settings that will guarantee the best quality output from your hardcopy original documents. You determine the settings you need for the best quality output on a job-by-job basis by estimating the quality of your input, and then by how the output appears on observation. The information in this section will explain your options to help you determine what settings you should use.

Before you attempt to use your scanner with Infoprint Scan:

- Be sure you have installed the scanner driver software.
- The scanner must be powered on before your computer is powered on or the SCSI controller will not detect the scanner. If the scanner was not active when you last started your computer, shutdown the computer, power on the scanner, and then restart the computer.
- Start Infoprint Scan, then:
	- 1. Click **Options** in the menu bar, and then click **Select Scanner...**.

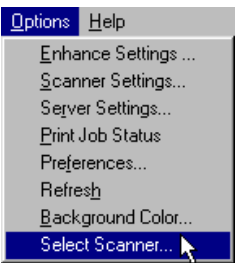

- 2. In the Scanner Selections dialog box:
	- Highlight the name and type of scanner you are using.
		- Click the **OK** button.

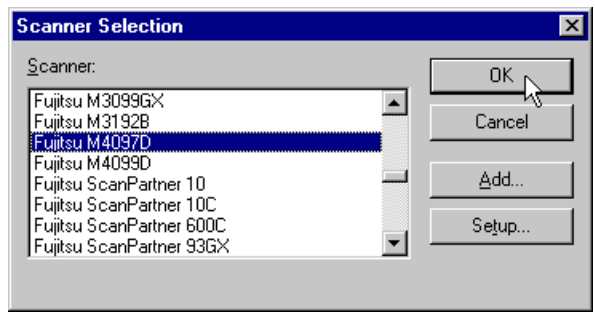

#### **Viewing and modifying scanner settings**

Every scanner is different and has its own settings that control how pages are to be scanned. Infoprint Scan supports the industry standard ISIS scanner drivers that are provided by the scanner manufacturers. These drivers provide default scanner settings based on standard types of hardcopy originals. You can use the default settings or you can modify the settings as necessary to get the best quality output.

To view or modify scanner settings:

- 1. Access the Scanner Settings dialog box:
	- a. Open a new or an existing document.
	- b. Click **Options** in the menu bar, and then click **Scanner Settings...**.

<span id="page-27-0"></span>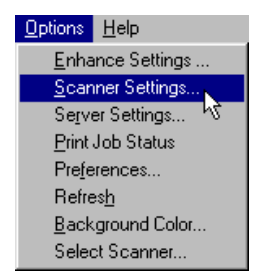

*or* 

When you are in the process of scanning a new document or adding pages to an existing document, click **File** in the menu bar, and then click **Scan...**.

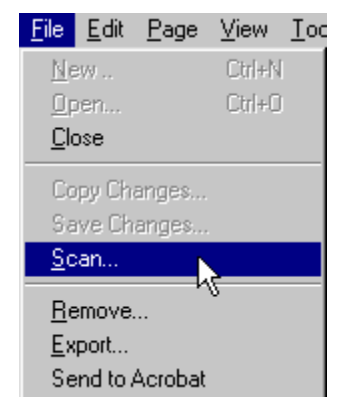

c. Click the **Change Settings** button in the Scan Document or Append Scan Document dialog box.

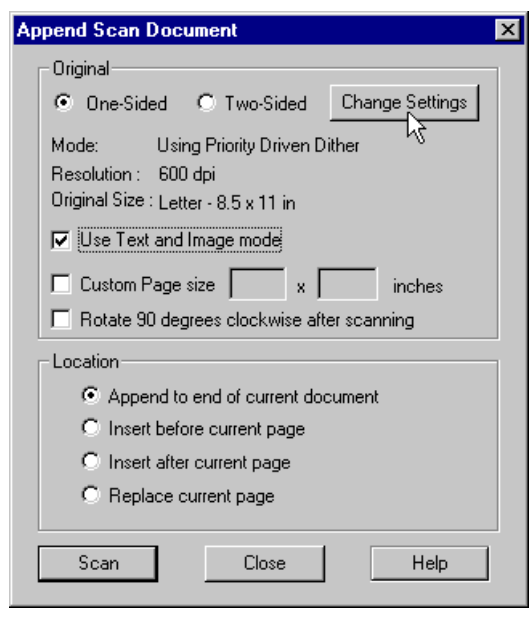

- <span id="page-28-0"></span>2. In the scanner settings dialog box for your scanner:
	- a. Modify the settings as appropriate, or use the default settings. See "[Understanding and using the available scanner settings"](#page-28-1) on page [19](#page-28-1) for additional information.
	- b. To view or modify additional, advanced settings, click the **More...** button (if available).
	- c. Modify the advanced settings as appropriate (or use the default settings), then click the **OK** button.
	- d. When you are done, click the **OK** button in the scanner settings dialog box.

#### <span id="page-28-1"></span>*Understanding and using the available scanner settings*

Every scanner is different and has its own driver that provides default settings for scanning standard types of hardcopy originals. You can use the default settings or you can modify the settings:

- Explanations of the settings that can be specified for the Fujitsu M4097D scanner are provided in ["Fujitsu M4097D scanner settings"](#page-28-2) on page [19.](#page-28-2) Additional information about the Fujitsu M4097D scanner can be found in the documentation provided with the scanner.
- For information about the settings that can be specified for any other scanner, refer to the documentation provided by the manufacturer of your scanner.

#### <span id="page-28-2"></span>**Fujitsu M4097D scanner settings**

You can use the default settings for the Fujitsu M4097D scanner, or you can modify the settings to fit your requirements. When you click the **Change Settings** button in the Scan Document or Append Scan Document dialog box (as described on page [18\)](#page-27-0), the scanner settings dialog box will open, as shown in [Figure 1](#page-28-3) on page [19.](#page-28-3) As you make modifications, keep in mind that you can restore the original, default settings at any time by clicking the **Default** button.

<span id="page-28-3"></span>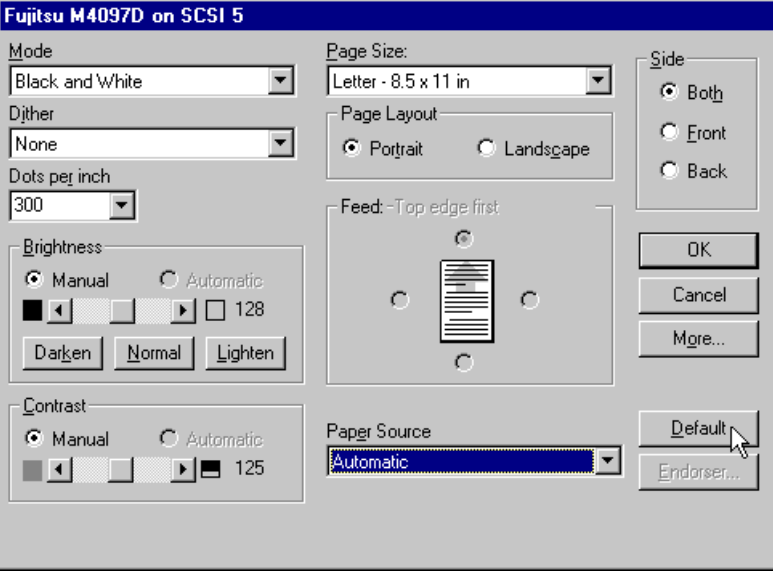

*Figure 1 . Fujitsu M40970 scanner settings* 

You can specify values for the following settings for the Fujitsu M4097D scanner:

• **Mode** - use this to select the type of output you want after scanning. Choices include:

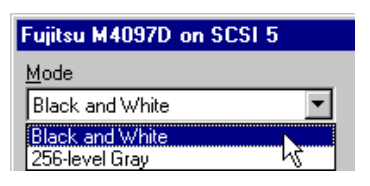

- **Black and White** convert scanned images to black and white.
- − **256-Level Gray** keep scanned images as grayscale.
- **Dither** (Also known as digital halftoning. Available only when **Black and White** Mode is selected.) this is a way of representing different shades of gray with patterns of black dots and white space. The illusion of shades of gray is accomplished with varying spacing and/or size of the black dots. Only very advanced users should use these settings, if at all. Generally, you should not need to adjust the settings, as Infoprint Scan already performs the functions and is tuned for the specified output device.

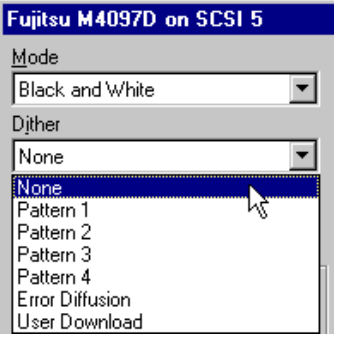

- **None** use the default, no specified processing.
- **Pattern 1** through Pattern 4 which pattern to select is based upon both the original image and the output device, and then testing through trial and error. We suggest that you use the default (select the **None** option) rather than selecting any of these patterns.
- − **Error Diffusion** creates a higher quality (and, therefore, larger) digital halftone. This is similar to dithering, but uses an algorithm to determine what pixels should be black or white rather than using predefined patterns.
- − **User Download** this can be used to download a user-defined dither pattern to the scanner.
- **Dots per inch** use this to specify the resolution at which you want to scan the document. The higher the scan resolution you set, the finer the detail, but be aware that a high resolution image requires much more memory space and processing time than a low resolution image. You will generally get high quality results if the scanning resolution is set as close as possible to the resolution of your output device. A lower resolution will result in lower quality, and a higher resolution is a waste of memory.

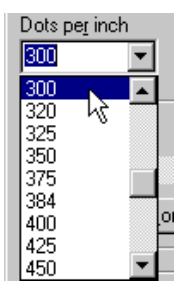

**Page size** - use this to specify the paper size of the hardcopy original.

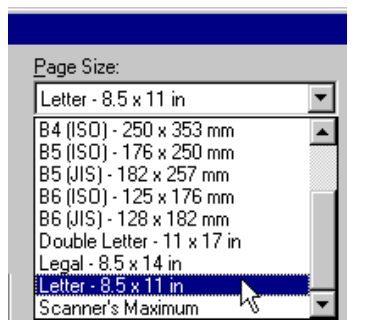

- **Note:** If the size of your paper is not listed, and you need to define a custom paper size, you can do so in the Scan Document or Append Scan Document dialog box when you are scanning to create a new document or to append an existing document.
- **Brightness** use this to adjust the darkness control on the scanner. A high setting on the slide bar results in a lighter overall image, and a low setting results in a darker overall image. When you scan a dark image, the darker areas may appear as deep black, even though they contain gray shades. Increasing the setting will cause the shades of gray to appear. Conversely, if a light image appears too white, decrease the setting. Use the Darken, Normal, and Lighten buttons to adjust a light, normal, or dark image overall.

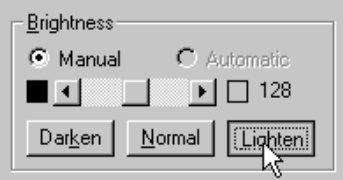

• **Contrast** - use this to control the difference between the light areas and the dark areas of an image. A high setting on the slide bar emphasizes black and white, leaving few middle gray shades; a low setting emphasizes the middle gray shades, at the expense of black and white.

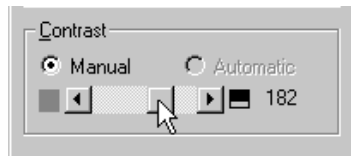

**Page size** - use this to specify the paper size of the hardcopy original.

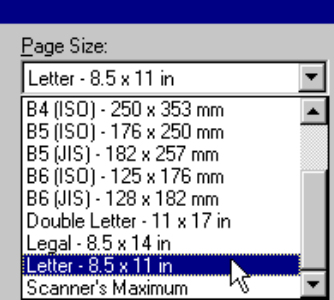

**Note:** If the size of your paper is not listed, and you need to define a custom paper size, you can do so in the Scan Document or Append Scan Document dialog box when you are scanning to create a new document or to append an existing document.

- **Page Layout** use this to specify the orientation of the pages in the hardcopy original document, and indicates how text and images will be oriented on the output pages. Choices are:
	- − **Portrait** the short edge is the top of the page.
	- − **Landscape** the long edge is the top of the page. This option is only available when the **B5** or **Letter** options are selected for Page Size.
- **Paper Source** use this option to indicate how the document will be input using the automatic document feeder or the flatbed, or if the original document is duplex.

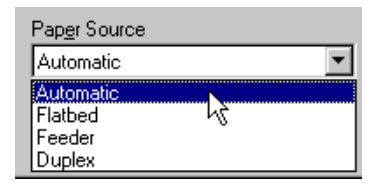

• **Side** – use this to specify whether you are scanning both sides of the original document, or just the front or back side of the document.

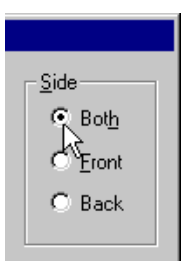

**Note:** If you click the **More...** button in the Scanner Settings dialog box, the Extra Features dialog box will open. The options in the Extra Features dialog box are NOT available for you to use with Infoprint Scan.

## <span id="page-32-1"></span><span id="page-32-0"></span>**Enhancing images in an Infoprint Scan document**

You can improve the appearance of a scanned document using Infoprint Scan's image enhancement functions. Infoprint Scan provides a number of options that you can set for image enhancement. There are no particular settings for these options that will guarantee the best quality output. You determine the settings you need for the best quality output on a job-by-job basis by estimating the quality of your input, and by how the output appears on observation.

You can specify the settings and have Infoprint Scan enhance images:

- Immediately after the document is initially scanned.
- On a document or specified pages of a document that has already been scanned.
- When you add or replace pages in, or append pages to a scanned document.

The information in this section will explain your options to help you determine what enhancement settings you should use. Information is provided in the following topics:

- ["Enhancing images in an Infoprint Scan document"](#page-32-1) on page [23](#page-32-1)
- ["Enhance images in a previously scanned document"](#page-37-1) on page [28](#page-37-1)
- ["Selecting enhancement options"](#page-39-1) on page [30](#page-39-1)
- ["Enhancement options and settings"](#page-42-1) on page [33](#page-42-1)

#### **Enhance images when scanning a new document**

#### **Important!**

- *If you have invoked Infoprint Scan from within the Infoprint Submit program*, place your original hardcopy document in the scanner, skip steps [1](#page-32-2) through [4,](#page-33-0) and begin with step [5.](#page-33-1)
- *If you are using Infoprint Scan as a stand-alone application*, begin with step [1.](#page-32-2)

To scan and create a new document:

- <span id="page-32-2"></span>1. Open Infoprint Scan and place your original hardcopy document in the scanner's document feeder.
	- For the Fujitsu M4097D scanner, position the pages face down, inserting the sheets with the short edges leading.
	- For other scanners, refer to the manufacturer's instructions.
- 2. Click **File** in the menu bar, and then click **New Document...**.

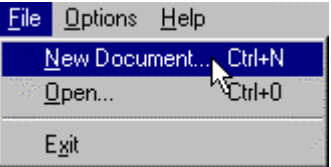

- 3. In the Create New dialog box:
	- a. Select the directory into which you want to save the scanned document.
	- b. Type a name for the Infoprint Scan document in the *File name* field. This name will also be used for the name of the job ticket when you submit the document for printing.
		- **Note:** The file name cannot contain any of the following characters: **\ / : \* ?< >| '**
	- c. In the *Save as type* field, be sure **Job Ticket Files (\*.jtk)** is selected.

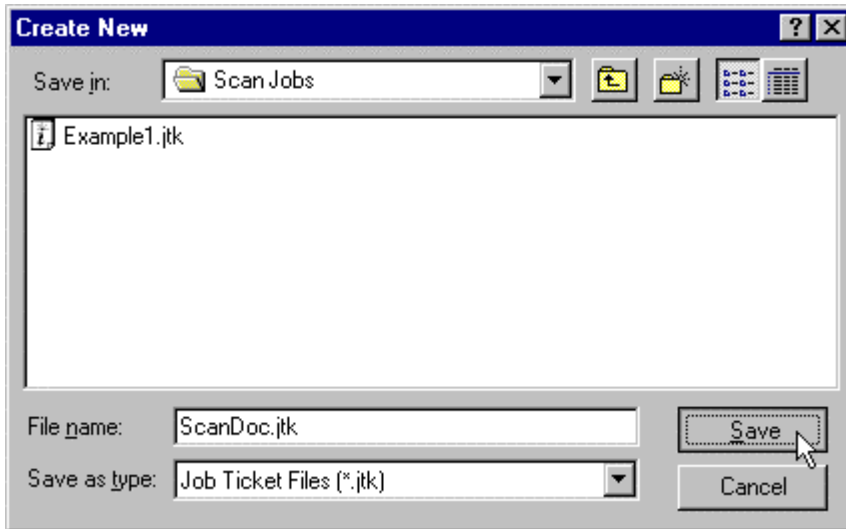

- <span id="page-33-0"></span>4. Click the **Save** button.
- 5. Click **File** in the menu bar, and then click **Scan...**.

<span id="page-33-1"></span>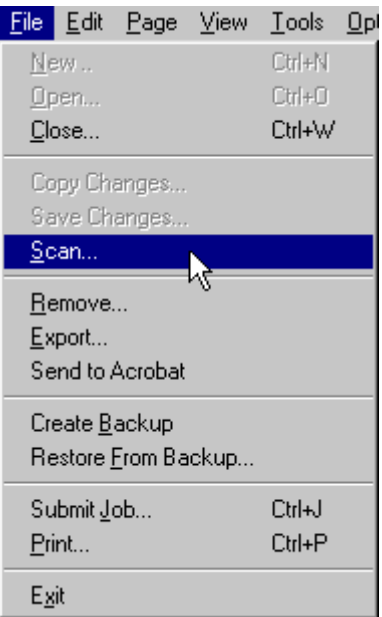

- 6. In the *Original* area of the Scan Document dialog box, select:
	- **One-sided** if the original hardcopy document is printed on just the front side of the paper.
	- **Two-sided** if the original hardcopy document is printed on both the front and back sides of the paper. See ["Scanning Two-Sided Originals"](#page-128-2) on page [119](#page-128-2) for additional information about scanning two-sided originals.

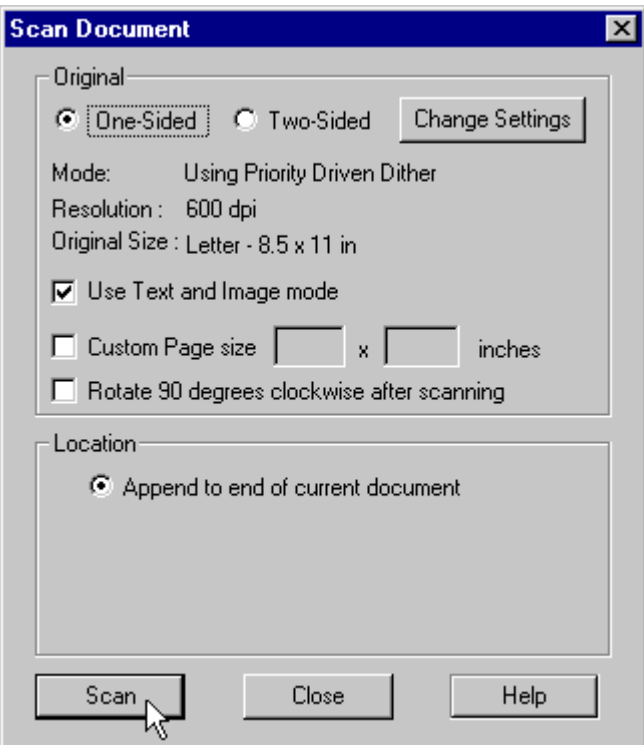

- 7. Click the **Change Settings** button to view or change the scanner settings. (Refer to ["Setting up the scanner"](#page-26-1) on page [17](#page-26-1) for detailed information about scanner settings.)
- 8. If your original hardcopy document contains a combination of text and graphic images, or just images with no text, be sure the **Use Text and Image Mode** check box is checked.
- 9. If your original hardcopy document has a page size that is not listed among the scanner settings options, check the **Custom Page size** check box and enter the dimensions in the fields provided.
- 10. Check the **Rotate 90 degrees clockwise after scanning** check box, only if you want to change the orientation after the document has been scanned.
- 11. Click the **Scan** button.

12. When scanning has completed, the Append Scan Document dialog box will open. If you want to scan more pages to add to specified locations in the new document, place your hardcopy originals on the scanner, and repeat these instructions, beginning with step [5.](#page-33-1)

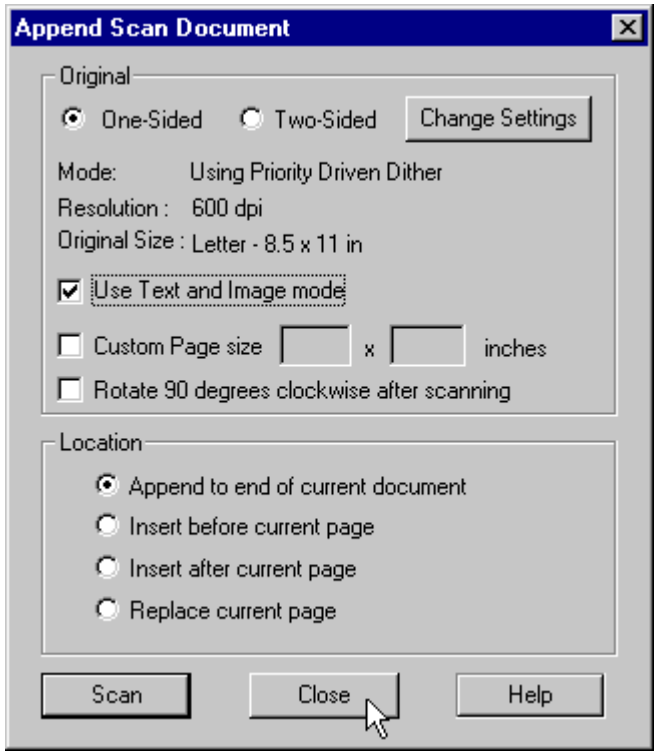

- 13. Click the **Close** button in the Append Scan Document dialog box to return to the new, open document.
- 14. If you will be enhancing the image on just one page, make that page the current page. For information about going to a particular page, see ["Navigating through an Infoprint Scan](#page-130-1)  [document"](#page-130-1) on page [121.](#page-130-1)
- 15. Click **Tools** in the menu bar, and then click **Enhance...**.

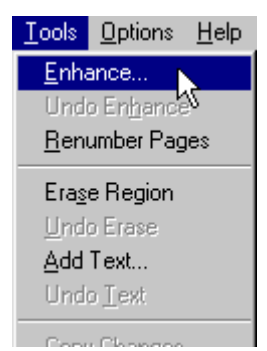
16. See ["Selecting enhancement options"](#page-39-0) on page [30](#page-39-0) for information about the options in the Enhance Image dialog box.

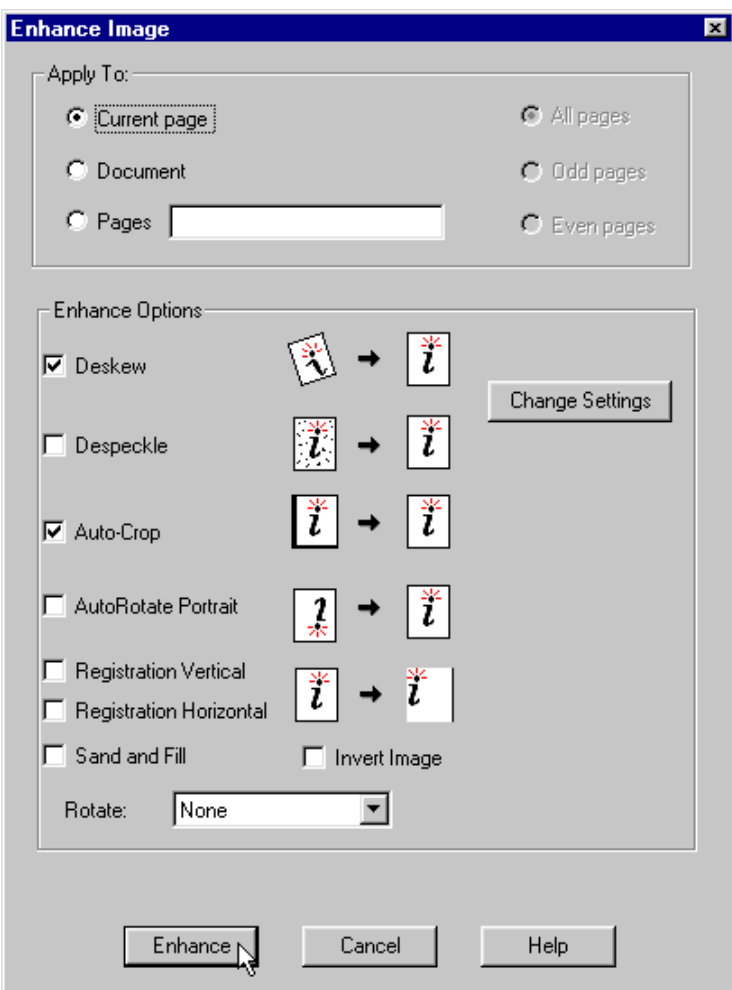

- **Note:** You can use the **Undo Enhance** option in the Tools menu to reverse only the most recent image enhancement operation performed on a page or pages in the open Scan document. Image enhancements cannot be undone and the option will not be available after any changes to the document have been saved or after the document has been closed and reopened.
- 17. After the image enhancement has completed, click **File** in the menu bar, and then click **Close** to close and save the document, or **Exit** to close and save the document and exit the Infoprint Scan application.

# <span id="page-37-0"></span>**Enhance images in a previously scanned document**

To enhance the images in a document that has been previously scanned:

1. Invoke Infoprint Scan and click **File** in the menu bar, and then click **Open...** to open the Infoprint Scan document that you want to enhance.

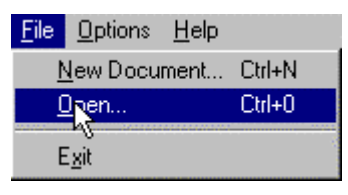

- 2. If you will be enhancing the image on just one page, make that page the current page. For information about going to a particular page, see ["Navigating through an Infoprint Scan](#page-130-0)  [document"](#page-130-0) on page [121.](#page-130-0)
- 3. Click **Tools** in the menu bar, and then click **Enhance...**.

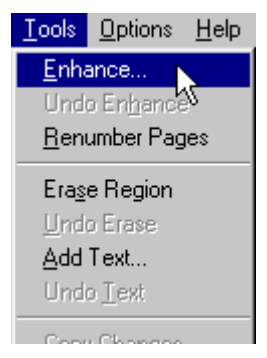

- 4. See ["Selecting enhancement options"](#page-39-0) on page [30](#page-39-0) for information about the options in the Enhance Image dialog box.
	- **Note:** You can use the **Undo Enhance** option in the Tools menu to reverse only the most recent image enhancement operation performed on a page or pages in the open Scan document. Image enhancements cannot be undone and the option will not be available after any changes to the document have been saved or after the document has been closed and reopened.

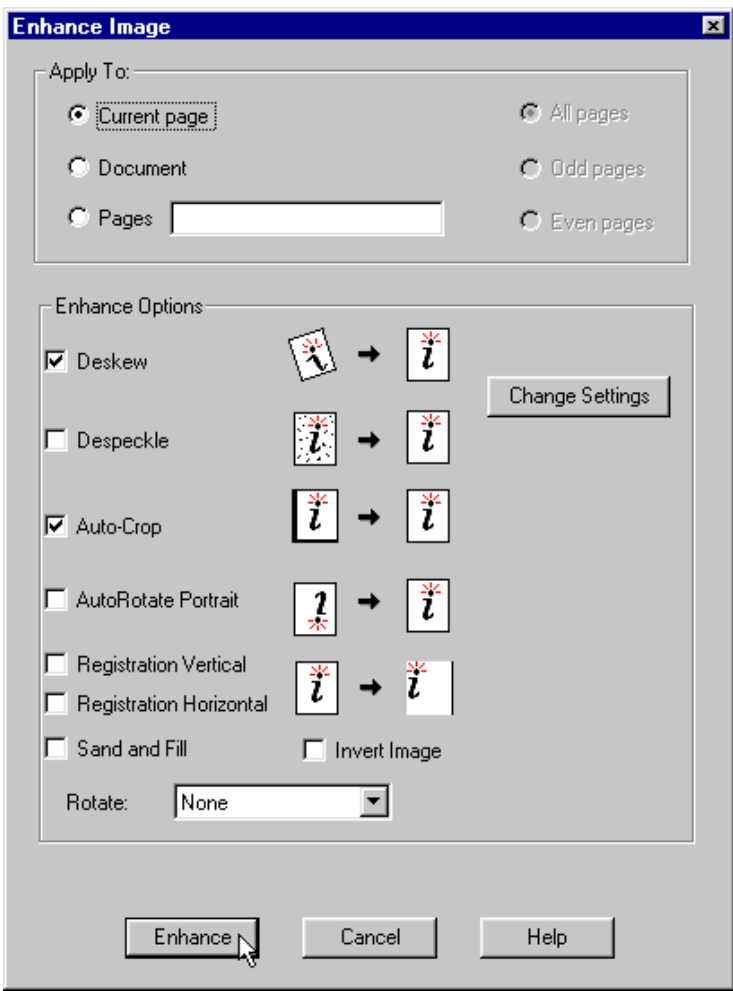

5. After the image enhancement has completed, click **File** in the menu bar, and then click **Close** to close and save the document, or **Exit** to close and save the document and exit the Infoprint Scan application.

### <span id="page-39-0"></span>**Selecting enhancement options**

You can select the enhancement options that you want Scan to perform when a new or previously created Infoprint Scan document is open, as described in:

- ["Enhance images when scanning a new document"](#page-32-0) on page [23](#page-32-0)
- ["Enhance images in a previously scanned document"](#page-37-0) on page [28](#page-37-0)

With an Infoprint Scan document open, do the following:

1. Click **Tools** in the menu bar, and then click **Enhance...**.

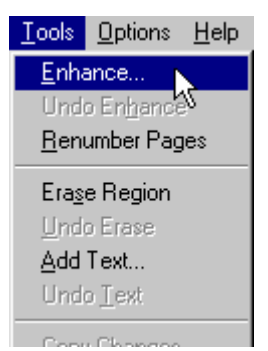

- 2. Select one of the following in the *Apply to* area of the Enhance Image dialog box:
	- **Current page** to apply the enhancements only to the page that is currently displayed.
	- **Document** to apply the enhancements to the document as specified with:
		- − **All Pages** to apply the enhancements to all pages in the document.
		- − **Even Pages** to apply the enhancements to all even-numbered pages.
		- − **Odd Pages** to apply the enhancements to all odd-numbered pages.
	- **Pages** \_\_\_\_\_\_\_\_\_\_\_ to apply the enhancements to a specific page or pages, or to a range of pages.
		- − For an individual page, type the page number of the page you want to print in the field provided.
		- − For specific pages, type the numbers of all of the pages you want to print, each separated by a comma (such as, **3,9,11,24**).
		- − For a range of pages, type the number of the first and last pages you want included, separated by a dash (such as, **15-20**).
		- − You can also specify individual pages along with a range of pages (such as, **3,9,11,24,15-20**).
		- − *Do not* include spaces after the commas.

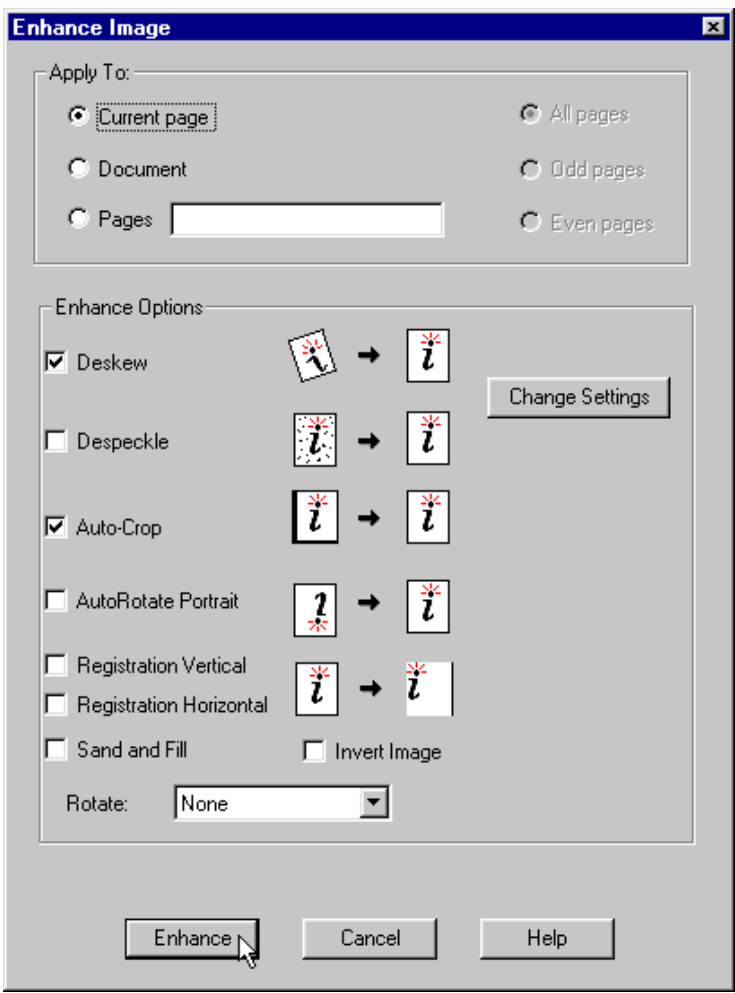

- 3. Click the **Change Settings** button to modify the enhancement settings. It is important, if you are going to modify the enhancement settings, that you do so *before* executing the enhancement options that you will select in the next step. See ["Enhancement options and](#page-42-0)  [settings"](#page-42-0) on page [33](#page-42-0) for information.
- 4. In the *Enhance Options* area, you can select the following options:
	- **Note:** Any or all of the enhancement options can be selected at one time. (See ["Enhancement options and settings"](#page-42-0) on page [33](#page-42-0) for additional information about each of the options.)
	- **Deskew** adjusts and corrects the angle at which a document is skewed, so the page and lines are aligned properly.
	- (See ["Fixed Image Size"](#page-47-0) on page [38](#page-47-0) for important information related to using **Deskew**.)
	- **Despeckle** removes isolated, unwanted specks that may occur during scanning.
	- **Auto-Crop** eliminates an edge or border around a page that does not match the rest of the page.
	- **AutoRotate Portrait** when this is selected, if Scan finds a page of text that is upside down, it will automatically rotate the page, so that the text is right side up.
	- **Registration Vertical** positions text and data vertically on the page to provide consistent side margins.
	- **Registration Horizontal** positions text and data horizontally on the page to provide consistent top margins.

See ["Registration tips"](#page-46-0) on page [37](#page-46-0) for additional information about using the Registration options.

- **Sand and Fill** smoothes the edges of characters by filling in small pits and removing small bumps. Applying this option will improve the appearance of characters and reduce the compressed image file size.
- <span id="page-41-1"></span>• **Invert Image** - reverses the image so that all blacks are white and all whites are black. On a "positive" image, the effect is similar to that of a photographic negative, shown in [Figure 2.](#page-41-0) (Conversely, a negative image is made positive.)

<span id="page-41-0"></span>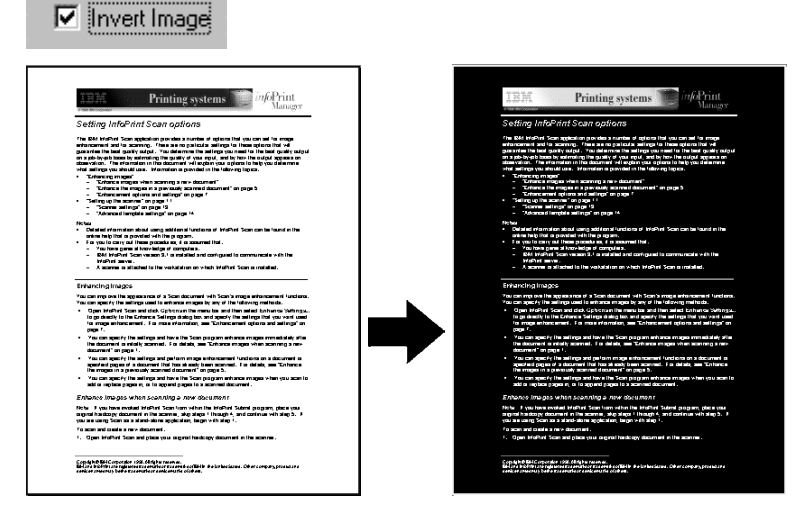

*Figure 2. The entire page image is inverted.* 

#### **Notes:**

- − This function works only on the image of the entire page if you want to reverse the image in just a specified area of the page, use the **Invert Layer** option in the Edit menu. For additional information, refer to page [97](#page-106-0) of the "[Modifying layers with](#page-104-0)  [Infoprint Scan"](#page-104-0) topic.
- − If you have selected **Invert Image** along with other enhancement options, such as despeckle and auto-crop, Scan will perform the other enhancements first, and then will invert the image.

**Important!** The one exception to this is if you have selected **Perform enhance on inverse of image** in the Enhance Settings dialog box, as described on page [38.](#page-47-1) When this option is selected, all enhancements will be done on the inverted image, and then the image will remain inverted.

• **Rotate** - rotates pages by a specified number of degrees from their current orientation. Options include:

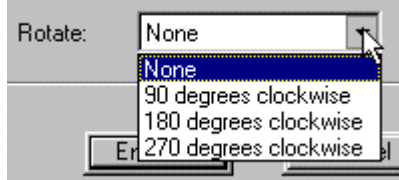

- − **None** do not rotate the page
- − **90 Degrees Clockwise** -rotate the page 90 degrees clockwise (1/4 turn) from the current orientation. For example, this would cause a portrait (vertical) page to display or print in a landscape (horizontal) format.
- − **180 Degrees Clockwise** rotate the page 180 degrees clockwise (1/2 turn) from the current orientation. For example, a portrait (vertical) page would display or print with the head and foot areas of the page in reversed positions.
- − **270 Degrees Clockwise** rotate the page 270 degrees clockwise (3/4 turn) from the current orientation. For example, a landscape (horizontal) page would display or print with the head and foot areas of the page in reversed positions.

(See ["Fixed Image Size"](#page-47-0) on page [38](#page-47-0) for important information related to using **Rotate**.)

5. Click the **Enhance** button to enhance the image(s) based on the default or your modified settings.

### *Undoing image enhancements*

You can reverse only the most recent image enhancement operation performed on a page or pages in an open Scan document.

**Note:** Image enhancements can no longer be undone and the option will not be available after any changes to the document have been saved or after the document has been closed and reopened.

To undo the most recent image enhancement, click **Tools** in the menu bar, and then click **Undo Enhance**.

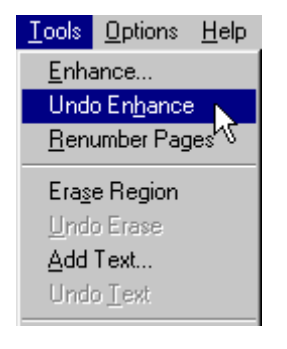

# <span id="page-42-0"></span>**Enhancement options and settings**

The following information describes the image enhancement options that are available and to help you determine what values to set for these options.

• Enhancement options are provided on the Enhance Image dialog box, which you access from the Tools menu.

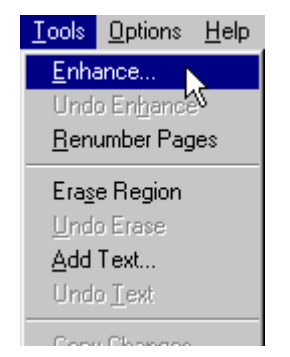

• The settings that determine how selected image enhancements will be performed are located on the Enhance Settings dialog box. You can access the Enhance Settings dialog box either by clicking the Change Settings button while in the Enhance Image dialog box (as shown in [Figure 3](#page-43-0) on page [34\)](#page-43-0), or from the Options menu.

<span id="page-43-0"></span>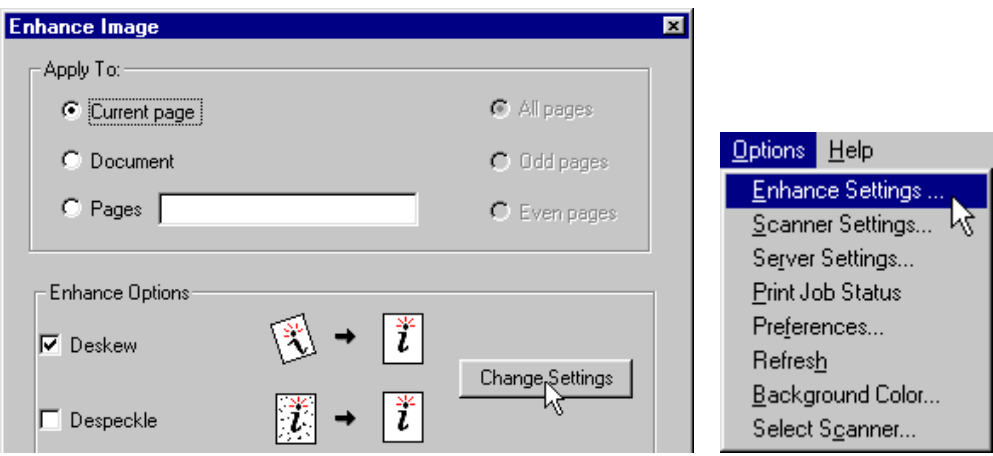

*Figure 3. You can access enhance settings from the Enhance Image dialog box or from the Options menu.* 

**FYI:** You will notice that the term "pixel" is used as a unit of measure on the Enhance Settings dialog box. In case you're not familiar with the term, a pixel is another word for pel, or picture element. This is defined as the smallest scanable, printable, or displayable unit on a physical medium or display surface. PPI (pixels or pels per inch) is often used as a measurement of presentation granularity.

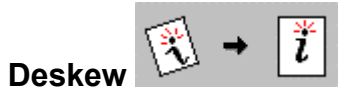

Deskew adjusts and corrects the angle at which a document is skewed, so the page and lines will be aligned properly. Skew is the position of paper going through the scanner's paper path at a slight angle, causing the scanned lines to not be aligned properly.

#### *Deskew settings*

In the Enhance Settings dialog box, move the slide bars in the *Deskew Sensitivity* area left to increase the values or right to decrease the values.

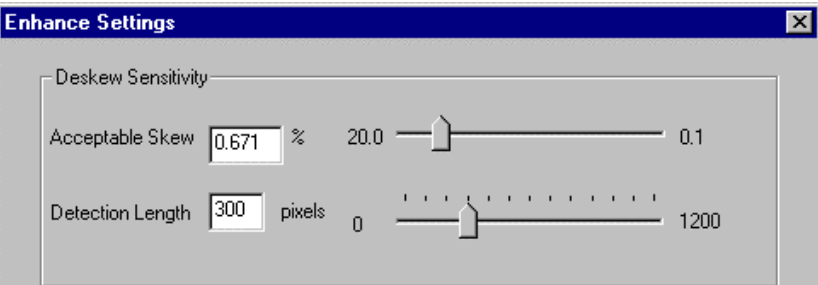

• **Acceptable Skew** - sets the maximum amount of skew that is accepted. Any image with less skew than the set value will not be corrected. Lowering the value will cause more images to be corrected, and raising the value will cause fewer images to be corrected. Setting to a lower value will result in higher scanning speed, since more images are left as is. For example, the original default setting is **0.671%**. This results in an image with no more than 150 horizontal pixels for each vertical pixel of skew. A lower setting of 0.5% results in an image with no more than 200 horizontal pixels for each vertical pixel of skew, and a higher setting of 1% results in an image with no more than 100 horizontal pixels for each vertical pixel of skew.

• **Detection length** - indicates the shortest line, in pixels, to be used to detect skew. This value should be at least 25% larger than Acceptable Skew. The original default is **300** (1 inch at 300 dpi).

See "Fixed [Image](#page-47-0) Size" on page [38](#page-47-0) for important information related to using **Deskew**.

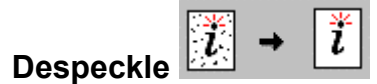

Despeckle removes isolated, unwanted specks that may occur during scanning.

#### *Despeckle settings*

In the Enhance Settings dialog box, move the slide bars in the *Despeck Sensitivity* area right to increase the values or left to decrease the values.

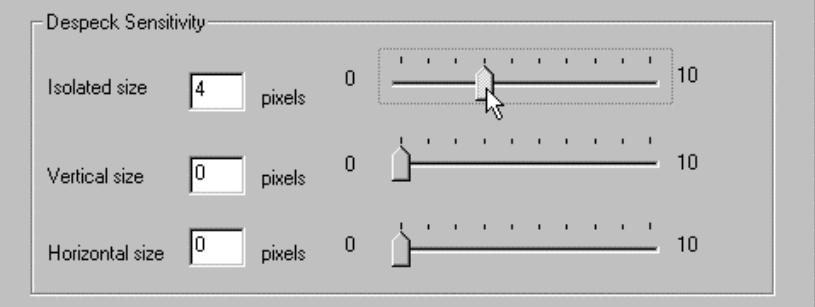

- **Isolated size** determines the size of isolated specks that are removed. Larger values can cause periods and the dots on letters such as j to be removed. The original default is **4**.
- **Vertical size** examines each vertical line 1 pixel wide and deletes all groups of pixels with a length less than the value specified. Larger values will remove larger specks. If the value is too high small segments of characters will be removed. The original default is **0**.
- **Horizontal size** examines each horizontal line 1 pixel wide and deletes all pixels with a length less than the value specified. Larger values will remove larger specks. If the value is too high small segments of characters will be removed. The original default is **0**.

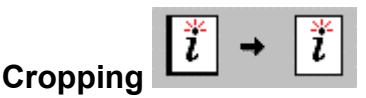

Cropping eliminates an edge or border around a page that does not match the rest of the page. For example, if you have specified that your Infoprint Scan document will print on an 8.5 inch x 11 inch page, but the original hardcopy document is smaller than  $8.5 \times 11$  inches, without cropping, you would get black borders on the scanned pages, the width of the difference in size between the original pages and the scanned pages. With **Auto-Crop** turned on (selected) Scan will automatically eliminate the unwanted borders.

### *Auto-Crop settings*

In the Enhance Settings dialog box, click the arrow in the *Cropping* area and highlight an Auto-Crop option.

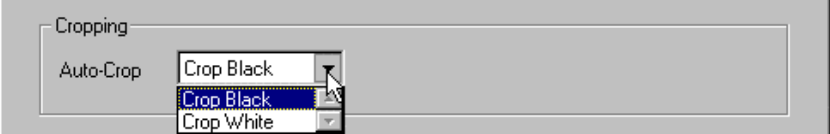

- **Auto-Crop** specifies the color of unwanted borders or edges that are to be eliminated from pages. Choices are:
	- − **Crop Black** Scan will eliminate black borders or edges from around pages. This is the original default.
	- **Crop White** Scan will eliminate white borders or edges from around pages.

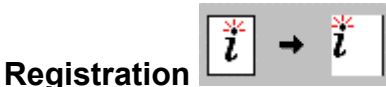

Registration is used for page alignment. With this tool, you can position text horizontally and vertically on the page to provide consistent side and top margins.

#### *Registration settings*

In the Enhance Settings dialog box, in the *Registration* area, type the values you want for the left and top margins, and select or deselect the **Central Focus** and **Add Only** check boxes.

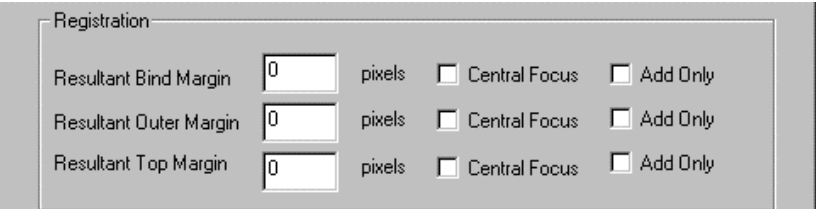

- **Resultant Bind Margin** determines how many pixels will remain as the bind margin (for a two-page spread - or facing pages - the left margin on an odd-numbered page, or the right margin on an even-numbered page) after processing. Scan locates the bind edge of the text or data and positions the bind edge of the image the specified number of pixels from the bind edge of the text or data. Setting this value to 0 places the text or data flush with the bind edge of the image. A negative value crops the specified number of pixels from the bind edge of the text or data.
- **Resultant Outer Margin** determines how many pixels will remain as the outer margin (for a two-page spread - or facing pages - the right margin on an odd-numbered page, or the left margin on an even-numbered page) after processing. Scan locates the outer edge of the text or data and positions the outer edge of the image the specified number of pixels from the outer edge of the text or data. Setting this value to 0 places the text or data flush with the outer edge of the image. A negative value crops the specified number of pixels from the outer edge of the text or data.
- **Resultant Top Margin** determines how many pixels will remain as a top margin after processing. Scan locates the topmost edge of the text or data and positions it a fixed distance from the top edge of the image. Setting this value to 0 places the text or data flush with the top edge of the image. A negative value crops the specified number of pixels from the top edge of the text or data.
- **Central Focus** causes Scan to register using only the middle portion of the image border. This is useful for ignoring edge noise, letterheads, and logos. You can activate this for the resultant bind margin, the resultant outer margin, the resultant top margin, any or all of these margins at one time, or none of the margins.
- **Add Only** causes Scan to expand the current margin (if it is smaller than the specified value) to the size specified for the Resultant Bind, Outer, or Top Margin. You can activate this for the resultant bind margin, the resultant outer margin, the resultant top margin, any or all of these margins at one time, or none of the margins.

#### **Determining pixel values**

To determine the value in pixels to enter for the resultant bind, outer, and top margins, multiply the dimension you want for the margin by the scanned resolution of the image.

#### **Example:**

As an example, let's say you want to center the body of text on a 6-inch wide x 9-inch long page, so that both the bind and the outer margins are the same. Assume that you have scanned the image at 600 dpi.

- 1. Measure the line length of the text, using the longest line on the page. For this example, assume that the line length is **4.5 inches**.
- 2. Subtract the line length from the width of the page.

**6.0 inches – 4.5 inches = 1.5 inches**

This leaves a total of **1.5 inches** for the margins.

3. Since there are two margins, divide the remainder by **2**.

**1.5 inches ÷ 2 = .75 inch**

For this example, the resultant margins are each **.75 inch**.

4. To convert this to pixels, multiply the width of each margin by the scanned resolution (**600 dpi**  for this example).

#### **.75 inch x 600 dpi = 450 pixels**

- 5. For this example, you would enter **450** for the value in both the *Resultant Bind Margin* and *Resultant Outer Margin* fields.
- **Note:** Remember to adjust the values if you want a wider bind margin than outer margin, to allow additional room for 3-hole punching, saddle stitching, or other types of binding. For example, if you want the bind margin to be **1 inch**, and the outer margin to be **.5 inch**, for an image scanned at 600 dpi the resultant bind margin will be **600 pixels** (**1 inch x 600 dpi**), and the resultant outer margin will be **300 pixels** (**.5 inch x 600 dpi**).

#### <span id="page-46-0"></span>**Registration tips**

- When you use **Registration**, you should also activate **Deskew** unless you know that the original is perfectly straight.
- You can activate and set the parameters for horizontal (bind and outer edges of an image) and vertical (top edge) registration separately.
- For most operations where you require consistent bind and outer margins, you should activate horizontal registration. In many cases, you can leave vertical registration deactivated. For applications where precise text location is important, you should activate both horizontal and vertical registration.
- When you have finished specifying all of the settings, click the **Save** button in the Enhance Settings dialog box.
- To return all of the settings to their original defaults, click the **Default** button in the Enhance Settings dialog box.

# <span id="page-47-2"></span><span id="page-47-0"></span>**Fixed Image Size**

- **Do not allow Enhance to modify image size** If this check box is *not* selected, Enhance will proportionally resize the image, when necessary, to fit on the page. When the box *is* selected (checked), Enhance *will not* resize the image.
	- − Be sure to *check* this box when **Deskew** is selected.
	- − Be sure that this box is *not* checked when you have selected to **Rotate** the image and want the entire image to fit on the rotated page (such as when an image with a portrait, or vertical orientation is rotated 90 or 270 degrees to a landscape, or horizontal orientation).

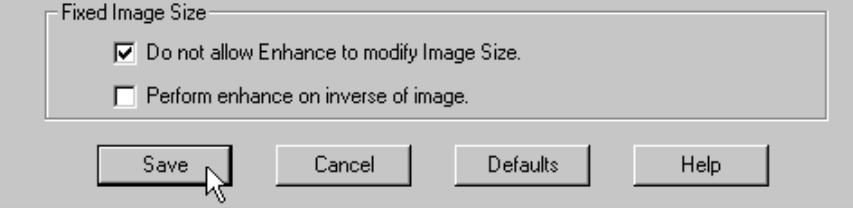

<span id="page-47-1"></span>• **Perform enhance on inverse of image** - Select (check) this box when you want Infoprint Scan to use the inverse, or negative of the page image(s) when carrying out the selected enhancements. Scan will internally perform the enhancements on the inverted image, and then will return the image to its original state.

The exception to this is if you have selected **Invert Image** in the Enhance Image dialog box, as described on page [32.](#page-41-1) When both options are selected, the enhancements will be performed on the inverted image, and then the image will remain inverted.

# **Printing Infoprint Scan documents**

**Note:** Printing options are not available when Infoprint Scan is invoked from within the Infoprint Submit program. For information about submitting print jobs from within the Infoprint Submit program, refer to the online help that is provided with that program. The following information is applicable only when you use Infoprint Scan as a stand-alone application, or when you use Infoprint Scan 2000.

You have some options for how to print scanned documents from Infoprint Scan. Depending on how your system is set up, you can:

• **[Print Infoprint Scan documents on a locally attached printer](#page-49-0)**  Information begins on page [40.](#page-49-0)

*or*, when Infoprint Manager is installed, you can:

• **[Submit a print job to the Infoprint server](#page-50-0)** for printing. Go to page [41](#page-50-0) for information.

Alternately, you can:

**[Export an Infoprint Scan document as a PDF file](#page-62-0)** that can be viewed online or printed. Go to page [53](#page-62-0) for information.

**Note:** The Export function is *always* available when there is an open document in Infoprint Scan, including when Scan is invoked from within the Infoprint Submit program.

Go to ["PDF files"](#page-64-0) on page [55](#page-64-0) for some information about PDF files and PCL drivers that can help you decide when to use local printing, and when to use the Export function.

# <span id="page-49-0"></span>**Print Infoprint Scan documents on a locally attached printer**

You can use your Windows printer drivers to select the Infoprint 2000, or, if applicable, another printer that is attached directly to your workstation or to a LAN.

To print on a locally attached printer:

1. With a scanned document open and displayed in the Infoprint Scan main window, click **File** in the menu bar, and then click **Print...**.

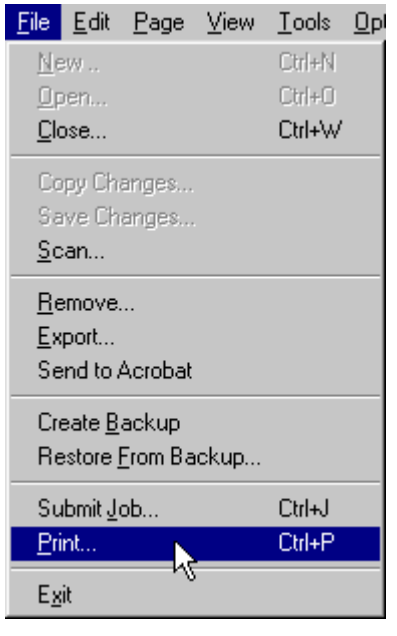

2. In the Windows Print dialog box, select the printer in the *Name* field, and set other options and properties, as applicable.

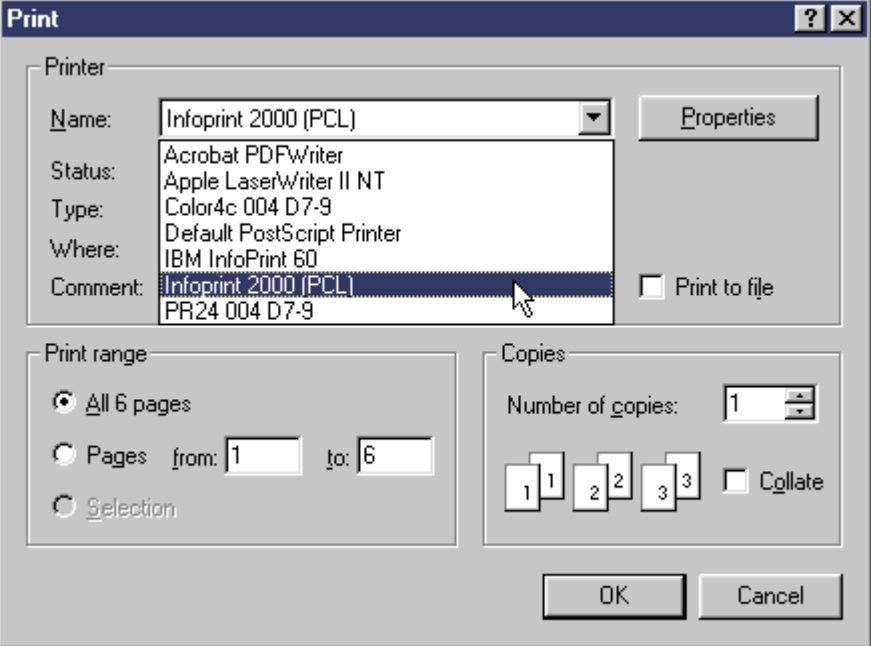

3. Click **OK** to print the scanned document.

### <span id="page-50-0"></span>**Submit a print job to the Infoprint server**

When you have Infoprint Manager installed, you can submit a print job to the Infoprint server, where it will be scheduled for printing. This also allows you to define and modify print and RIP options and to check print status.

**Note**: To submit a print job to the Infoprint server, you must have Infoprint Manager installed. If you are using Infoprint Scan 2000 *without* Infoprint Manager, go to ["Print Infoprint Scan](#page-49-0)  [documents on a locally attached printer"](#page-49-0) on page [40](#page-49-0) or ["Export an Infoprint Scan](#page-62-0) [document as a PDF file"](#page-62-0) on page [53](#page-62-0) for instructions.

When you submit a job to the Infoprint server for printing, you open the Scan Print dialog box where you can set print options, RIP options, retention times, and specify how the document should look when it is printed. Refer to the following topics for information about submitting a Scan print job:

- ["Submitting a job"](#page-51-0) on page [42](#page-51-0)
- ["Setting options for the Infoprint Scan document print job"](#page-52-0) on page [43](#page-52-0)

You can also set your preferences (default values) for printing, page layout, and schedules, update your printing options, and check on the status of your submitted print jobs. For more information, refer to:

- ["Setting preferences"](#page-56-0) on page [47](#page-56-0)
- ["Refreshing printing options"](#page-60-0) on page [51](#page-60-0)
- ["Checking print job status"](#page-60-1) on page [51](#page-60-1)

# <span id="page-51-0"></span>*Submitting a job*

To submit a job to the Infoprint server:

1. With a scanned document open and displayed in the Infoprint Scan main window, click **File** in the menu bar, and then click **Submit Job...**.

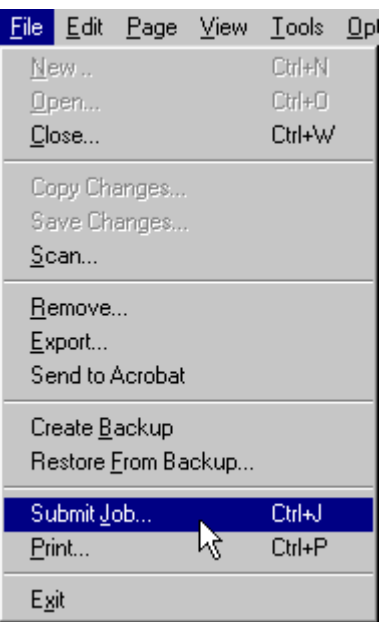

2. Set options for the job in the Scan Print dialog box. This dialog box contains three tabbed pages where you can set print options, RIP options, retention times, and specify how the document should look when it is printed.

["Setting options for the Infoprint Scan document print job](#page-52-0) on page [43](#page-52-0) describes the attributes that can be set for Print, Schedule, and Layout.

3. When you have finished setting the options for Print, Schedule, and Layout, click **OK** to submit the document for printing.

# <span id="page-52-0"></span>**Setting options for the Infoprint Scan document print job**

When you submit a job to the Infoprint server for printing, you open the Scan Print dialog box, which contains three tabbed pages:

- From the **Print** page, you can change and select print options.
- From the **Schedule** page, you can specify RIP options, retention times, and print priority.
- From the **Layout** page, you can specify how the document should look when it is printed.

The available options will change, depending upon which tab is selected.

### *Setting Print options*

Click the **Print** tab in the Scan Print dialog box to set these options:

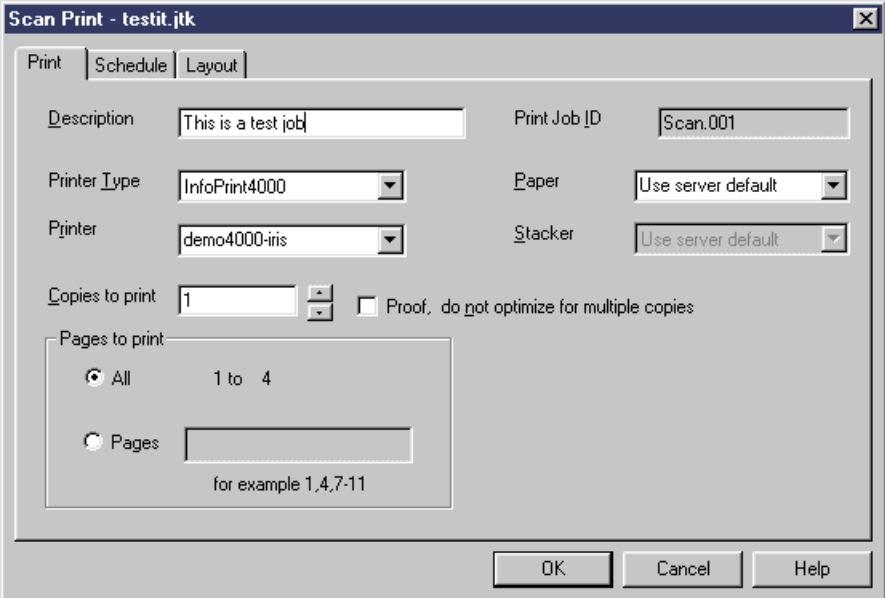

- **Description** Type a description for the job ticket. The text can consist of of alphabetic or numeric characters. This field is optional.
- **Printer type** Select the type of printer you want to use for printing the Infoprint Scan document.

(Use **Preferences** from the Options menu to set the default value for this option.)

- **Printer** Select the name of the printer you want to use for printing. The printer names listed are logical printers as defined to the server. The printers listed are all of the types specified for Printer type.
- **Copies to Print** Specify the number of copies to print. Type a number or click the up and down arrows to specify the number you want.
- **Proof, do not optimize for multiple copies** use this to save time when printing multiple proof copies on the Infoprint 4000. When checked, optimizes for a single copy on the Infoprint 4000; the pages are not saved at the printer and will be loaded for each copy printed. When not checked, the pages are saved at the printer and are not loaded for each copy printed. *Available only when the Infoprint 4000 is specified as the Printer Type.*
- **Pages to Print** Specify which pages in the document you want to print. Select from the following:
	- − **All** Prints all of the pages in the document.
	- − **Pages** You can specify a page, specific pages, or range of pages to print. Type the page(s) and/or page range in the field provided.
- **Print Job ID** Specifies the job ID of the print job. The Job ID is composed of the string **Scan**, followed by a suffix that indicates the number of times the job was submitted. The suffix is incremented by one each time you submit a job with this job ID. This is a read-only field.
- **Paper** Select the paper to use when printing the document. The list of available paper types is based on the printer you selected in the Printer type field.
- **Stacker** Select the output stacker for printed output on your Infoprint 60. (Use **Preferences** from the Options menu to set the default value for this option.) *Available only when the Infoprint 60 is specified as the Printer Type.*

### *Setting Schedule options*

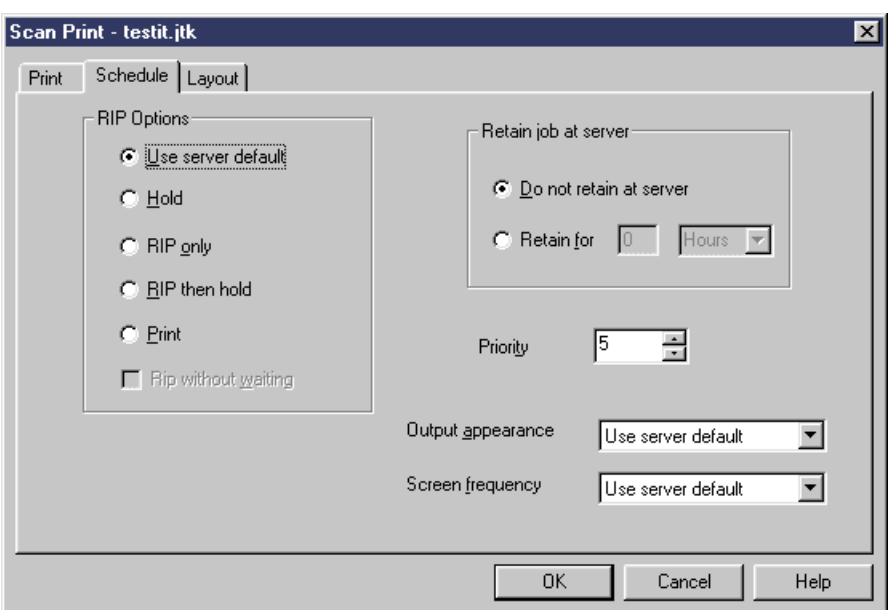

Click the **Schedule** tab in the Scan Print dialog box to set these options:

- **RIP Options** Specifies processing instructions to the server before printing. Select from the following:
	- − **Use server default**  uses the Infoprint server's default setting.
	- **Hold** holds the job at the server until you release it for printing.
	- − **Rip Only** RIPs the data without printing or holding the job. Error messages are sent from the server to the Message window only if you specify a Retain value; otherwise, no messages are returned from the server.
	- − **Rip then hold** RIPs the data and holds the job at the server until you release it for printing.
	- − **Print** -RIPs the data (if needed) and prints the job. (Use Preferences from the Options menu to set the default value for this option.)
- **Retain job at server** Specifies whether to retain the document on the server after printing. Select from the following:
	- **Do not retain at server** specifies that the print job not be retained at the server. Job status messages are not returned to the Job Message window when you select this option. Click another option to deselect this option.
	- **Retain for \_\_ Hours or Days** when you select the Retain for option, the time and units fields are made available. Use the time and units fields to set the retention period for the job at the server. Type a number in the field provided and select Hours or Days. The default value is 1 day. Click another option to deselect this **option.**

(Use **Preferences** from the Options menu to set the default value for this option.)

**Note:** Storing documents on the server takes up space on the hard drive and should be done conservatively and only temporarily.

• **Priority** - Determines the order of importance for printing the document. Type or select a number to specify the priority of the job. Valid values are numbers from **1** to **10** (**10** is the highest priority).

(Use **Preferences** from the Options menu to set the default value for this option.)

**Note:** Documents having the same priority will print on a first come, first served basis.

- **Output appearance** Specifies the output appearance (or style) for the document, and is used to determine the dark and light levels when halftoning TIFF grayscale data. Select from the following:
	- − **Use server default**  uses the Infoprint server's default setting.
	- − **Standard**
	- − **Highlight midtones** shows more levels of gray (more contrast in the middle tones, less for the most dark and most light).
	- − **Dark** makes halftones print darker overall.

(Use **Preferences** from the Options menu to set the default value for this option.)

- **Screen frequency** Specifies the screen frequency value, or resolution of the halftone screen that is used for halftoning TIFF grayscale data. Select from the following:
	- Use server default uses the Infoprint server's default setting
	- − **71**
	- − **85**
	- − **106**
	- − **141**

(Use **Preferences** from the Options menu to set the default value for this option.)

# *Setting Layout options*

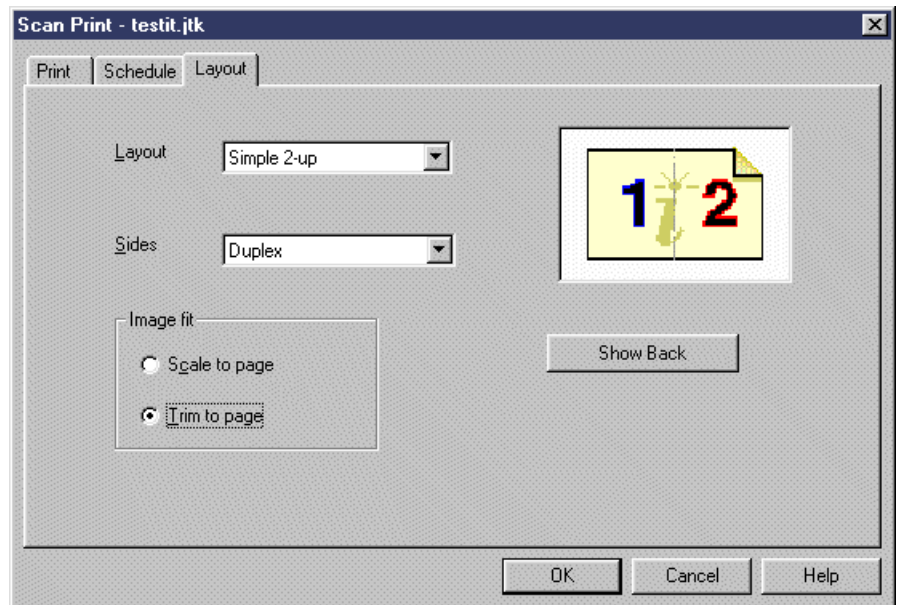

Click the **Layout** tab in the Scan Print dialog box to set these options:

• **Layout** - Specifies the output format (or page layout) you want to use for printing the document.

(Use **Preferences** from the Options menu to set the default value for this option.)

- **Sides** Specifies the sides of the paper on which a document is to be printed. This field is not available when **booklet 2-up** is selected for Layout and when a form definition is used. Select from the following:
	- Use server default uses the Infoprint server's default setting.
	- − **Simplex** prints on one side of the paper.
	- **Duplex** prints on both sides of the paper.
	- **Tumble** prints on both sides of the paper so that the top of one side of the sheet is at the same end as the bottom of the other side. Sometimes referred to as "head-to-foot" printing.

**Tip:** Keep in mind that if the hardcopy document was originally printed and also scanned with a tumbled arrangement of pages, and you want to keep the tumbled arrangement for printing now, you should *not* specify Tumble for the Sides value. Tumble causes every other page of the document to be rotated 180 degrees. If the document is already tumbled, the Tumble option will "untumble" it when it is printed. Verify the sides arrangement of your document by scrolling through the pages in the display area of the main Infoprint Scan window.

- If every other page is rotated 180 degrees, and you want this document to be printed head-to-foot, do *not* specify Tumble - instead, specify **Duplex** to print the scanned document exactly as it is displayed.
- ° Conversely, if every other page is already rotated 180 degrees, and you want to "untumble" the document so that it now prints with a head-to-head arrangement, specify **Tumble** for the Sides value.

(Use **Preferences** from the Options menu to set the default value for this option.)

**Image fit** - Specifies whether to scale the image or trim the image to fit the image to the finished page size. Select from the following: Scale to page Proportionally resizes the image to fit on the finished page. Trim to page Trims, or crops the outside edges of the image to fit

on the finished page. (Use Preferences from the Options menu to set the default value for this option.)

• A graphic representation of the printed page layout is displayed on the right side of the Layout page using the selected layout and sides values. Click **Show back** to display the back side of the paper. This button is active when duplex or tumble is selected for the Sides value.

### <span id="page-56-0"></span>**Setting preferences**

You can specify your preferences for what will be used as the default values for the Printing, Layout, and Schedule options that are available the Scan Print dialog box.

#### **Notes:**

- Changing your preferences in Infoprint Scan will also change the preferences in Infoprint Submit running on the same workstation. Conversely, if preferences are changed in Infoprint Submit, the preferences will also be changed in Infoprint Scan.
- Keep in mind that when you create a print job for an Infoprint Scan document, certain print option values, based on preferences as they are set at the time the job is created, are saved in the job ticket. If you resubmit the job at a later time, and preferences have since been changed, the job will ignore the new preferences and use the values that are saved in the job ticket. The values for the following options are saved in the job ticket: Printer Type, Output appearance, Screen frequency, Layout, Sides, and Page Content. The RIP Options, and values for Stacker, Priority, and Complexity are saved for the printer that is specified in Printer Type.

To set your preferences (default values) for printing, page layout, and schedules:

1. With a scanned document open and displayed in the Infoprint Scan main window, click **Options** in the menu bar, and then click **Preferences...**.

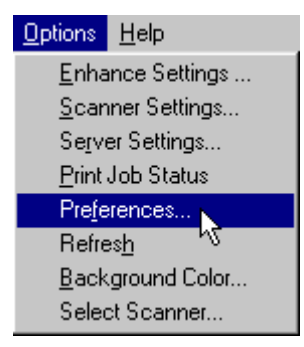

- 2. Set your preferences for default values in the Preferences dialog box. This dialog box contains three tabbed pages. Go to each of the following for an explanation of the attributes that can be set for:
	- From the **Print** page, you can select the default values for Print options.
	- From the **Layout** page, you can select the default values for Layout options.
	- From the **Schedule** page, you can specify the default values for Schedule options.

The available options will change, depending upon which tab is selected.

3. When you have finished setting your preferences, click the **OK** button.

# *Setting Print Preferences*

Click the **Print** tab in the Preferences dialog box to set these defaults:

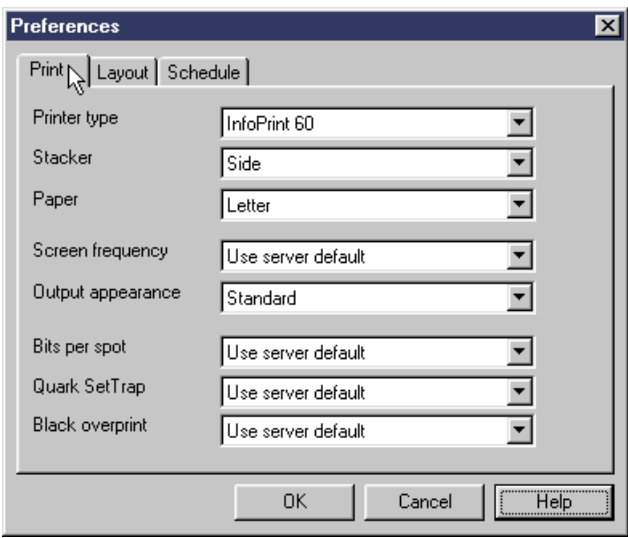

- **Printer type** Select your preference for the type of printer used by default to print your documents.
- **Stacker** Select your preference for which output stacker on the printer is used by default for printed output.
- **Paper** Select your preference for the default for the size of paper to use when printing.
- **Screen frequency** Select your preference for the screen frequency used to print your documents. This specifies the screen name to use for the screen frequency value, or resolution of the halftone screen that is used for halftoning PostScript or TIFF grayscale data.
- **Output appearance** Select your preference for the output appearance (or style) of your printed documents. This is used to determine the dark and light levels when halftoning PostScript or TIFF grayscale data. Selecting **Highlight midtones** results in more contrast in the middle tones, less for the most dark and most light. Selecting **Dark** makes halftones print darker overall.
- **Bits per spot** Select your preference for the number of bits used to describe the gray value for each pixel. A value of **2** allows four levels of gray, from 0 to maximum density; a value of **4** allows sixteen levels.
- **Quark SetTrap** Select **Yes** if you prefer to enable trapping for Quark Xpress jobs or **No** if you prefer to disable trapping.
- **Black Overprint** Select **Yes** if you prefer to print black over colors, or **No** if you prefer to omit colors from areas where black will be printed.

# *Setting Layout Preferences*

Click the **Layout** tab in the Preferences dialog box to set these defaults:

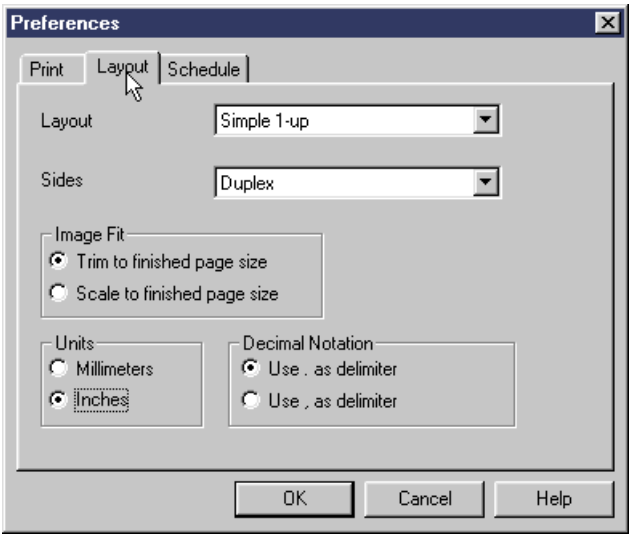

- **Layout** Select your preference for the default output format (or page layout) used to print your Infoprint Scan documents.
- **Sides** Select your preference the default for how documents will be printed on the paper:
	- − **Use server default** use the Infoprint server's default setting.
	- − **Simplex** print on one side of the paper.
	- − **Duplex** print on both sides of the paper.
	- − **Tumble** prints on both sides of the paper so that the top of one side of the sheet is at the same end as the bottom of the other side. Sometimes referred to as "head-to-foot" printing.
- **Image Fit** group box Select your preference for whether to trim or to scale the image to fit the finished page. Select from the following:
	- − **Trim to finished page size** trims, or crops the outside edges of the image to fit on the finished page.
	- − **Scale to finished page size** proportionally resizes the image to fit on the finished page.
- **Units** Select your preference between millimeters and inches for the default Units value.
- **Decimal Notation** Select your preference for the character used as a decimal delimiter.

# *Setting Schedule Preferences*

Click the **Schedule** tab in the Preferences dialog box to set these defaults:

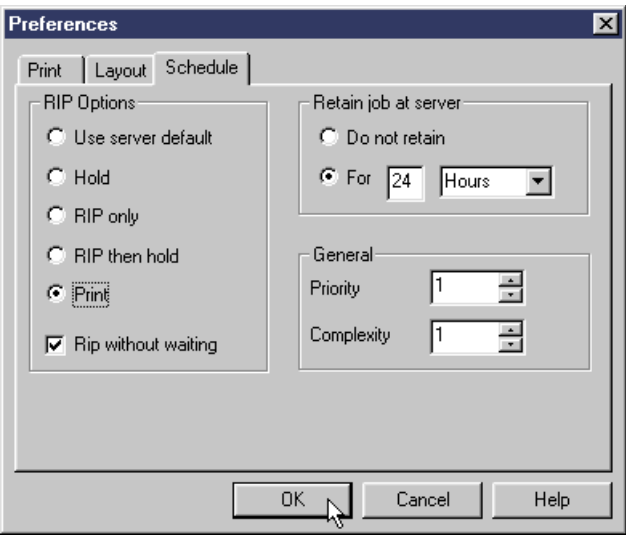

- **RIP Options** Select your preference for the default RIP option from the following:
	- − **Use server default** uses the Infoprint server's default setting.
	- − **Hold** holds the job at the server until you release it for printing.
	- − **Rip Only** RIPs the data without printing or holding the job. Error messages are sent from the server to the Message window only if you specify a Retain value; otherwise, no messages are returned from the server.
	- − **Rip then hold** RIPs the data and holds the job at the server until you release it for printing.
	- − **Print** -RIPs the data (if needed) and prints the job.
- **RIP without waiting** select (check) this box to RIP the data whether all resources that the job requires, such as fonts and media, are ready on the printer or not. Deselect this box to hold the job without RIPping if any required resources are not ready.
- **Retain job at server** select your preference for retention of the job on the server after printing. Select from the following:
	- − **Do not retain** specifies that the print job not be retained at the server. Job status messages are not returned to the Job Message window when you select this option.
	- **For Hours or Days** type a number in this field (when For is selected). This value combined with the units (select Hours or Days) specifies the amount of time to retain the job at the server.

**Note:** Storing documents on the server takes up space on the hard drive and should be done conservatively and only temporarily.

- **General** Select your preferences for default values for the following:
	- − **Priority** Determines the order of importance for printing the document. Type or select a number to specify the priority of the job. Valid values are numbers from 1 to 10 (10 is the highest priority).
	- **Complexity** Type or select a number to specify the complexity of a job. Valid values are numbers between 1 and 10 (10 is the most complex).. The makeup of a job determines its complexity. For example, a large document that contains many halftone images is more complex than a short, text-only document.

When you have finished setting the default values to be used for Print, Layout, and Schedule, click the **OK** button to save your settings.

# <span id="page-60-0"></span>**Refreshing printing options**

Use Refresh to update your options for printing, scheduling, and page layout, to be sure that the most current settings are used for default values.

To refresh your printing, scheduling, and page layout options:

• Click **Options** in the menu bar, then click **Refresh**.

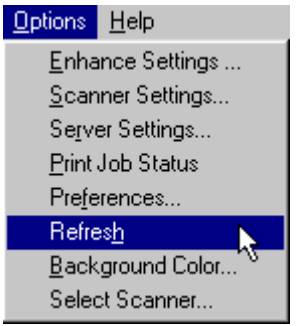

### <span id="page-60-1"></span>**Checking print job status**

You can check the status of a job that has been submitted to the Infoprint server for printing. After you have submitted a job:

- 1. Click **Options** in the menu bar, then click **Print Job Status**.
- 2. In the Job Status dialog box, you can view the job ticket, view the job messages returned from the server, delete a job from the status list, or cancel the print job. You can also refresh the status list. For more details, go to Job Status.

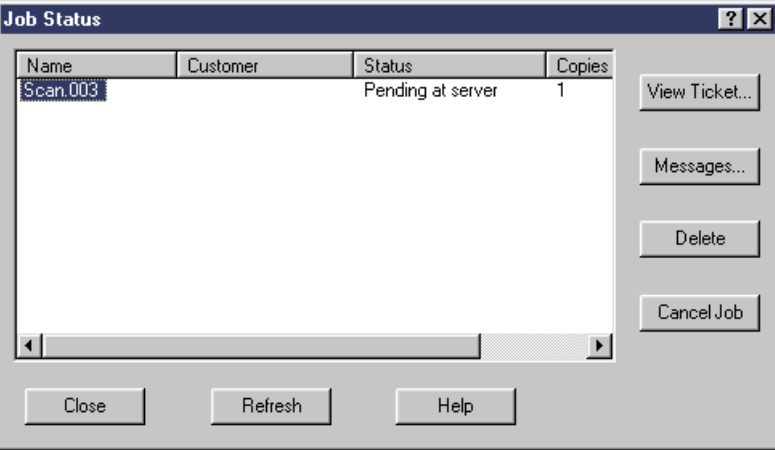

- View information about the print job in the display area. Go to "[Display Area"](#page-61-0) on page [52](#page-61-0) for information.
- Perform actions using the command buttons. Go to "[Command Buttons"](#page-61-1) on page [52](#page-61-1) for information.
- 3. Click the **Close** button to close the Job Status dialog box.
- **Note:** Job status is available while this Infoprint Scan session is open, for jobs submitted during this session. If you close and reopen the Scan session, the job status dialog box is cleared.

# <span id="page-61-0"></span>*Display Area*

- **Job status dialog box** Displays the name of the job ticket that was submitted, the customer name, the status, and the copies to print value. Job states reported here include:
	- − Canceled
	- − Completed (reported for any jobs that are no longer at server)
	- − Held at server
	- − Imposing at server
	- − Interrupted at server
	- − Paused at server
	- − Pending at server
	- − Preprocessing at server
	- − Printing at server
	- − Processing at server
	- − Ripping at server
	- − Saved at server (retained at server)
	- − Sending
	- − Terminating
	- − Timed-out at server
- **Tip:** You can change the width of a column by dragging the edge of the column heading to the right or left. To make the column wide enough to display all current entries, double-click on the right edge of the column heading.

### <span id="page-61-1"></span>*Command Buttons*

- **View Ticket...** click to open the Job Ticket window to view the formatted job ticket for the selected job.
- **Messages...** click to open the Job Messages window to view job status messages returned from the server for the selected job.
- **Delete** click to delete the selected job from the job status list.
- **Cancel Job** click to cancel the selected job.
	- **Note:** Only active jobs can be canceled; jobs whose status are **Completed** cannot be canceled.
- **Refresh** click to query the status again and refresh the list to display current status of jobs and status of any newly submitted jobs.

# <span id="page-62-0"></span>**Export an Infoprint Scan document as a PDF file**

You can use Infoprint Scan's Export function to save an entire Infoprint Scan document, including the job ticket and all associated TIFF files, as a single PDF file that can be viewed online or printed.)

**Note:** You can also create a PDF file in Infoprint Scan using the Send to Acrobat menu item. For more information, see ["Using Send to Acrobat"](#page-140-0) on page [131.](#page-140-0)

To export an Infoprint Scan document as a PDF file:

1. With a scanned document open and displayed in the Infoprint Scan main window, click **File** in the menu bar, and then click **Export...**.

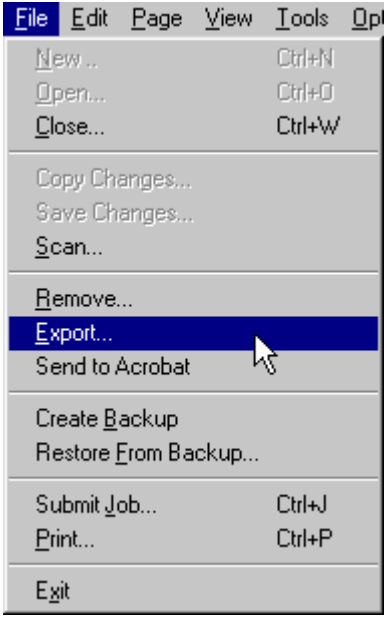

2. In the Export pages to one file dialog box:

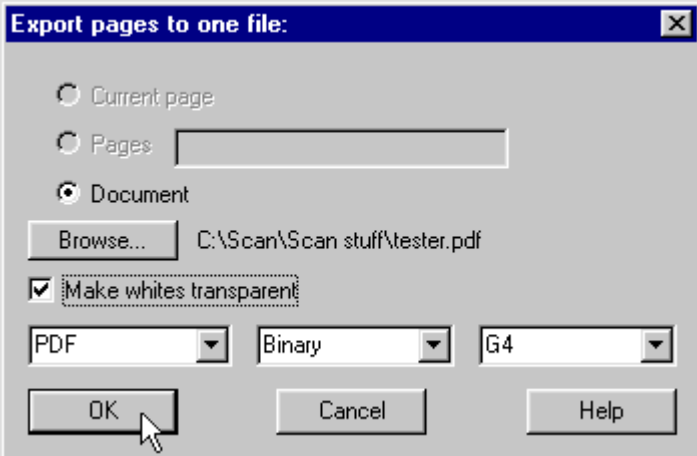

• The **Document** radio button is selected, and the Current Page and Pages radio buttons are grayed out.

- The name and where the file will be saved is displayed to the right of the Browse... button. To change this name and/or location, click **Browse...**.
	- a. In the Open dialog box, specify a new name and/or location for the file.
	- b. In the List Files of Type field, select **PDF (\*.pdf)**.
	- c. Click **Open** to return to the Export Pages to One File dialog box.

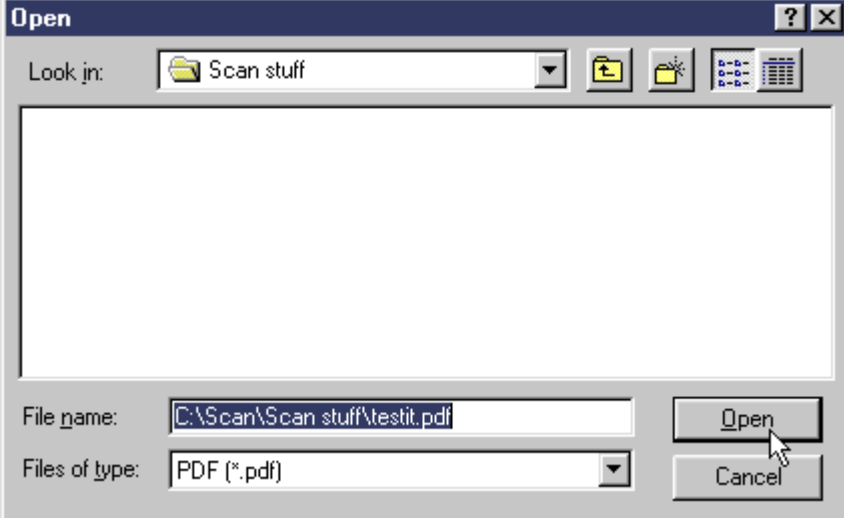

- 3. In the Export pages to one file dialog box:
	- Select (check) the *Make whites transparent* check box if you want all of the "white" areas, or "white" pixels, in the PDF file to really be transparent.
	- Deselect (uncheck) the *Make whites transparent* check box if you want all of the white areas, or white pixels, in the PDF file to actually be opaque white.
- 4. In the field in the lower left, select the **PDF** file format.
- 5. The field in the lower center displays the color format. The only valid choice is **Binary**.
- 6. The field in the lower right displays the compression type. Select **G4**.
- 7. Click **OK** to save the file.
- 8. Now you can:
	- Store the PDF file
	- Send the PDF file to someone else
	- Launch Adobe Acrobat Reader to view and print the PDF file
	- Launch the IBM Infoprint 2000 Print File Downloader to print the PDF file on an Infoprint 2000

### <span id="page-64-0"></span>**PDF files**

PDF (Portable Document Format) is the file format used by Adobe Acrobat. PDF files contain a very compact representation of text and graphics that enables documents with complete text and graphics to be viewed and printed on DOS, Macintosh, Windows, and UNIX (AIX, SGI, SUN, Solaris, and Linux) systems.

# *Benefits of exporting a Scan document as a PDF file*

- A PDF file comes in handy if you need to send a final copy of a scanned document to another location. For example, if a scanned document is not exported as a PDF file, the job ticket for a 100-page scanned document will include 100 individual TIFF files that you have to keep track of and send. An exported PDF is a single file that contains the job ticket and all associated TIFF files.
- The PDF file can be viewed online and printed using the Adobe Acrobat Reader, or you can use the functions of the Infoprint 2000 Print File Downloader to print the PDF file on an Infoprint 2000.
- The following information may be of assistance when you are deciding whether to use local printing or to export a scanned document as a PDF file:
	- − Some local print drivers impose restrictions that can be avoided if you print a PDF file. For example, the Infoprint 2000 PCL driver has a 1/4-inch restriction on printing to the edge of a sheet of paper. If this is a problem for a particular job, export and print the job ticket as a PDF file.
	- − A PDF file is more efficient with space and performance than PCL when you print large Scan jobs (over 100 pages). PCL does not use image compression. Since PDF images are compressed, they use less space on your system, and transfer time is shorter.
	- − For less demanding jobs, local PCL printing uses a simpler workflow. Though the workflow includes additional steps for export, you'll do better with PDF files for larger, more complex jobs.

# **Zoning pages in an Infoprint Scan document**

You can use the manual zoning functions to rescan a selected part of a page at different scanner settings than the rest of the page. For example, on a page that contains a combination of text and a halftone, you can specify a zone for the halftone and increase the contrast or sharpness of the halftone image within the zone.

When a zoned area is rescanned, the result is a rectangular area called a layer. After you have created such layers, you can find additional information about working with the layers in "[Modifying layers with Infoprint Scan"](#page-104-0) on page [95.](#page-104-0)

**Note:** The zoning function options will only be available in the Page menu when your workstation is attached to a scanner that supports manual zoning.

The following procedures are described:

- "[Zoning a page"](#page-66-0) on page [57](#page-66-0)
- ["Selecting scanner settings for zoned areas"](#page-68-0) on page [59](#page-68-0)
- ["Viewing or modifying settings for a defined zone"](#page-69-0) on page [60](#page-69-0)

### <span id="page-66-0"></span>**Zoning a page**

To zone a page of an Infoprint Scan document you must have the document open to the page that you want to zone.

**Note:** A page must first be scanned *without* zoning before you can zone the page.

Once a page has been scanned, you can:

- Zone and rescan a page while a new document is still open immediately after scanning.
- Open a previously scanned document to zone and rescan a page.
- Open a previously scanned document and append a new page that you will then zone and rescan.

#### **To zone a page:**

- <span id="page-66-1"></span>1. Go to the page that you want to zone. For information about going to a particular page, see ["Navigating through an Infoprint Scan document"](#page-130-0) on page [121.](#page-130-0)
- 2. Place the hardcopy page on the scanner, exactly as it was placed when it was originally scanned.
- 3. To define a zone, click **Page** in the menu bar, and then click **Add Zone**.

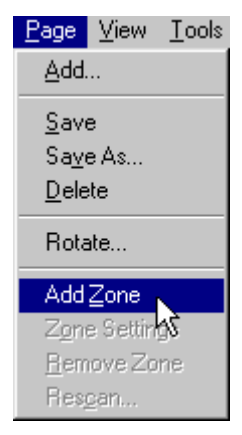

A cross hair cursor will be displayed.

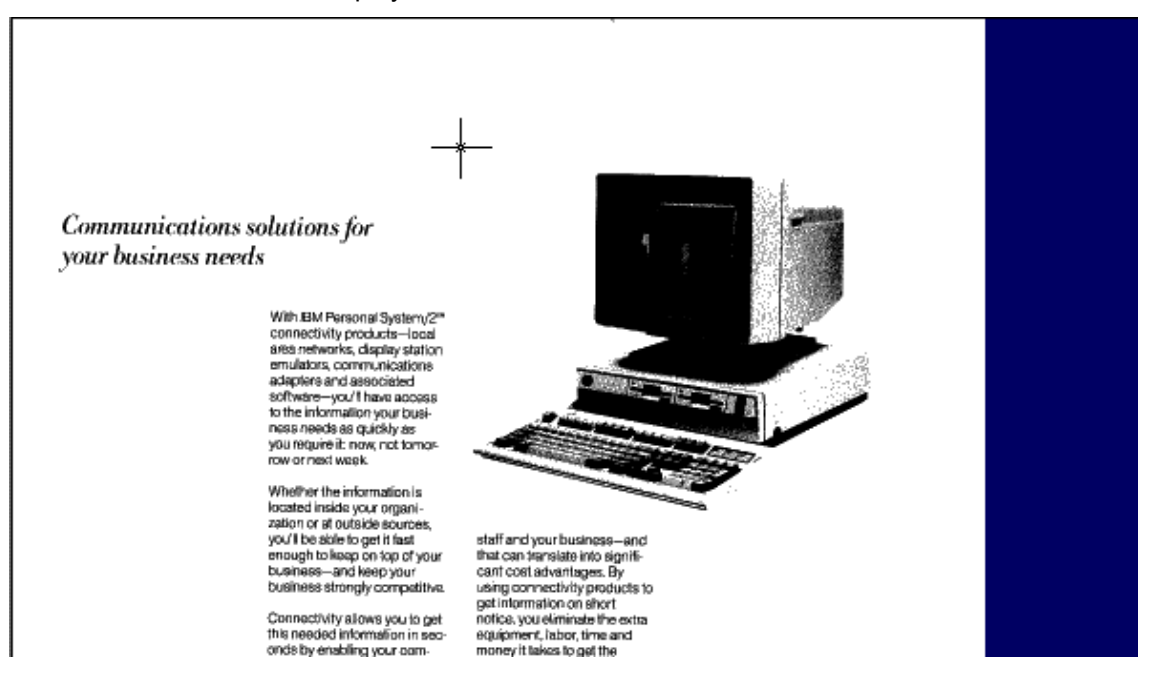

4. Position the cursor and hold down the left mouse button as you move the cursor to define a rectangular zone. When the rectangle encloses the zone, release the left mouse button.

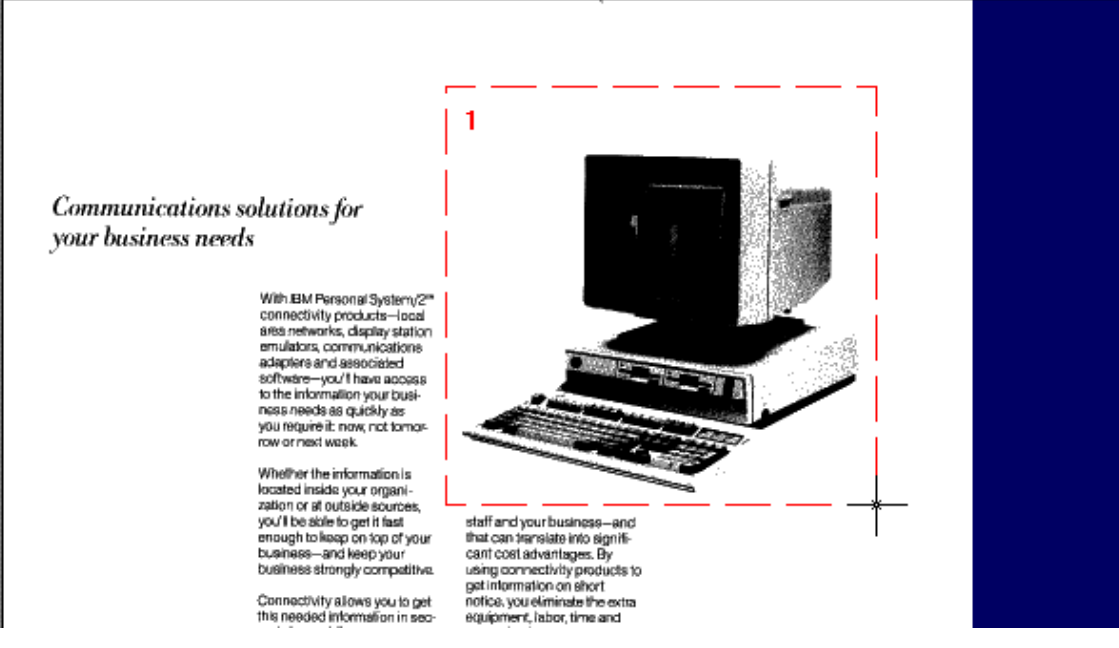

The Zone Scan Settings dialog box will open.

- **Note:** Once you release the left mouse button, you will not be able to adjust the size of the rectangle. To change the size of a zone, you need to delete the zone:
	- a. Click **Page** in the menu bar, and then click **Remove Zone**.
	- b. Begin again with step [1](#page-16-0) on page [57.](#page-66-1)
- 5. In the Zone Scan Settings dialog box, click the **Change Settings** button to specify the scanner settings for this zone.

The *Mode*, *Resolution*, and *Original Size* fields cannot be edited in the Zone Scan Settings dialog box. These fields reflect the options you select for scanner settings.

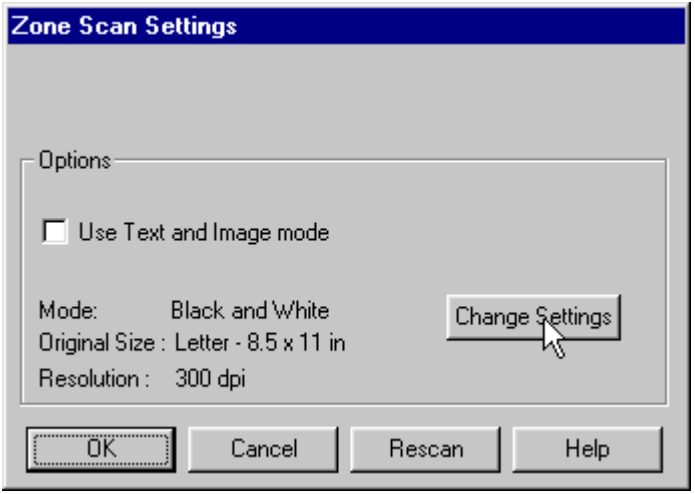

For more information, see ["Selecting scanner settings for zoned areas"](#page-68-0) on page [59.](#page-68-0)

- 6. When you have finished defining the settings for the current zone, click **Rescan** in the Zone Scan Settings dialog box.
- 7. When the zone has been rescanned, if you want to define one or more additional zones, click **OK**. Use the zoning tool again to define another zone and repeat steps 1 through 6 for each additional zone.
- 8. When you have finished defining and rescanning all zones, click **OK** to return to the open document and save your zone settings for the current session only. (Click **Cancel** to return to the open document without saving your settings.)
- 9. When you have finished with the document:
	- Click **File** in the menu bar, and then click **Close** to close and save the open document. *or*
	- Click **File** in the menu bar, and then click **Exit** to close and save the open document and exit the Infoprint Scan program.
- **Note:** When you rescan a zone, be sure to use:
	- − the **Rescan** button in the Zone Scan Settings dialog box *or*
	- − the **Rescan…** option in the Page menu.

*Do not use the Scan option in the File menu to rescan a zoned page*, because the zone(s) will not be recognized and you will rescan the page using the same settings across the entire page.

### <span id="page-68-0"></span>**Selecting scanner settings for zoned areas**

Every scanner is different and has its own settings that control how pages will be scanned. Infoprint Scan supports the industry standard ISIS scanner drivers that are provided by the scanner manufacturers. These drivers provide default scanner settings based on standard types of hardcopy originals. You can use the default settings or you can modify the settings as necessary to get the best quality output.

#### **To view or modify scanner settings:**

1. Click the **Change Settings** button in the Zone Scan Settings dialog box.

- 2. In the Scanner Settings dialog box:
	- a. Modify the settings as appropriate, or use the default settings.
	- b. To view or modify additional, advanced settings, click the **More...** button.
	- c. Modify the advanced settings as appropriate, or use the default settings, then click the **OK** button.
	- d. When you are done, click the **OK** button in the Scanner Settings dialog box.

#### **If you need assistance understanding and using the available scanner settings:**

- For an explanation of the settings that can be specified for the Fujitsu M4097D scanner, refer to ["Fujitsu M4097D scanner settings"](#page-28-0) on page [19.](#page-28-0)
- For information about the settings that can be specified for any other scanner, refer to the documentation provided by the manufacturer of your scanner.

### <span id="page-69-0"></span>**Viewing or modifying settings for a defined zone**

After you close a document containing a page or pages that you have zoned, *the zone settings are saved for the current Infoprint Scan session only*. You can close and then reopen a document to further modify the zone settings for a page or pages, as long as you have not exited Infoprint Scan since defining the zones. The original settings for zones are restored at the start of every Infoprint Scan session.

To view or modify the settings for previously defined zones:

- 1. Open the Scan document that contains the defined zone(s).
- 2. Go to the page that contains the zone(s) you want to view or modify. For information about going to a particular page, see ["Navigating through an Infoprint Scan document"](#page-130-0) on page [121.](#page-130-0)
- 3. Place the corresponding hardcopy page on the scanner, exactly as it was placed when it was originally scanned.
- 4. To open the Zone Scan Settings dialog box, click on to select the defined zone, then click **Page** in the menu bar, and then click **Zone Settings**.

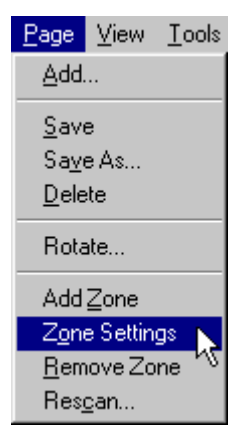

#### **Notes:**

- When a zone is selected, it displays with a broken outline.
- Double clicking on the defined zone will also open the Zone Scan Settings dialog box for that zone.
- 5. In the Zone Scan Settings dialog box, click the **Change Settings** button to view or modify the scanner settings for the selected zone.

The *Mode*, *Resolution*, and *Original Size* fields cannot be edited in the Zone Scan Settings dialog box. These fields reflect the options you select for scanner settings.

For information about setting the scanner, see ["Selecting scanner settings for zoned areas"](#page-68-0) on page [59.](#page-68-0)

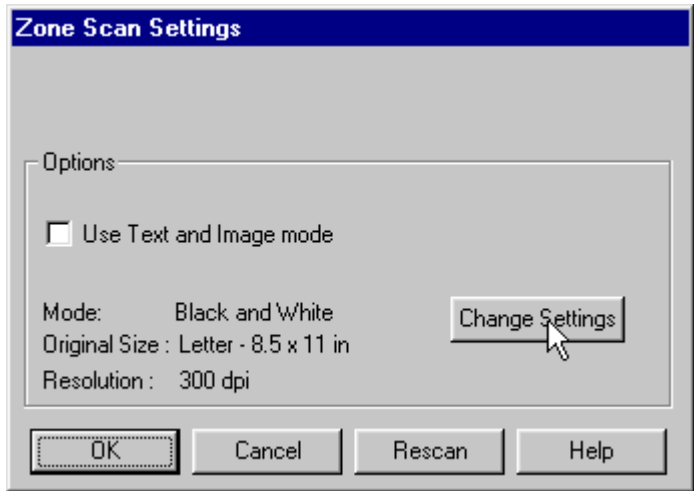

- 6. If the area to be rescanned contains a combination of text and graphic images, or just images with no text, be sure to select (check) the **Use Text and Image Mode** check box.
- 7. When you have finished viewing or modifying the settings for the selected zone, to rescan the zone with the new settings, click **Rescan** in the Zone Scan Settings dialog box.
- 8. When the zone has been rescanned, if you want to view or modify the settings for one or more additional zones, click **OK** and repeat steps 2 through 6 for each additional zone.
- 8. When you have finished viewing, modifying, and rescanning the defined zones:
	- Click **File** in the menu bar, and then click **Close** to close and save the open document. *or*
	- Click **File** in the menu bar, and then click **Exit** to close and save the open document and exit the Infoprint Scan program.
- **Note:** When you rescan a zone, be sure to use:
	- − the **Rescan** button in the Zone Scan Settings dialog box *or*
	- − the **Rescan…** option in the Page menu.

*Do not use the Scan option in the File menu to rescan a zoned page*, because the zone(s) will not be recognized and you will rescan the page using the same settings across the entire page.
# **Aligning pages in an Infoprint Scan document**

When you scan a document, each page may not come out perfectly centered and aligned with the pages that precede and follow it. This can be particularly obvious when you scan and then print a duplex document. You can use the Page Alignment function to align pages on a common reference point, such as a page number.

The following page alignment tools are provided in the tool bar:

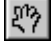

**Move page** - moves the page in relation to the cross hairs.

**Undo alignmen**t - undoes all of the alignment actions performed on the current page only. If you have made changes to more than one page, you must undo changes made to each page individually.

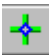

**Set reference** - provides a cursor used to display or move cross hairs.

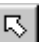

**Tip:** To deselect the Set Reference or Move Page tool, click the Deselect Tool button  $\Box$ 

The following tools that may be used with page alignment are also provided in the tool bar:

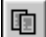

 **Copy changes** - copies the alignment reference point for the current page, as well as other page editing changes, to another page or pages. (See ["Copy changes vs Copy button"](#page-128-0) on page [119](#page-128-0) for related information.)

EI **Save changes** - saves the page alignment and any other editing (such as, add text, erase, cut, copy, paste) done to all pages in the document.

## **Aligning pages**

To align the pages in an Infoprint Scan document:

- 1. Create a new document (see page [7](#page-16-0) for information) or open a previously saved scanned document.
- 2. Make the page you want to use for alignment the current page. For information about going to a particular page, see ["Navigating through an Infoprint Scan document"](#page-130-0) on page [121.](#page-130-0)
- 3. **Note:** For best results, maximize the display window when using Page Alignment. If necessary, use the **Zoom** button on the tool bar to zoom in so you will have a closer view of the area you are working on. (See "[Zooming"](#page-132-0) on page [123](#page-132-0) for information.)
- 4. To set the alignment for the currently displayed page:
	- a. Click the **Set Reference** button . A cross hair cursor will be displayed.

b. Hold down the left mouse button to move the cursor to position the cross hairs where you want them on the page. The placement of the cross hairs will determine the position of

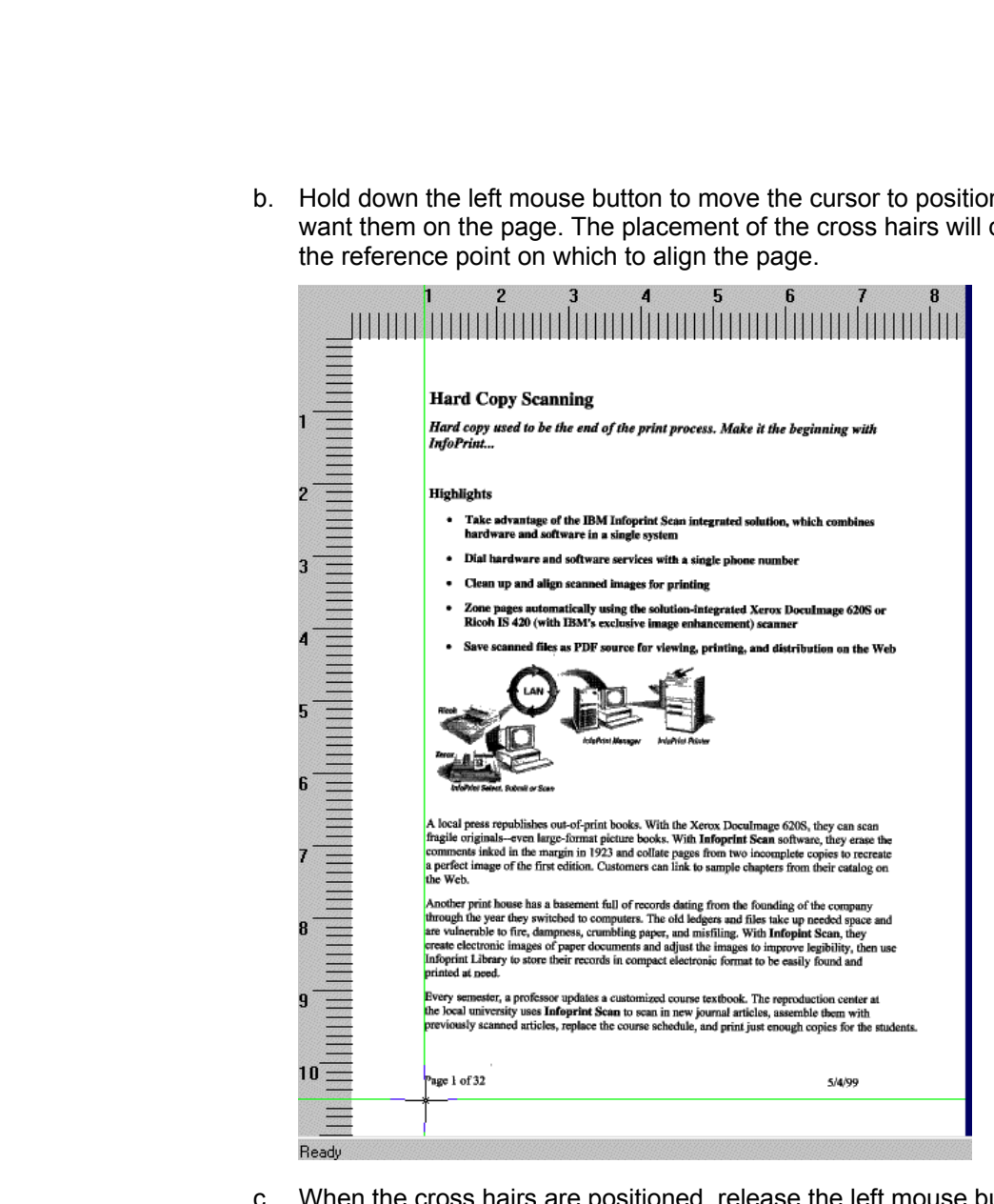

- c. When the cross hairs are positioned, release the left mouse button.
- d. Click and hold down the left mouse button again to move the cursor and position a second set of cross in the opposite corner of the page.

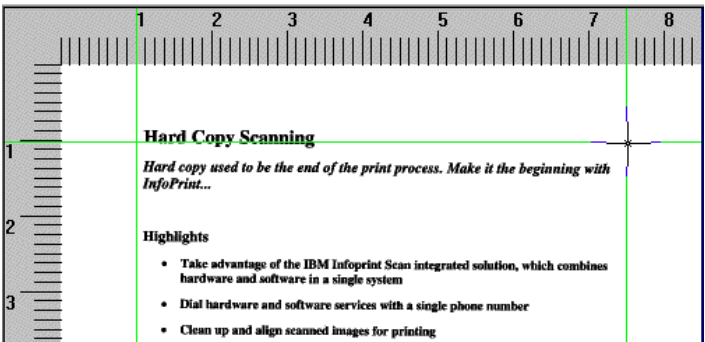

e. Click the **Move page** button  $\left[\frac{100}{2}\right]$  and hold down the left mouse button to move the page in relation to the cross hairs. *or*

You can also move the page in relation to the cross hairs by using the arrow keys on your keyboard, allowing more precise positioning.

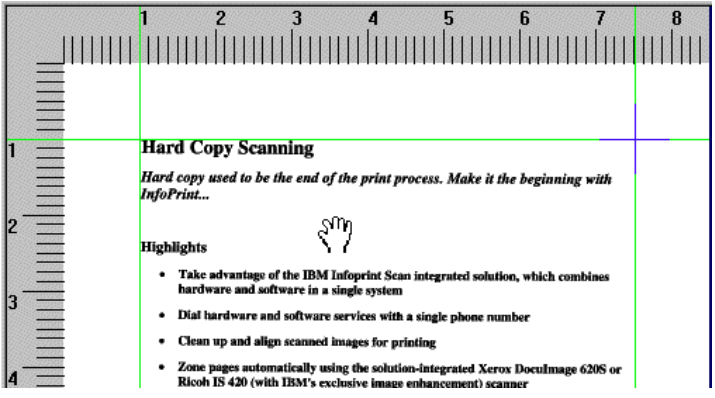

If you're using the **Move Page** tool, when the page is in the correct position for alignment, release the left mouse button.

- 5. To set the alignment for additional pages, use either of the following methods:
	- a. To set the alignment for other pages individually, repeat step 4 for each page needing alignment. *or*
	- b. To copy and use exactly the same changes made on the current page to another page or

pages, click the **Copy changes** button (Do not confuse the Copy changes button with the Copy button, as they are very similar. See ["Copy changes vs Copy button"](#page-128-0) on page [119](#page-128-0) for additional information.)

- 6. Click the **Save changes** button  $\boxed{6}$  in the tool bar to save your alignment settings.
- 7. Click **Yes** in the message box when prompted.

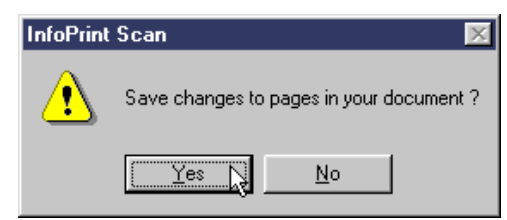

8. When you are finished using the Page Alignment function, click **View** in the menu bar, and then click **Display Reference Mark** to turn off the cross hairs.

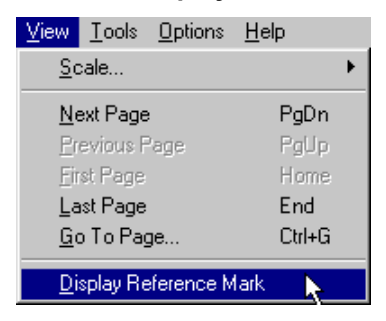

- 9. When you have finished with the open document:
	- a. Click **File** in the menu bar, and then click **Close** to close and save the open document. *or*
	- b. Click **File** in the menu bar, and then click **Exit** to close and save the document and exit the Infoprint Scan program.

## **Erasing areas from pages in an Infoprint Scan document**

You can use the Infoprint Scan Erase function to define and delete a rectangular area from a page or pages.

To erase areas from pages in an Infoprint Scan document:

- 1. Create a new document (see page [7](#page-16-0) for information) or open a previously saved scanned document.
- 2. Go to the page that contains the area you want to erase. For information about going to a particular page, see ["Navigating through an Infoprint Scan document"](#page-130-0) on page [121.](#page-130-0)
	- **Note:** For best results, maximize the display window. If necessary, use the **Zoom** button on the tool bar to zoom in so you will have a closer view of the area you are working on. (See "[Zooming"](#page-132-0) on page [123](#page-132-0) for information.) Always zoom *before* you define the rectangular area with the cursor.
- <span id="page-76-0"></span>3. Click the **Selection Tool** button in the tool bar.
- 4. Click **Tools** in the menu bar, and then click **Erase Region**.

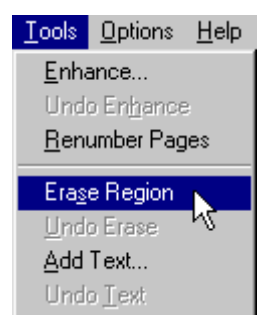

A cross-hair cursor will be displayed.

5. Position the cursor and hold down the left mouse button as you move the cursor to define a rectangular area containing the part of the image you want to erase.

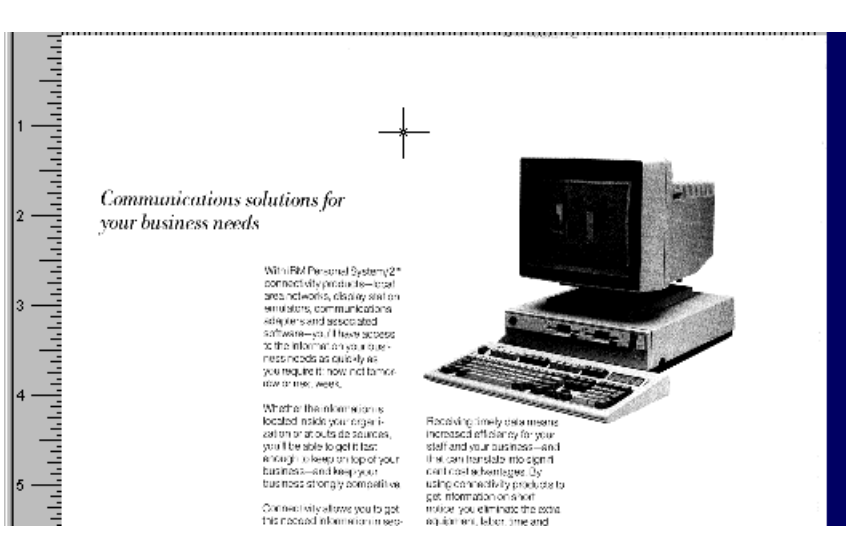

6. When the unwanted data is no longer visible, release the left mouse button.

<span id="page-77-0"></span>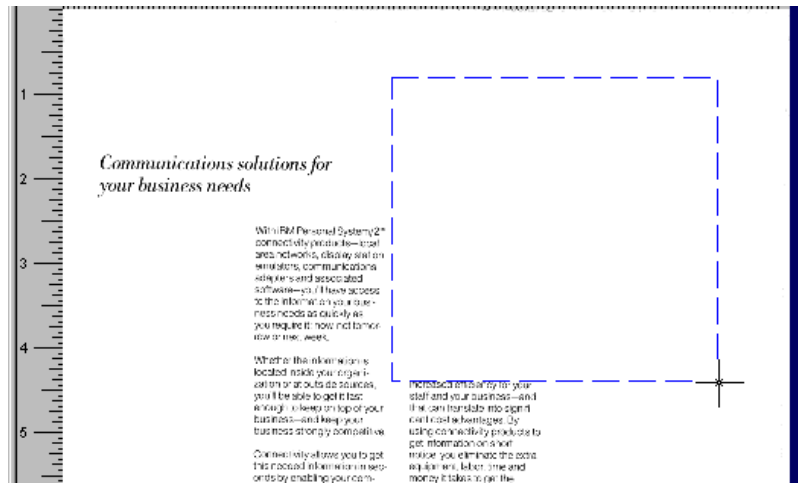

- 7. Repeat steps [3](#page-76-0) through [6](#page-77-0) for each area on the page that needs to be erased.
	- **Tip:** To deselect the eraser, click the **Deselect Tool** button **in** in the toolbar.
- 8. After you have defined a rectangular area to erase, and before you save your changes, you can change the position of the erasing rectangle. Position the pointer over the rectangle and hold down the left mouse button as you move the rectangle to its new location.

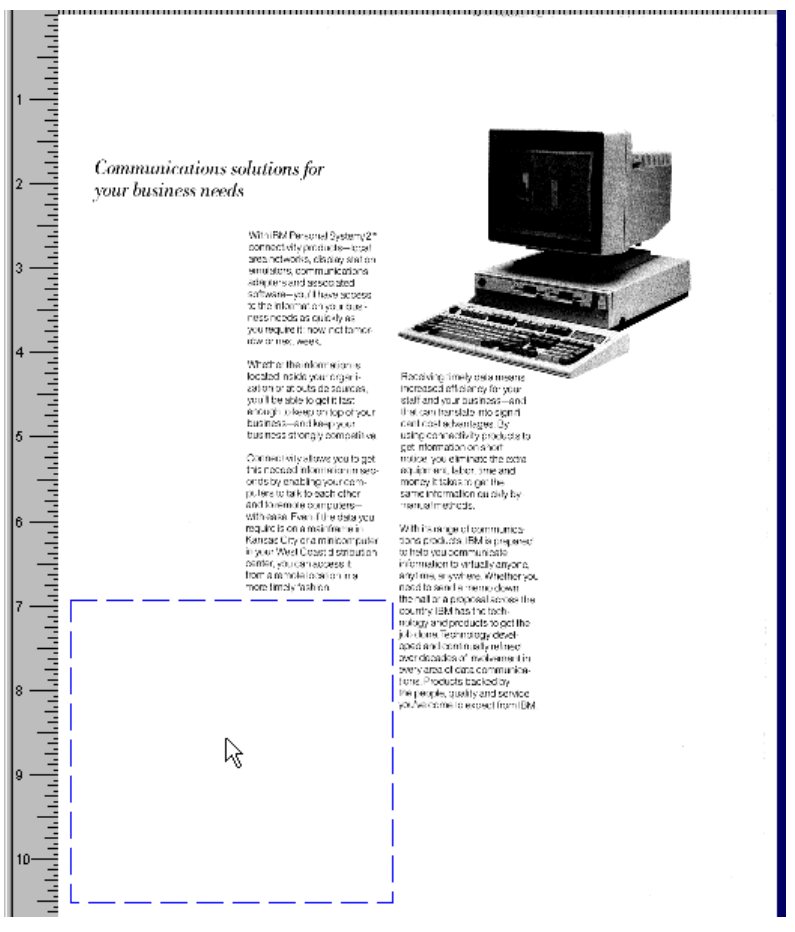

9. When the rectangle is in its new position, release the left mouse button.

- 10. To erase areas on additional pages, use either of the following methods:
	- a. To erase areas on other pages individually, repeat steps 1 through 4 for each page that needs erasures. *or*
	- b. To copy and use exactly the same erasure done on the current page to another page or pages, click the **Copy changes button**.

(Do not confuse the **Copy changes** button with the **Copy** button, as they are very similar. See ["Copy changes vs Copy button"](#page-128-0) on page [119](#page-128-0) for additional information.)

**Note:** You can undo erasures before you save your changes:

• Click **Tools** in the menu bar, and then click **Undo Erase** to undo a selected or the last erasure done on the current page (you can do this multiple times).

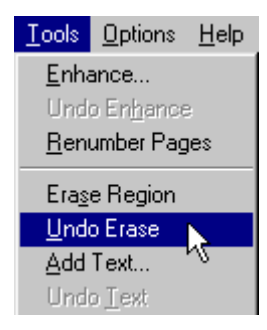

*or*

• Click the **Deselect Tool** button, select a deleted area, then click **Tools** in the menu bar, and then click **Undo Erase**. (When an area is selected, it has a broken outline.)

**After you have saved changes, none of your erasures can be undone.**

- 11. Click the **Save changes** button **the save your changes.**
- 12. Click **Yes** in the message box when prompted.

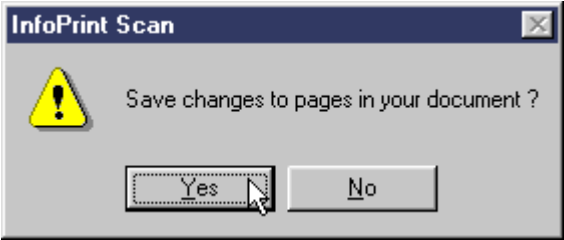

- 13. When you have finished with the open document:
	- Click **File** in the menu bar, and then click **Close** to close and save the open document. *or*
	- Click **File** in the menu bar, and then click **Exit** to close and save the document and exit the Infoprint Scan program.

## **Adding text and page numbers to pages in an Infoprint Scan document**

You can add, edit, format, move, and copy text to pages in an Infoprint Scan document. You can also add single or consecutive page numbers.

**Note:** You cannot add text to a page that has been scanned as grayscale. If you need to place text and one or more grayscale images together on the same page, see ["Placing text and](#page-137-0)  [grayscale images on the same page"](#page-137-0) on page [128.](#page-137-0)

### <span id="page-80-0"></span>**Adding text**

To add text to a page in an Infoprint Scan document that was scanned as black and white:

- 1. Go to the page where you want to add the text. For information about going to a particular page, see ["Navigating through an Infoprint Scan document"](#page-130-0) on page [121.](#page-130-0)
- 2. Click the **Selection Tool** button in the tool bar.
- 3. Click **Tools** in the menu bar, and then click **Add Text...**.

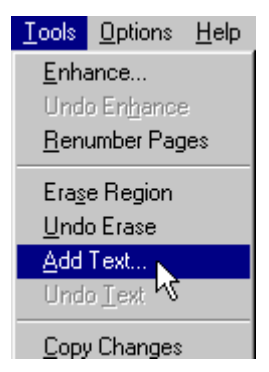

A cross hair cursor will be displayed.

4. Position the cursor and hold down the left mouse button as you move the cursor to define a rectangular area where you want to enter text. When the box is the right size and shape, release the left mouse button.

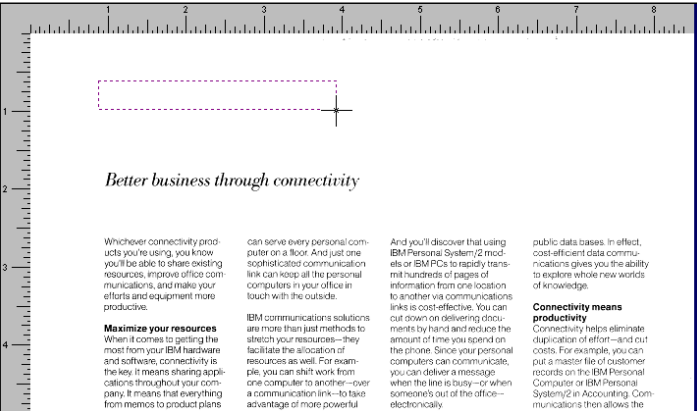

- **Note:** Once you have released the left mouse button, you cannot resize the text box. If you size the box incorrectly, you will have to delete the box and begin again. (See ["Removing text"](#page-83-0) on page [74](#page-83-0) for information about deleting text boxes.)
- <span id="page-81-0"></span>5. In the Adding Text dialog box, select the text alignment: **L** (left), **C** (center), or **R** (right).

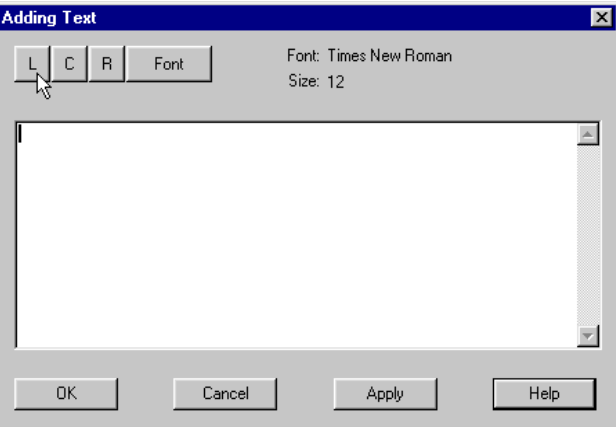

6. Click the **Font** button to select the font settings for the text you want to add.

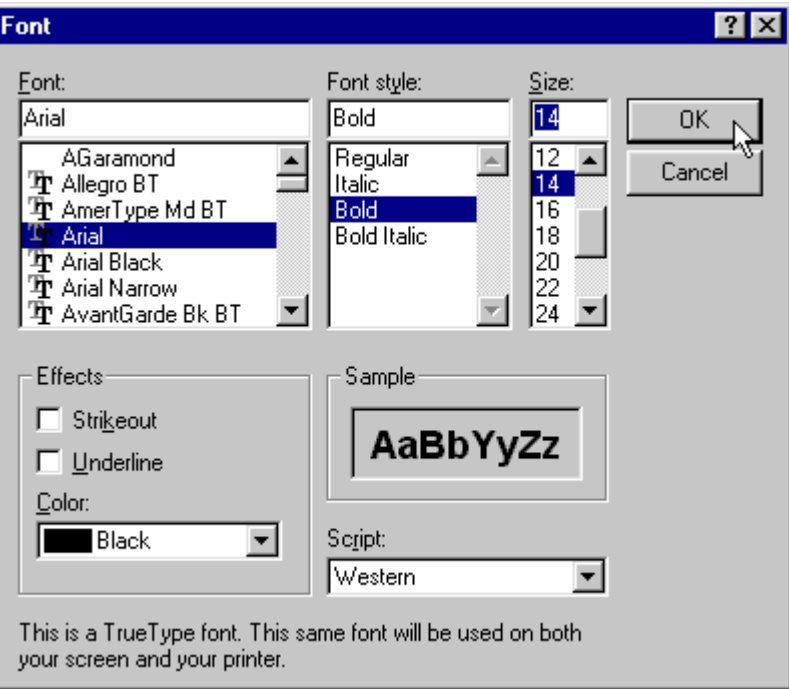

7. When you have finished selecting the font settings, click the **OK** button to return to the Adding Text dialog box.

8. Enter the text in the space provided.

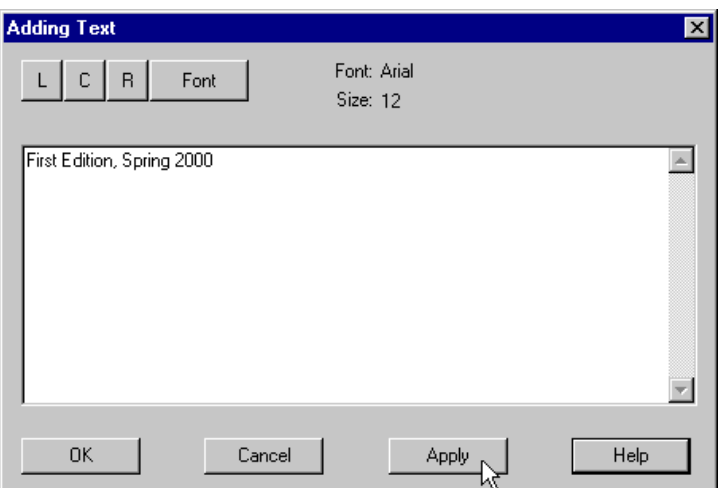

<span id="page-82-0"></span>**Tip:** To find out how to add page numbers here, go to ["Adding page numbers"](#page-84-0) on page [75.](#page-84-0)

9. Click the **Apply** button.

The text appears at the top of the text box that you defined earlier.

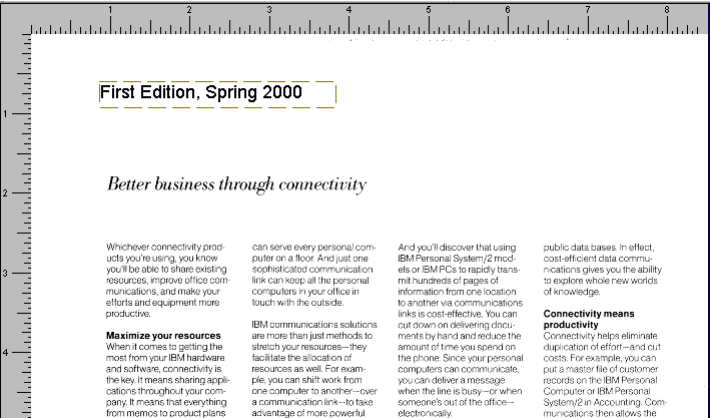

- 10. When you have finished entering the text, click the **OK** button.
- 11. After you have added a text box, and before you save your changes, you can change the position of the text box. Position the pointer over the text box and hold down the left mouse button as you move the box to its new location.

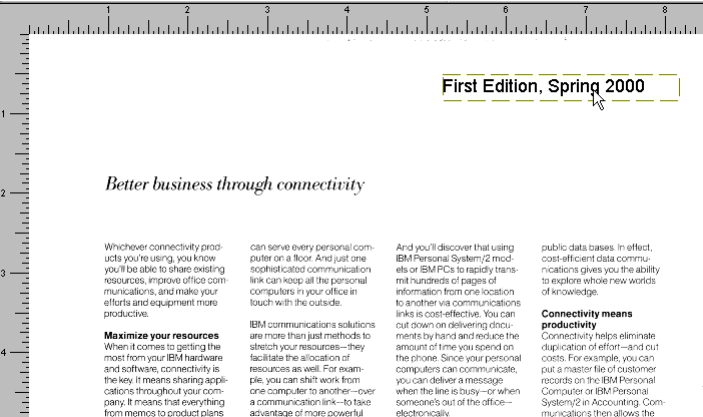

- 12. When the text box is in its new position, release the left mouse button.
- 13. To add text to additional pages, use either of the following methods:
	- a. To add text to other pages individually, repeat steps 1 through 9 for each page where you want to add text. o*r*
	- b. To copy and use exactly the same text added to the current page to another page or

pages, click the **Copy changes** button (Do not confuse the **Copy changes** button with the **Copy** button, as they are very similar. See ["Copy changes vs Copy button"](#page-128-0) on page [119](#page-128-0) for additional information.)

### <span id="page-83-0"></span>*Removing text*

You can remove added text before you save your changes:

• Click **Tools** in the menu bar, and then click **Undo Text** to remove the *last* text added to the current page (you can do this multiple times).

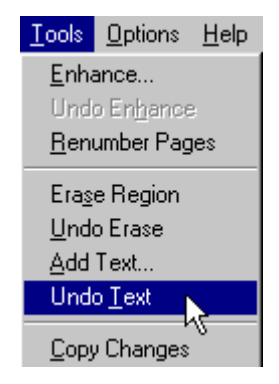

*or*

• Click the Deselect Tool button **S**, select a text box, then click Tools in the menu bar, and then click **Undo Text**. (When a text box is selected, it has a broken outline.)

### *Editing text*

You can also edit the text in a text box before you save your changes:

- 1. Position the pointer over the text box you want to edit.
- 2. Double-click the left mouse button.
- 3. Repeat any of steps [5](#page-81-0) through [9](#page-82-0) (beginning on page [72\)](#page-81-0) that are necessary. Each time you click the **Apply** button, your changes appear in the defined text box.
	- a. When you have finished editing the text, click the **OK** button to return to the open document.
	- b. When you have finished adding and editing the text, click the **Save changes** button in the tool bar to save the text.

### **Note: After you have saved changes, the added text cannot be edited or undone.**

c. Click **Yes** in the message box when prompted..

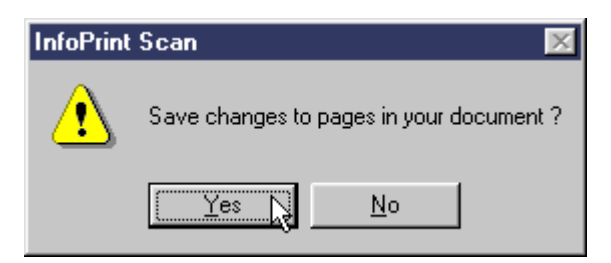

- d. When you have finished with the open document:
- Click **File** in the menu bar, and then click **Close** to close and save the open document. or
- Click **File** in the menu bar, and then click **Exit** to close and save the document and exit the Infoprint Scan program.

### <span id="page-84-0"></span>**Adding page numbers**

To add a page number to a page in an Infoprint Scan document, follow the general instructions for "[Adding text"](#page-80-0) on page [71,](#page-80-0) except:

• After you've defined a text box in the size and position where you want to place the page number, enter the following string in the Adding Text dialog box to add a number that corresponds to the number of the current page:

#### **%%N0**

Don't forget to specify the font settings you want to use for the page number.

The **0** (zero) specifies that you want to use the actual number of the current page.

#### **Example**

If you are on the first page of the document, and want to add the string **Page 1** at a defined location on the page:

1. Type the following in the Adding Text dialog box: **Page %%N0**

2. Click the **Apply** button to see "Page 1" appear in the defined text box.

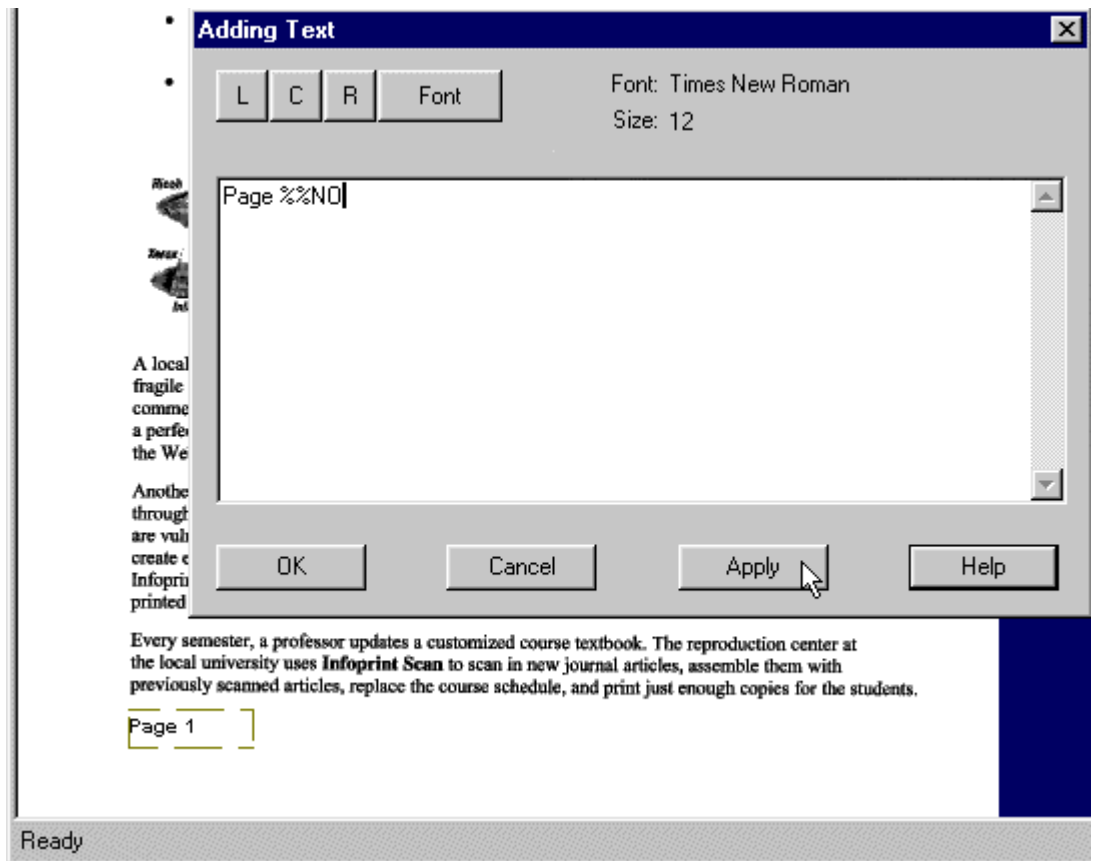

- The number at the end of the string specifies that you want to start numbering with the number of the current page plus or minus the number you enter.
	- For example, if your document has some front matter and/or blank pages at the beginning, and you want the 5th page to start numbering as **Page 1**, make the 5th page the current page and type the following in the Adding Text dialog box: **Page %%N-4**
	- For another example, if you're on the first page of a document, but want the numbering on that page to start at **4**, type the following in the Adding Text dialog box: **%%N3** *or* **%%N+3**
- To add consecutive numbers to additional pages, click the **Copy changes** button  $\boxed{1}$  to open the Copy Page Changes dialog box. Here you can specify to copy the text box with your page numbering notation to the entire document, to odd or even pages, or to a list or range of pages in the document.
- **Important:** If you have added page numbering (or any other changes) you will be prompted to save the changes to the document before you can continue with additional scanning. Therefore, be sure that you have scanned all pages and verified the order of pages in a document before you add, copy, and save page numbering. Once page numbering has been saved, the numbering will not be updated if you insert additional pages.

# **Resizing page images in an Infoprint Scan document**

With Infoprint Scan, you can resize the image of a page, selected pages, or all of the pages in a scanned document.

**Notes:** 

- You cannot resize a page image that was scanned as grayscale.
- Page images are resized proportionally, preserving the aspect ratio of the image, as shown in [Figure 4.](#page-86-0)
- Resizing the page image with Infoprint Scan will permanently change the image. After resizing, you will not be able to return the image to its original size.
- You can resize the entire page image only. This version of Infoprint Scan does not support the resizing of a selected portion of a page (such as the image of a drawing or photograph that is a part of a page that includes mixed text and graphics).

<span id="page-86-0"></span>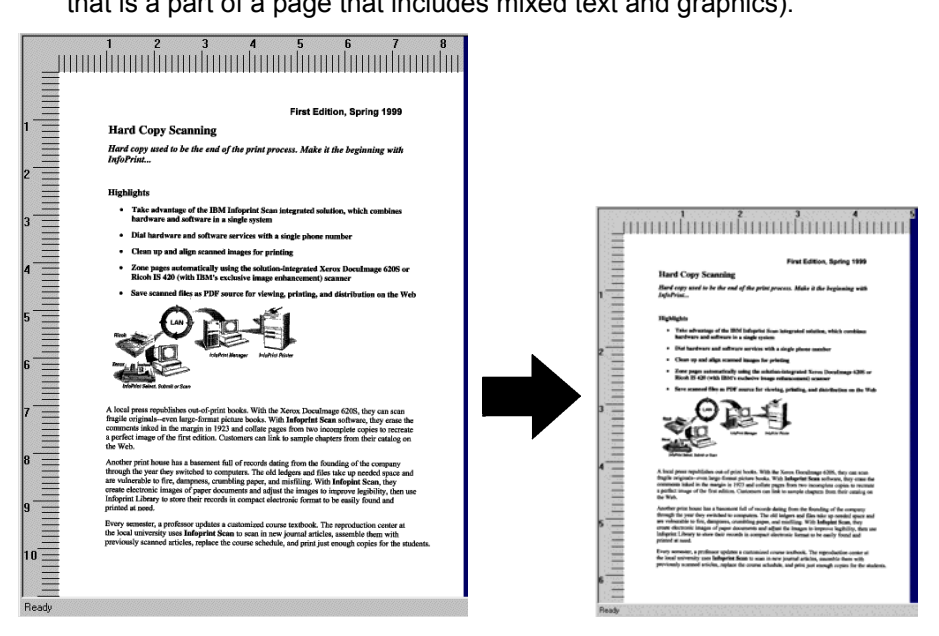

*Figure 4. Scaling the page image proportionally, preserving the aspect ratio* 

To resize a page image:

- 1. Create a new document (see page [7](#page-16-0) for information) or open a previously saved scanned document.
- 2. Go to the page you want to resize. For information about going to a particular page, see ["Navigating through an Infoprint Scan document"](#page-130-0) on page [121.](#page-130-0)

3. Click **Edit** in the menu bar, and then click **Resize Image...**

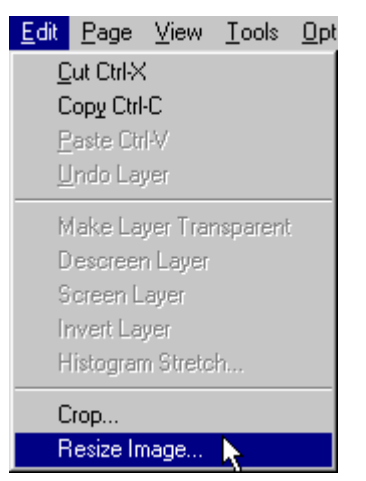

- 4. In the Resize Images dialog box:
	- a. Select the appropriate radio button to specify that you want to resize just the currently displayed image (page), a range of pages, or every page of the document. When you select **Range of Pages**, the *Range* field will become available, where you can enter which pages you want to resize. Here you can type:
		- the number of each page, separated by a comma (for example: **2,10,26,40**) *or*
		- the beginning and end of a range of pages, separated by a hyphen (for example: **13-15**) *or*
		- a combination of both (for example: **1-4,10,15,18-23**).

**Note:** *Do not include spaces after the commas.* 

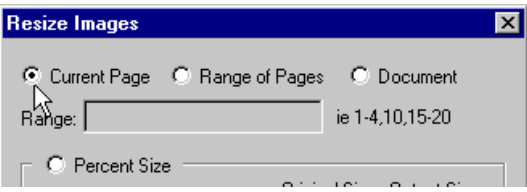

b. You can scale the page image(s) by specifying a percentage, or by specifying a fixed width or height.

- To resize the page image by specifying a percentage:
	- − Click (select) the **Percent Size** radio button.
	- − Type a number in the **%** field. Infoprint Scan will adjust the width and height of the page image by the percent you specify. This adjustment is immediately reflected in the Output Size fields.
	- − Click the **OK** button.

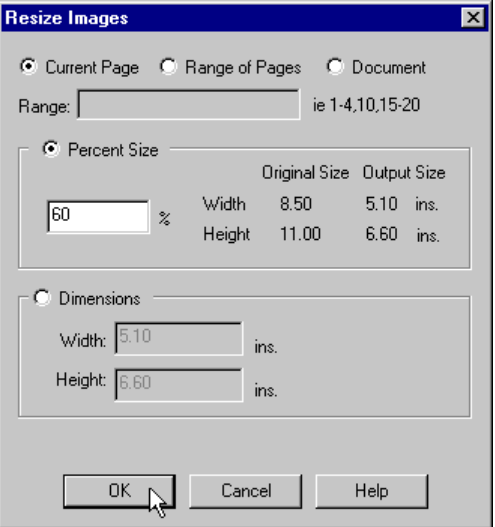

• When you know the finished size that you want for one of the page dimensions, you can let Infoprint Scan figure the correct size for the other.

For example, for a finished page *width* of **five inches**:

- − Click (select) the **Dimensions** radio button.
- − Type **5** in the *Width* field. Infoprint Scan will automatically adjust the dimension in the *Height* field in proportion to the new width.
- − Click the **OK** button.

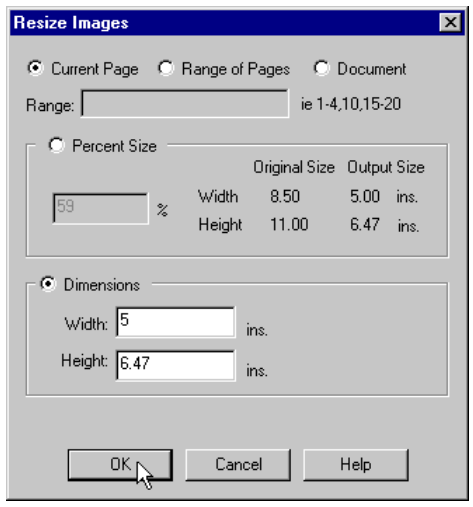

For a finished page *height* of **seven inches**:

- − Click (select) the **Dimensions** radio button.
- − Type **7** in the *Height* field. Infoprint Scan will automatically adjust the dimension in the *Width* field in proportion to the new height.
- − Click the **OK** button.

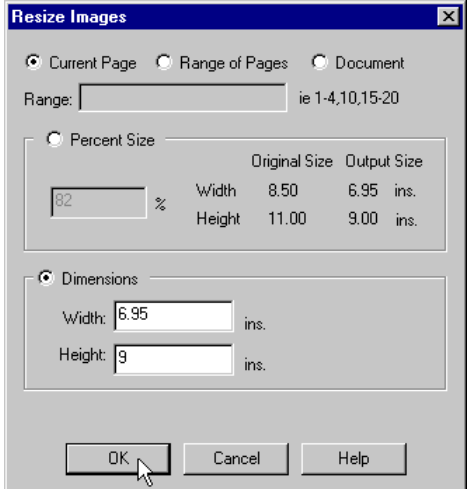

5. Click the **OK** button to resize.

#### **Remember!**

**Resizing will permanently change the image. You cannot undo the resizing of a page image.**

- 6. When you have finished resizing, and are finished with the open document:
	- Click **File** in the menu bar, and then click **Close** to close and save the open document. *or*

Click **File** in the menu bar, and then click **Exit** to close and save the document and exit the Infoprint Scan program.

# **Trimming and cropping page images**

Infoprint Scan provides two similar functions:

- Use the Edge Erase function to trim a defined area along any or all of the outside edges of a page or pages. See ["Erase edges"](#page-90-0) for information.
- Use the Crop function to eliminate unwanted areas of an image by cutting off one or more of the image edges. See ["Crop an image"](#page-91-0) on page [82](#page-91-0) for information.

### <span id="page-90-0"></span>**Erase edges**

To erase the edges of a page:

1. Click **Edit** in the menu bar and then click **Edge Erase...**.

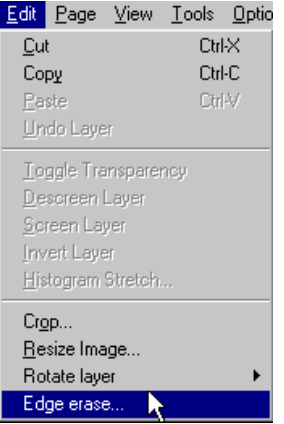

2. In the Specify trim amount dialog box, select the appropriate radio button to specify that you want to erase an edge or edges on just the currently displayed image (page), specified pages, or every page of the document.

When you select **Range of Pages**, the Range field will become available, where you can enter which pages you want to have cropped. Here you can type the number of each page, separated by a comma (for example: **2,10,26,40**), or the beginning and end of a range of pages, separated by a hyphen (for example: **13-15**), or a combination of both (for example: **1- 4,10,15,18-23**). **Do not include spaces after the commas.** 

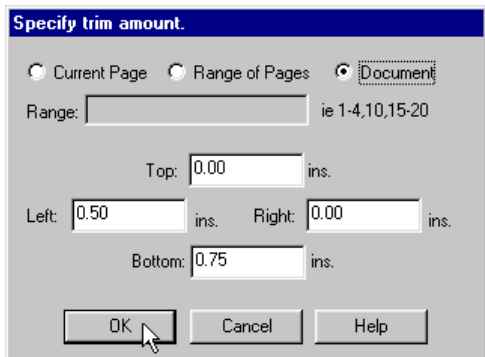

- 3. In the *Top* and *Bottom* fields, specify the height of the area you want to trim. For example, to remove nothing from the top edge and 3/4 inch from the bottom edge of the page, type:
	- **0.00** in the *Top* field.
	- **0.75** in the *Bottom* field.
- 4. In the *Left* and *Right* fields, specify the width of the area you want to trim. For example, to remove 1/2 inch from the left edge and nothing from the right edge of the page, type:
	- **0.50** in the *Left* field
	- **0.00** in the *Right* field
- 5. Click **OK** to erase the edges.

### <span id="page-91-0"></span>**Crop an image**

To crop an image:

1. Click **Edit** in the menu bar and then click **Crop…**.

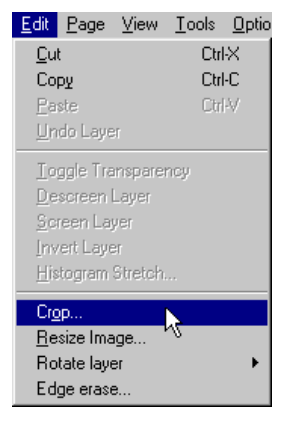

2. In the Crop image dialog box, select the appropriate radio button to specify that you want to crop just the currently displayed image (page), specified pages, or every page of the document.

When you select **Range of Pages**, the *Range* field will become available, where you can enter which pages you want to crop. Here you can type the number of each page, separated by a comma (for example: **2,10,26,40**), or the beginning and end of a range of pages, separated by a hyphen (for example: **13-15**), or a combination of both (for example: **1- 4,10,15,18-23**). **Do not include spaces after the commas.**

#### 3. **To crop from the top and left edges of the image:**

In the *Top* and *Left* fields, specify the number of inches you want to remove. For example, to remove one inch from the top and one-half inch from the left edge of an image, specify:

- **1** in the *Top* field
- **0.5** in the *Left* field
- Leave the *Right* and *Bottom* fields as they are.

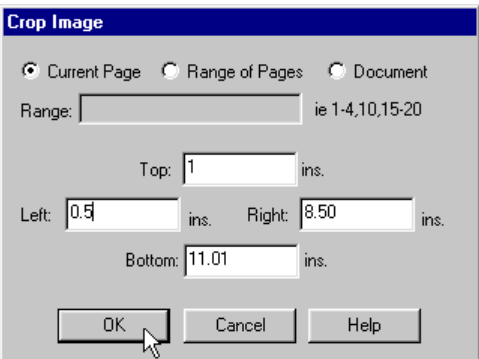

4. Click **OK** to crop the top and left edges of the image.

### 5. **To crop the right and bottom edges of the image:**

In the *Right* and *Bottom* fields, specify the final width and height of the image. For example, to remove one inch from the right and bottom of an image that is currently 8.5 inches wide by 11 inches high, specify:

- **0** in the *Top* field
- **0** in the *Left* field
- **7.5** in the *Right* field
- **10** in the *Bottom* field

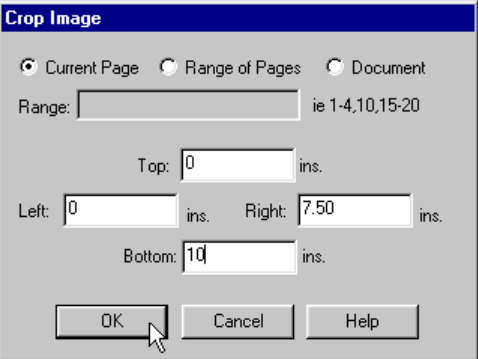

6. Click **OK** to crop the right and bottom of the image.

## <span id="page-94-0"></span>**Using Infoprint Scan cut, copy, and move functions**

These procedures describe how you can cut, copy, and move areas of a page in an Infoprint Scan document. When a cut or copied area is pasted onto a page, the result is a rectangular area called a layer. After you have learned how to create these layers, you can find additional information about working with the layers in ["Modifying layers with Infoprint Scan"](#page-104-0) on page [95.](#page-104-0)

To cut, copy, and move areas of a page, you can use either of the following:

The options in the Edit menu:

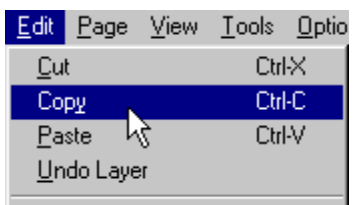

*or*

面

H

The tools in the tool bar:

**K Cut** - deletes a specified area from the current page, and places it on the clipboard.

|咱| **Copy** - copies a specified area from the current page to the clipboard. (See ["Copy changes vs Copy button"](#page-128-0) on page [119](#page-128-0) for related information.)

**Paste** - places the contents of the clipboard at a specified location in the current Infoprint Scan document.

**Note:** The clipboard is a buffer where a cut or copied page area is stored. You can paste the contents of the Infoprint Scan clipboard onto a page in an Infoprint Scan document. *Infoprint Scan uses an internal clipboard, not the Windows clipboard. You cannot paste the contents of Infoprint Scan's internal clipboard into other applications, nor can you paste the contents of the Windows clipboard into an Infoprint Scan document.*

The following tools that may be used when you cut, copy, and move areas are also provided in the tool bar:

**Copy changes** - copies the editing done to areas on the current page to another page or pages. (See ["Copy changes vs Copy button"](#page-128-0) on page [119](#page-128-0) for related information.)

**Save changes** - saves the editing and other changes (such as, add text, zoning, or page alignment) done to all pages in the document.

**Tips**:

- To deselect the Cut tool or the Copy tool, click the Deselect Tool button  $\boxed{\mathbb{R}}$
- See ["Navigating through an Infoprint Scan document"](#page-130-0) on page [121](#page-130-0) for information about making a particular page the current page.
- For best results, you may want to maximize the display window. If necessary, use the **Zoom** button on the tool bar to zoom in so you will have a closer view of the area you are working on. (See ["Zooming"](#page-132-0) on page [123](#page-132-0) for information.) Always zoom *before* you define the rectangular area with the cursor.

To cut, copy, and move areas on pages in an Infoprint Scan document, Infoprint Scan must be started and the document needing these editing operations must be open. To find out how to:

- delete an area from a page, see ["Cut"](#page-95-0) on page [86.](#page-95-0)
- duplicate an area, see ["Copy"](#page-97-0) on page [88.](#page-97-0)
- move an area to a new position on the same page or on a different page, see ["Move"](#page-100-0) on page [91.](#page-100-0)

## <span id="page-95-0"></span>**Cut**

To cut or delete an area of the currently displayed page:

- 1. Click the **Selection Tool** button in the tool bar. A cross hair cursor will be displayed.
- 2. Click the **Cut** button  $\begin{bmatrix} \mathbf{X} \\ \mathbf{X} \end{bmatrix}$  in the tool bar. *or*

Click **Edit** in the menu bar, and then click **Cut**.

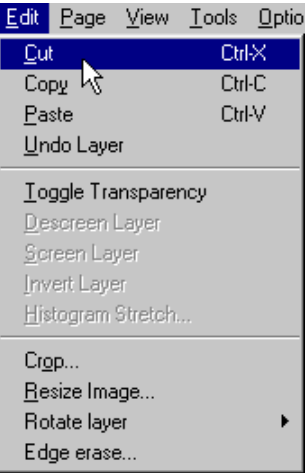

3. Position the cursor and hold down the left mouse button as you move the cursor to define a rectangular area containing the part of the image you want to delete.

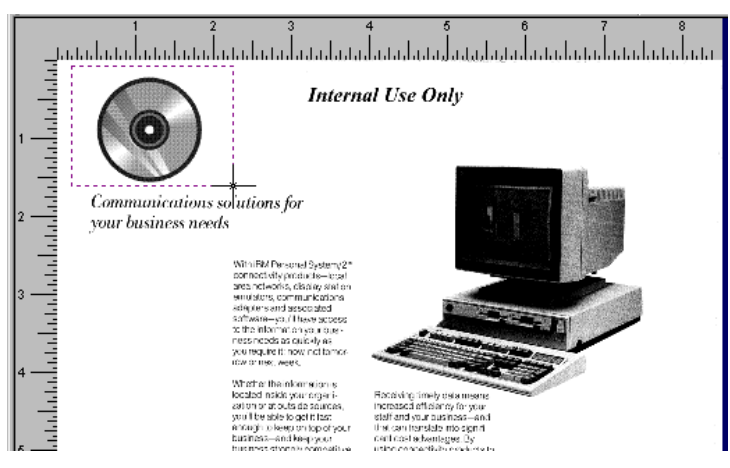

4. When the area is defined, release the left mouse button.

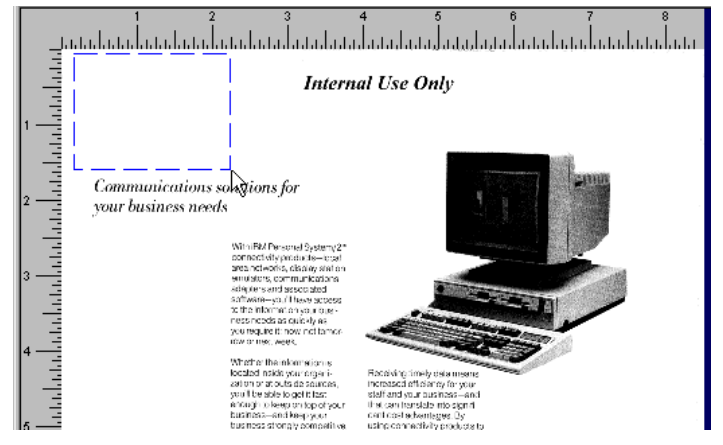

- 5. To delete additional areas, use either of the following methods:
	- a. To delete individual areas on the same page or on other pages, repeat steps 1 through 4 for each area you want to delete. o*r*
	- b. To duplicate the same deleted area or areas from the current page on another page or

pages, click the **Copy changes button**.

(Do not confuse the **Copy changes** button with the **Copy** button, as they are very similar. See ["Copy changes vs Copy button"](#page-128-0) on page [119](#page-128-0) for additional information.)

- **Note:** You can use the **Undo Erase** option in the Tools menu to undo deletions before you save your changes:
	- Click **Tools** in the menu bar, and then click the **Undo Erase** option to undo a selected or the last deletion done on the current page (you can do this multiple times).

*or* 

• Click the **Deselect Tool** button and select a deleted area. Now click **Tools** in the menu bar, and then click the **Undo Erase** option. (When an area is selected, it has a broken outline.)

#### **Remember!**

**After you have saved changes, none of your cuts can be undone.**

- 6. When you are finished deleting areas from pages in the document, click the **Save changes** button  $\boxed{5}$  to save the deletions and any other changes.
- 7. Click **Yes** in the message box when prompted.

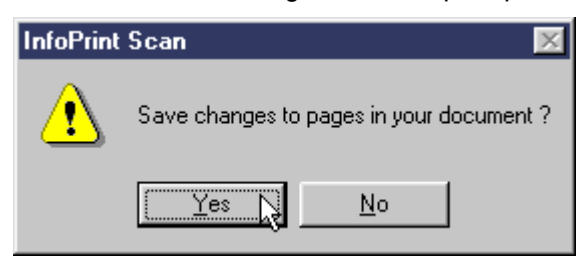

- 8. When you have finished with the open document:
	- Click **File** in the menu bar, and then click **Close** to close and save the open document. *or*
	- Click **File** in the menu bar, and then click **Exit** to close and save the document and exit the Infoprint Scan program.

## <span id="page-97-0"></span>**Copy**

To copy or duplicate an area of the currently displayed page:

- 1. Click the **Selection Tool** button in the tool bar. A cross hair cursor will be displayed.
- 2. Click the **Copy** button **i**n the tool bar. *or*

Click **Edit** in the menu bar, and then click **Copy**.

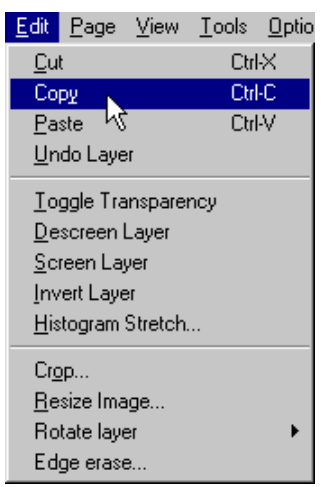

3. Position the cursor and hold down the left mouse button as you move the cursor to define a rectangular area containing the part of the image you want to copy. When the area is defined, release the left mouse button.

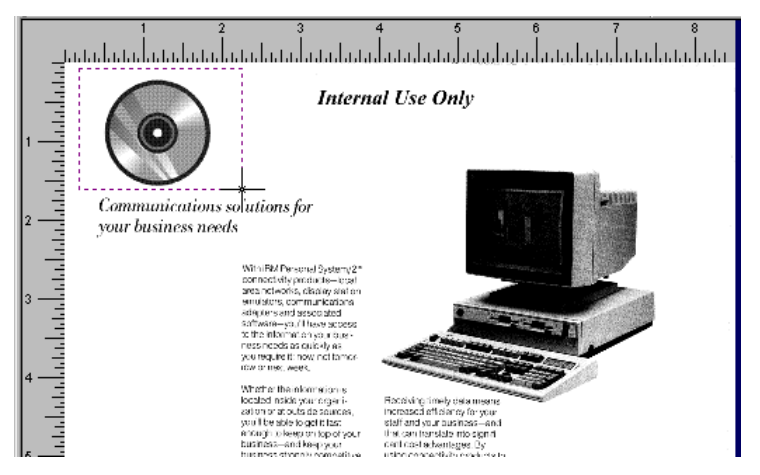

4. To place the copied area on the current page go directly to the next step. *or* 

If you are moving the copied area to a different page, go to that page. For information about going to a particular page, see ["Navigating through an Infoprint Scan document"](#page-130-0) on page [121.](#page-130-0)

5. Click the **Paste** button **in** in the tool bar. *or*

Click **Edit** in the menu bar, and then click **Paste**.

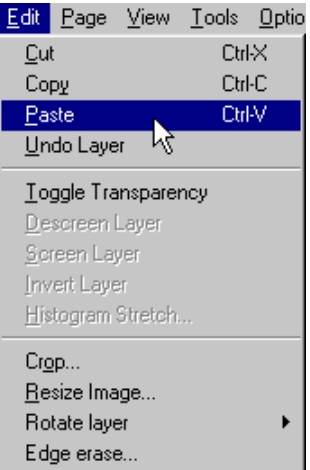

The copied area is pasted in the same position on the new page as it was on the original page. (If you have copied the area onto the same page, the copied area is duplicated on top of the original area.) Before you save your changes, you can still move the area to a different location on the page.

- a. Click the **Deselect Tool** button **button** and place the pointer over the duplicate area.
- b. Hold down the left mouse button, and drag the area to the new location.
- c. When the area is in the correct position, release the left mouse button.

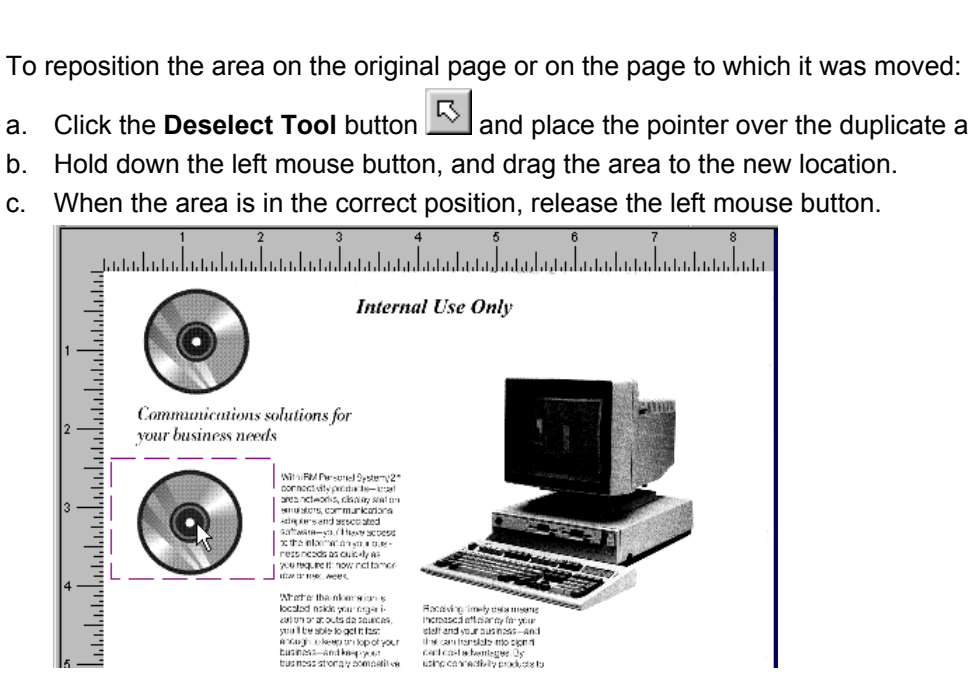

In this example, the defined area is copied to the *same* page and then dragged to a new location. The area could also have been copied to any other document.

6. To duplicate the same copied area on additional pages, click the **Copy changes** button (Do not confuse the **Copy changes** button with the **Copy** button, as they are very similar. See ["Copy changes vs Copy button"](#page-128-0) on page [119](#page-128-0) for additional information.)

**Note:** To undo copied areas before you save your changes:

• Click **Edit** in the menu bar, and then click **Undo Layer** to undo the last copy pasted onto the current page.

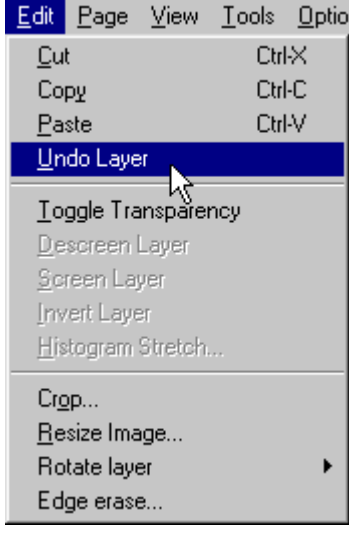

*or*

• Click the **Deselect Tool** button **button** and move the pointer to select a specific copied area, click **Edit** in the menu bar, and then click **Undo Layer**. (When an area is selected, it has a broken outline.)

#### **Remember! After you have saved changes, you cannot undo any of your copies.**

- 7. When you are finished copying areas in the document, click the **Save changes** button **the leads** to save the copies and any other changes.
- 8. Click **Yes** in the message box when prompted.

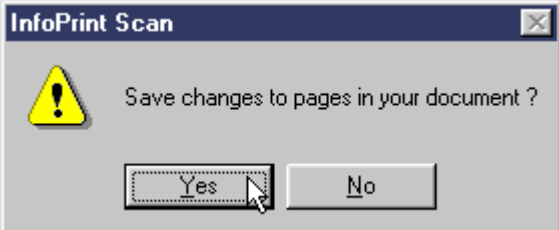

- 9. When you have finished with the open document:
	- Click **File** in the menu bar, and then click **Close** to close and save the open document. *or*
	- Click **File** in the menu bar, and then click **Exit** to close and save the document and exit the Infoprint Scan program.

### <span id="page-100-0"></span>**Move**

To move an area of the currently displayed page to a new position on the same page or on a different page:

- 1. Click the **Selection Tool** button in the tool bar. A cross hair cursor will be displayed.
- 2. Click the **Cut** button  $\begin{bmatrix} \mathbf{X} \end{bmatrix}$  in the tool bar. *or*

Click **Edit** in the menu bar, and then click **Cut**..

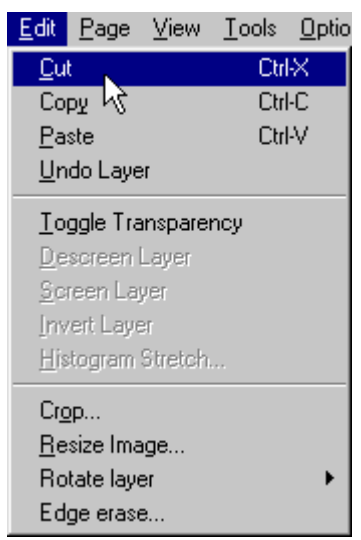

3. Position the cursor and hold down the left mouse button as you move the cursor to define a rectangular area containing the part of the image you want to move.

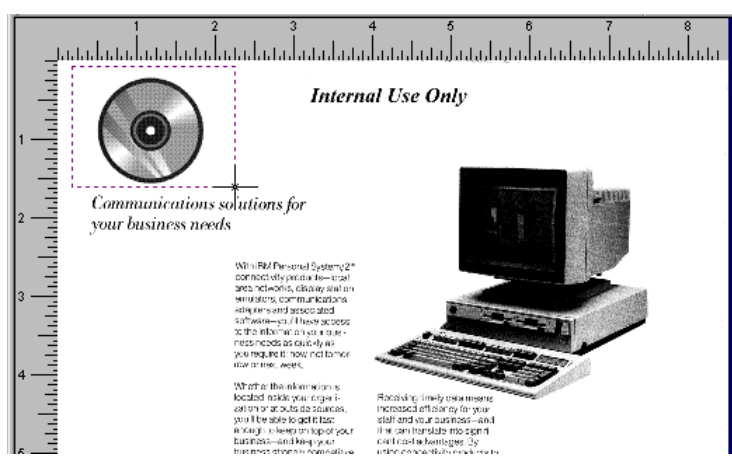

4. When the area is defined, release the left mouse button.

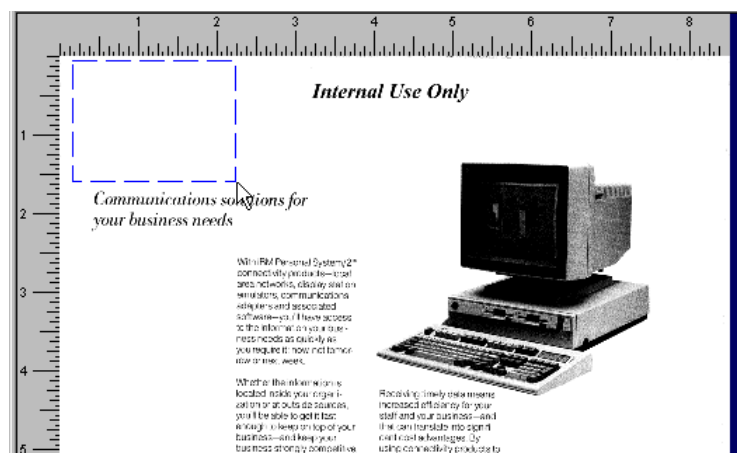

- **Note:** You can use the **Undo Erase** option in the Tools menu to undo a cut before you paste it or save your changes:
	- Click **Tools** in the menu bar, and then click the **Undo Erase** option to undo the *last* cut done on the current page (you can do this multiple times). *or*
	- Click the **Deselect Tool** button and select a deleted area. Now click Tools in the menu bar, and then click the **Undo Erase** option. (When an area is selected, it has a broken outline.)

**Remember! After you have saved changes, none of your cuts can be undone.**

*5.* If you want to place the cut area on the current page go directly to the next step. *or* 

If you are moving the cut area to a different page, make that page the current page. For information about going to a particular page, see ["Navigating through an Infoprint Scan](#page-130-0)  [document"](#page-130-0) on page [121.](#page-130-0)

6. To place the area on the current page:

*or*

- Click the **Paste** button  $\boxed{\mathbf{a}}$  in the tool bar.
- Click **Edit** in the menu bar, and then click **Paste**.

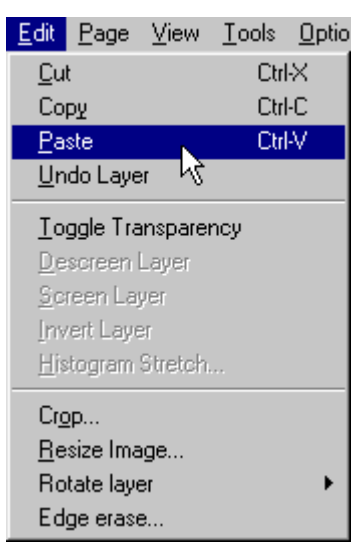

The area is pasted in the same position as it was on the original page. (If you are pasting on the same page, the area is in its same position on top of the original area.)

- 7. To reposition the area on the original page or on the page to which it was moved:
	- a. Click the **Deselect Tool** button **button** and position the pointer over the area.
	- b. Hold down the left mouse button and drag the area to its new position.
	- c. When the area is in the correct position, release the left mouse button.

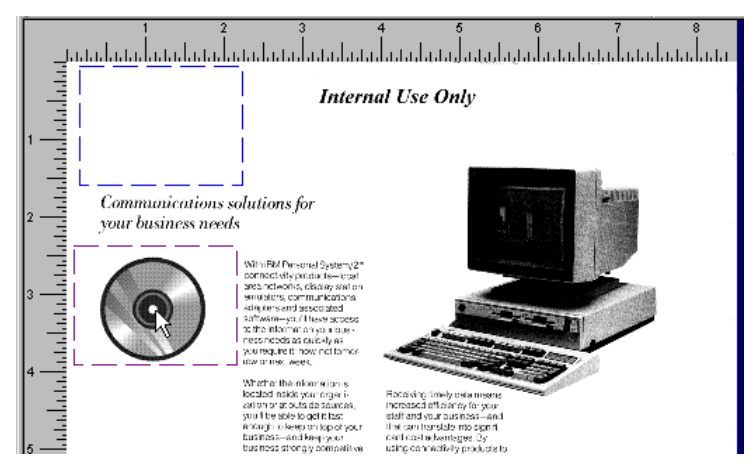

In this example, the defined area is pasted to the *same* page and then moved to a new location. The area could also have been moved to any other page in the document.

#### **Note: You can undo your pastes** *before* **you save your changes:**

• Click **Edit** in the menu bar, and then click the **Undo Layer** option to undo the *last* paste done on the current page (you can do this multiple times).

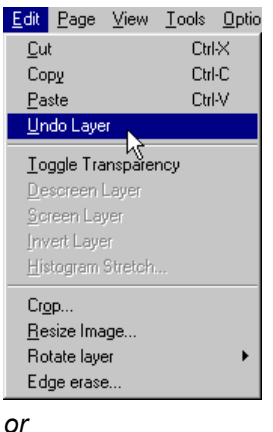

• Click the **Deselect Tool** button and select a pasted area. Now click **Edit** in the menu bar, and then click the **Undo Layer** option. (When an area is selected, it has a broken outline.)

## **Remember!**

**After you have saved changes, you cannot undo any of your moves or other editing.**

- 8. When you are finished moving areas in the document, click the **Save changes** button **b** to save your moves and any other changes.
- 9. Click **Yes** in the message box when prompted.

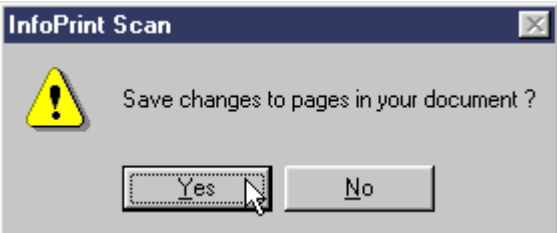

- 10. When you have finished with the open document:
	- Click **File** in the menu bar, and then click **Close** to close and save the open document. *or*
	- Click **File** in the menu bar, and then click **Exit** to close and save the document and exit the Infoprint Scan program.

## <span id="page-104-0"></span>**Modifying layers with Infoprint Scan**

A layer is a rectangular area of a page that is created when a cut or copied area is pasted onto the page from the Infoprint Scan clipboard or when a zoned area is rescanned.

**FYI:** The Infoprint Scan clipboard is a buffer where a cut or copied page area is stored. You can paste the contents of the Infoprint Scan clipboard onto a page in an Infoprint Scan document. *Infoprint Scan uses an internal clipboard, not the Windows clipboard. You cannot paste the contents of Infoprint Scan's internal clipboard into other applications, nor can you paste the contents of the Windows clipboard into an Infoprint Scan document.*

For information about creating layers by cutting, copying, pasting, and zoning areas of a page, refer to:

- ["Using Infoprint Scan cut, copy, and move functions"](#page-94-0) on page [85](#page-94-0)
- "[Zoning pages in an Infoprint Scan document"](#page-66-0) on page [57](#page-66-0)

#### **To modify a layer:**

1. Select the layer you want to modify.

To select a layer, click the **Deselect Tool** button **in the tool bar, then position the pointer** over the layer and click the left mouse button. When a layer is selected, it displays with a broken outline.

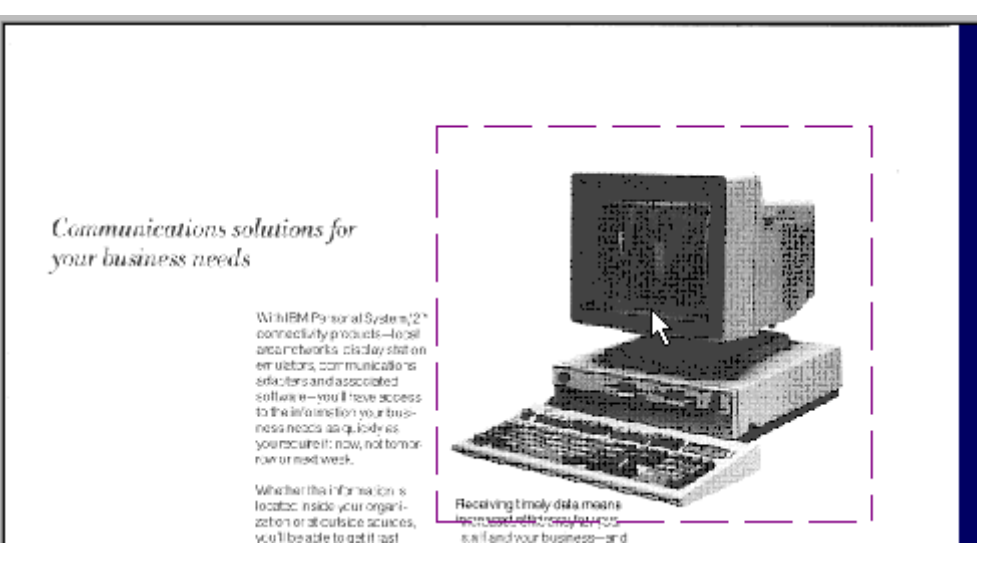

**Note:** When a layer is selected, you can reposition it on the page, if necessary. To do so, place the pointer over the layer, hold down the left mouse button, and drag the area to the new position.

2. Click **Edit**, and then click one of the following:

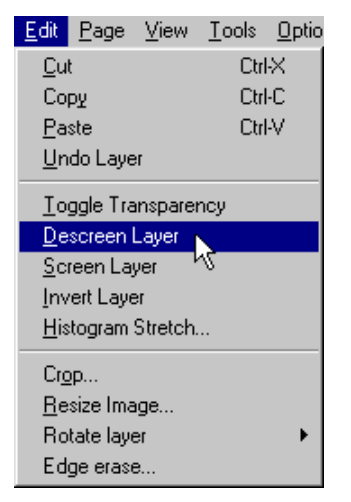

- **Undo Layer** Select this option to undo a selected paste or rescanned zone or the last of these actions performed on the current page only. If you have pasted or rescanned zoned areas on more than one page, you must undo these actions on each page individually.
- **Toggle Transparency** Select this option once to *eliminate* the solid white background from the image in a layer so that only the black part of the image is displayed and printed. If the transparent layer is placed on top of another image or portion of an image on the page, that image will show through from behind the layer.

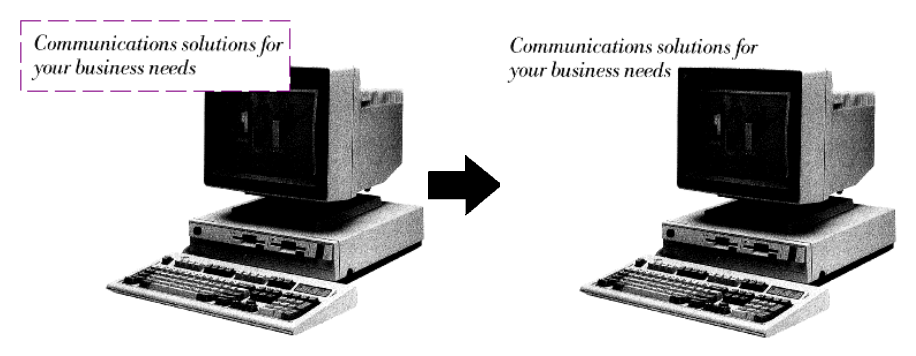

Select the option again to *include* the solid white background with the image. When the layer is placed on top of another image or portion of an image, that part of the other image will not show through from behind the layer.

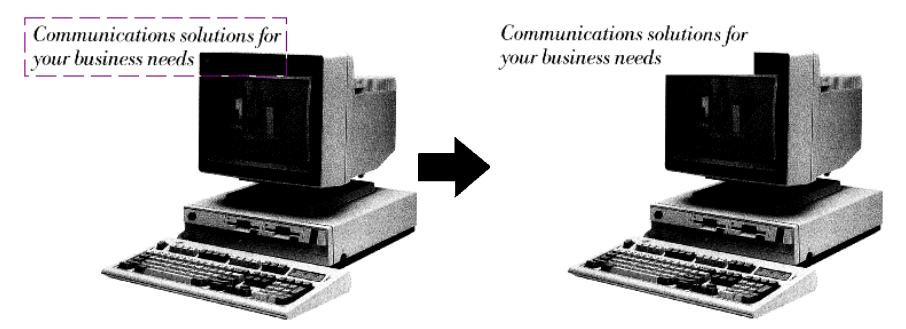

• **Descreen Layer -** Select this option to remove the halftone screen from a layer that contains an image that was scanned as grayscale. This function is only available if you have installed the Infoprint Scan Advanced features.

- **Screen Layer** Select this option to apply a halftone screen to a layer that contains a continuous tone image or a grayscale image that has been descreened. This function is only available if you have installed the Infoprint Scan Advanced features.
- **Invert Layer** Select this option to reverse the black and white or grayscale image contained in a layer so that all blacks are white and all whites are black. On a "positive" image, the effect is similar to that of a photographic negative, as shown in [Figure 5.](#page-106-0) Conversely, a negative image is made positive.

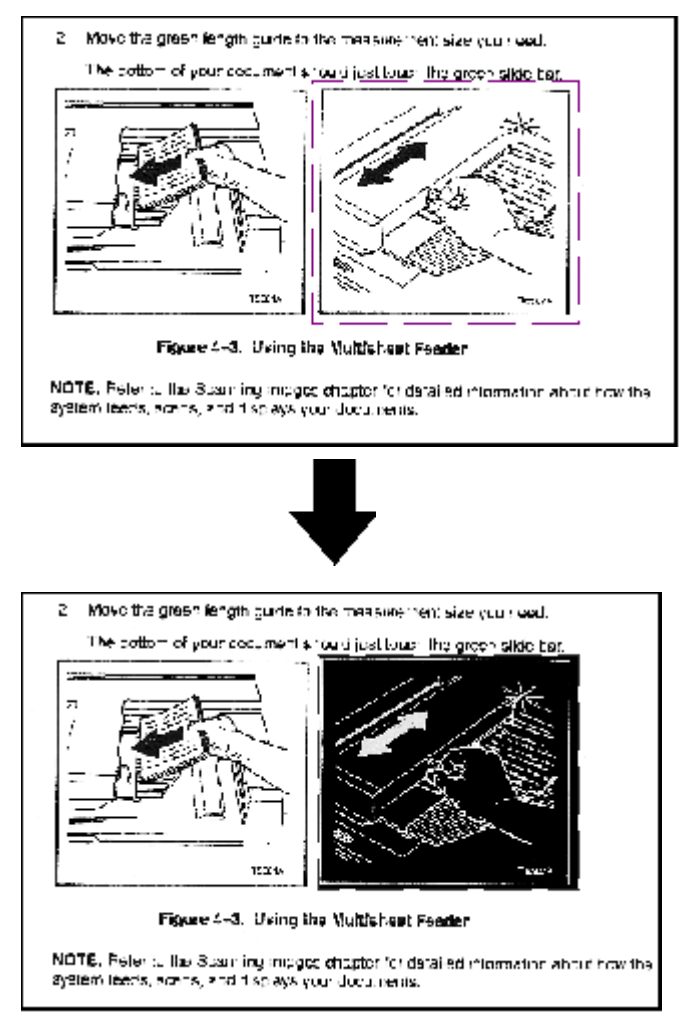

<span id="page-106-0"></span>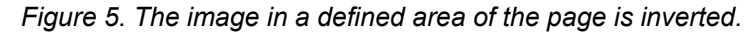

- **Note:** This function works only on the image in a layer if you want to reverse the image of the entire page, use the **Invert Image** option on the Enhance Images dialog box. For additional information, refer to page [32](#page-41-0) of the ["Enhancing images](#page-32-0)  [in an Infoprint Scan document"](#page-32-0) topic.
- **Histogram Stretch** This option adjusts the contrast on a selected layer to improve the appearance of a grayscale image. This function is only available if you have installed the Infoprint Scan Advanced features.

**FYI:** A histogram looks at the range of tonal values in a grayscale image. The histogram calculates the tonal values from dark to light, and figures the distribution of the relative number of pixels at each level. These tonal values can be modified to change the level and distribution of dark and light areas of an image, adjusting and improving the relationship between the highlights, shadows, and midtones. If the histogram does not

cover the entire range from black to white, the image will not include both very dark or black and very light or white areas. You can use the Histogram Stretch function to expand (stretch) the distribution of tonal values in an image so that they cover the entire range from black to white.

In the Histogram Stretch dialog box:

- a. Use the defaults, or modify these settings as required:
	- In the **Percent Black field**, type the percentage of the image that you estimate should be black.
	- In the **Percent White field**, type the percentage of the image that you estimate should be white.
	- If the image has a solid border around it, estimate the percentage of the image taken up by the border, and type that value in the **Ignore Border** field. The white or black pixels that make up the border will not be used when the percent of white or black is calculated.
	- In the **Stretch Method** field, select the method by which you want images to be modified. Unless you are familiar with the various methods available, use **LStar**, the default method, as it is appropriate for most images.

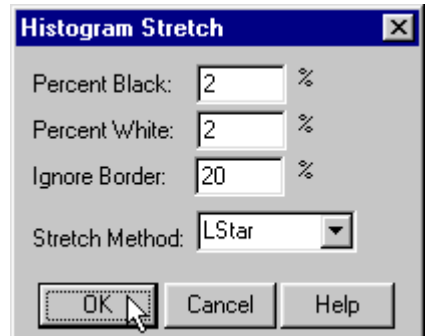

- b. Click the **OK** button.
	- **Tip**: Unless you are very familiar with estimating and adjusting the percentages of black and white in an image, you should begin by using the defaults, and then make and compare additional adjustments in small increments until you achieve the desired results.
- **Rotate Layer** Select this option to change the orientation of a selected layer by any degree of rotation.

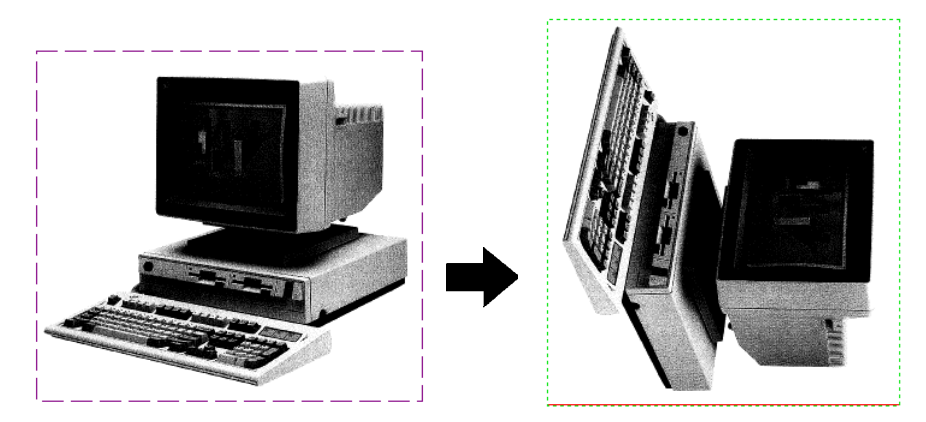
To rotate a layer:

- a. Select the layer you want to modify.
- b. Click **Edit** in the menu bar, then highlight **Rotate Layer,** slide right to the sub-menu and select one of the following options:

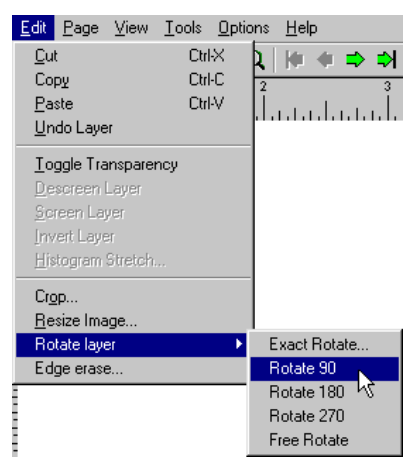

**Exact Rotate...** - opens a dialog box where you can specify any degree of rotation for the layer on the current page.

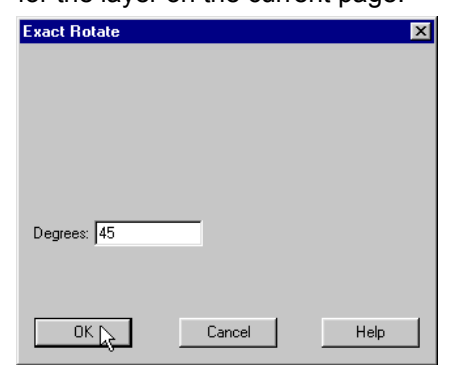

- − **Rotate 90** rotates the selected layer 90 degrees to the right.
- − **Rotate 180** rotates the selected layer 180 degrees to the right.
- − **Rotate 270** rotates the selected layer 270 degrees to the right.
- − **Free Rotate**  allows you to "grab" and rotate the layer with your mouse cursor and visually determine the degree of rotation.

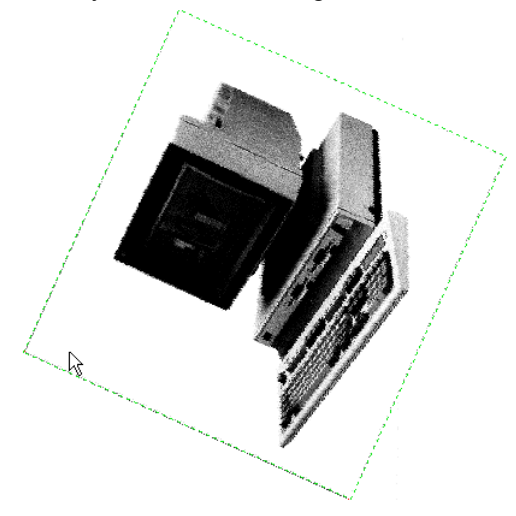

- 3. When you are finished working with layers, click the **Save changes** button  $\boxed{ \blacksquare}$  in the tool bar to save your modifications and any other changes you have made to the Scan document.
	- **Note:** *Before you save your changes, be very sure that you have finished working with*  all layers and any other defined areas. After you save changes to your Scan document, you will no longer be able to select or modify a layer, nor will you be able to perform any other actions on a changed area, such as rescanning a zone, repositioning a pasted area, or editing added text.
- 4. Click **Yes** in the message box when prompted.

## <span id="page-110-1"></span>**Adding and replacing pages in an Infoprint Scan document**

There are several ways that you can add new pages and replace existing pages in an Infoprint Scan document:

- You can scan a new page or pages into the document. For information, go to ["Scanning to add or replace pages"](#page-110-0) on page [101.](#page-110-0)
- You can add one or more single-page TIFF (Tagged Image File Format) files to the document.
	- For information, go to ["Inserting TIFF files"](#page-112-0) on page [103.](#page-112-0)
- You can add blank pages to the document. For information, go to ["Inserting blank pages"](#page-117-0) on page [108.](#page-117-0)

### <span id="page-110-0"></span>**Scanning to add or replace pages**

To scan a new page or pages into an existing Infoprint Scan document:

- 1. Open the Infoprint Scan document to which you want to add a page or pages.
- 2. Place the hardcopy page or pages in the scanner's document feeder.
	- For the Fujitsu M4097D scanner, position the pages face down, inserting the sheets with the short edges leading.
	- For other scanners, refer to the manufacturer's instructions.
- 3. Go to the location in the document where you want to insert the page or pages. See ["Navigating through an Infoprint Scan document"](#page-130-0) on page [121](#page-130-0) for assistance.

This is not necessary if you are going to append the page or pages to the end of the document.

4. Click **File** in the menu bar, and then click **Scan...**.

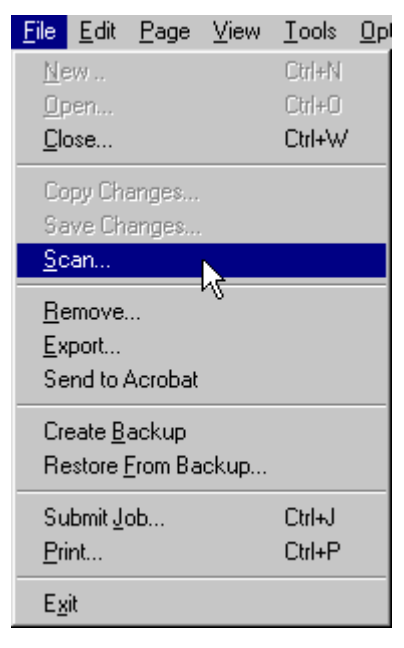

- 5. In the *Original* area of the Append Scan document dialog box, select:
	- **One-sided** if the hardcopy is printed on just the front side of the paper.
	- **Two-sided** if the hardcopy is printed on both the front and back sides of the paper. See ["Scanning Two-Sided Originals"](#page-128-0) on page [119](#page-128-0) for additional information about scanning two-sided originals.

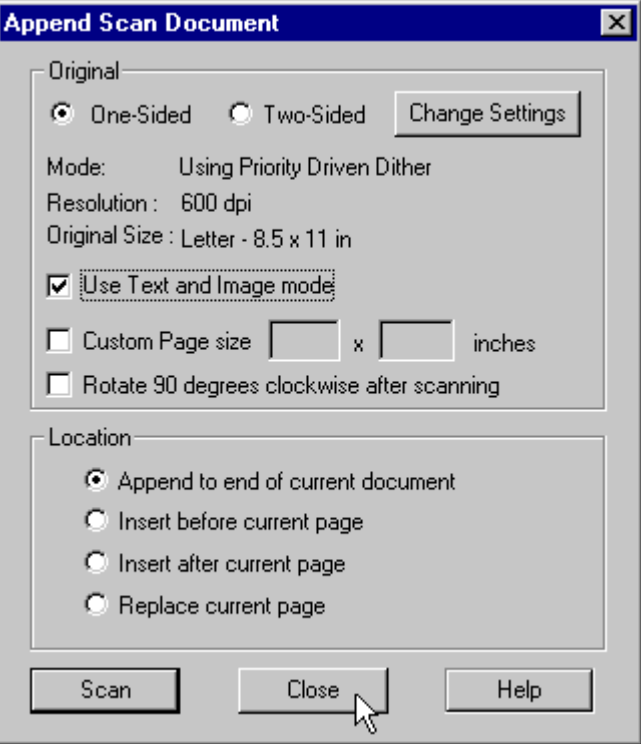

6. Click the **Change Settings** button to view or change the scanner settings. The *Mode*, *Resolution*, and *Original Size* fields cannot be edited in the Zone Scan Settings dialog box. These fields reflect the options you select for scanner settings.

(Refer to ["Setting up the scanner"](#page-26-0) on page [17](#page-26-0) for information about scanner settings.)

- 7. If your original hardcopy document contains a combination of text and graphic images, or just images with no text, be sure the **Use Text and Image Mode** check box is checked.
- 8. If your original hardcopy document has a page size that is not listed among the scanner settings options, check the **Custom Page size** check box and enter the dimensions in the fields provided.
- 9. Check the **Rotate 90 degrees clockwise after scanning** check box, only if you want to change the orientation after the document has been scanned.
- 10. In the *Location* area, select one of the following:
	- **Append to end of current document** to add the scanned page(s) at the end of the document that is currently displayed. The last added page will become the last page of the document.
	- **Insert before current page** to add the scanned page(s) in front of the page that is currently displayed.
	- **Insert after current page** to add the scanned page(s) in back of the page that is currently displayed.
	- **Replace current page** to insert the scanned page(s) at the same location in the document as the page that is currently displayed, and delete the current page. For

multiple pages, the first scanned page will replace the current page and any subsequent pages will then be added behind it.

- **Note:** When you use the **Insert before current page**, **Insert after current page**, and **Replace current page** options, keep in mind that when you insert a page, the new page becomes the current page. If you add additional pages, depending on which option you select, the next page scanned will be inserted before, after, or will replace the last page scanned.
- 11. Click the **Scan** button.
- 12. When scanning has completed, if you want to scan another page or pages to add to specified locations in the document, place your hardcopy page(s) on the scanner, and repeat these instructions, beginning with step 3.
- 13. When you have finished scanning all of the pages you want to add at this time, click the **Close** button to return to the open document.
- 14. When you have finished with the open document:
	- Click **File** in the menu bar, and then click **Close** to close and save the open document. *or*
	- Click **File** in the menu bar, and then click **Exit** to close and save the document and exit the Infoprint Scan program.

## <span id="page-112-0"></span>**Inserting TIFF files**

Use this procedure when you want to insert previously scanned files or TIFF files created with programs other than Infoprint Scan. You can add existing TIFF files selectively, or you can add all of the files contained in a particular directory.

**Note:** If any of the files that you want to insert are read-only, keep in mind that you will not be able to use any Infoprint Scan functions that would result in a modification to the read-only files (such as, image enhancement, page alignment, adding text, or any other editing). If you need to use these functions on the files or on the Infoprint Scan document that will include the files, first change the files to read/write, or create and insert read/write copies of the original files.

To insert one or more TIFF files into an Infoprint Scan document:

- 1. Open the Infoprint Scan document into which the TIFF file(s) will be inserted.
- 2. Go to the location in the document where you want to insert the file(s). See ["Navigating through an Infoprint Scan document"](#page-130-0) on page [121](#page-130-0) for assistance.
- 3. Click **Page** in the menu bar, and then click **Add...**.

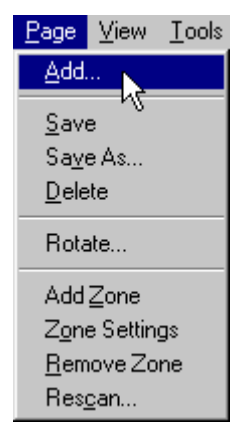

- 4. To add one or more files selectively:
	- a. Click the **Add File** button in the File Selection area of the Add Page dialog box.

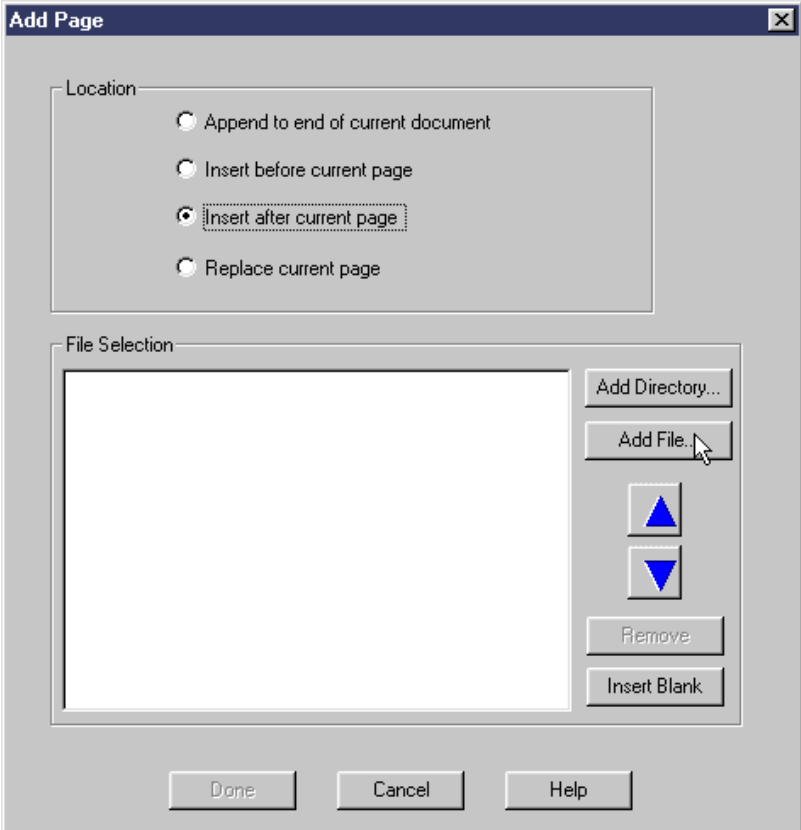

b. In the Open TIFF Files dialog box, locate the appropriate directory and highlight the file(s) you want to insert.

See ["Selecting multiple files"](#page-129-0) on page [120](#page-129-0) for information about selecting multiple files.

c. Click the **Open** button.

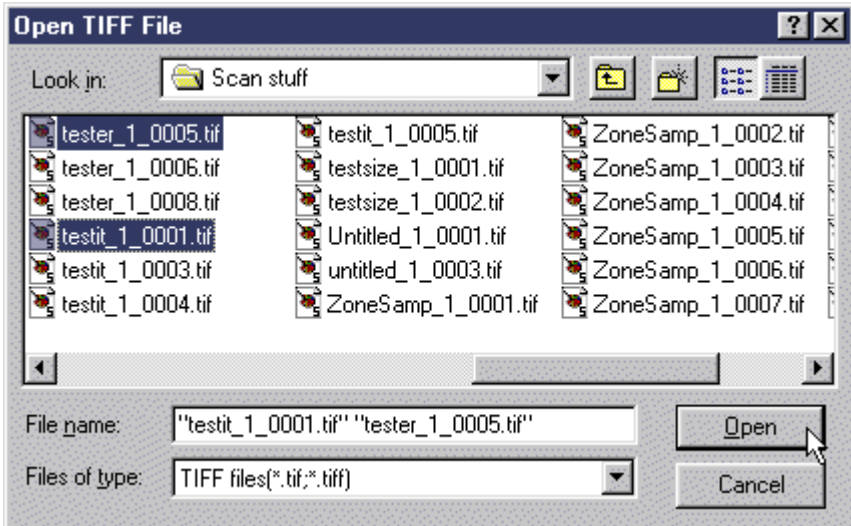

The highlighted file(s) will be added to the list box in the Add Page dialog box. See ["Using the Add Page list box"](#page-129-1) on page [120](#page-129-1) for information about using the list box.

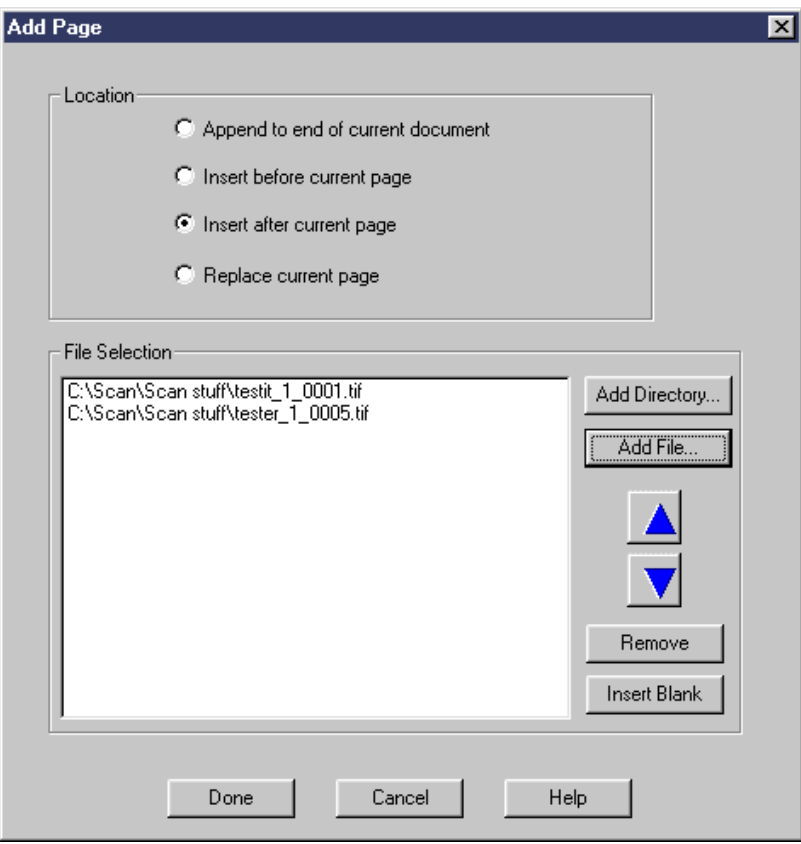

- 5. To add all of the files in a directory:
	- a. Click the **Add Directory** button in the *File Selection* area of the Add Page dialog box.

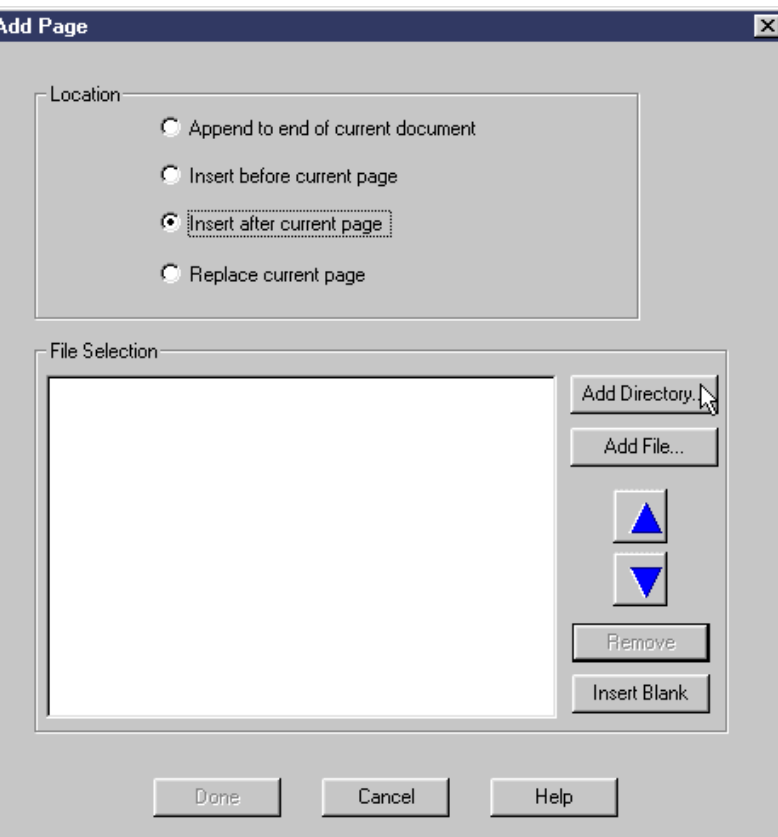

- b. In the Open Directory to Add Files From dialog box, select the directory that contains the files you want to insert.
- c. Click the **Open** button.

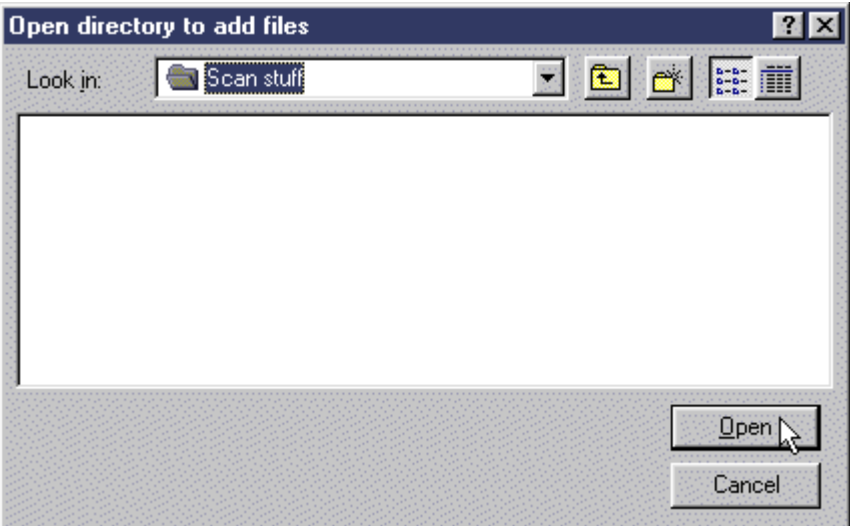

The files contained in the highlighted directory will be added to the list box in the Add Page dialog box. If necessary, you can reorder the files or selectively remove individual files from the list.

See ["Using the Add Page list box"](#page-129-1) on page [120](#page-129-1) for information about using the list box.

- 6. In the Add Page dialog box, select one of the following:
	- **Append to end of current document** to add the TIFF file(s) at the end of the document that is currently displayed. The last added file will become the last page of the document. Multiple files will be processed in the order in which they appear in the list box, that is, from the top down.
	- **Insert before current page** to add the TIFF file(s) in front of the page that is currently displayed. Multiple files in the list box will be processed in reverse order, so that the files are added one in front of the other, from the bottom of the list to the top of the list.
	- **Insert after current page** to add the TIFF file(s) in back of the page that is currently displayed. Multiple files will be processed in the order in which they appear in the list box, that is, from the top down.
	- **Replace current page** to insert the TIFF file(s) at the same location in the document as the page that is currently displayed, and delete the current page. For multiple files, the first file in the list will replace the current page and any subsequent files in the list will then be inserted after the current page.

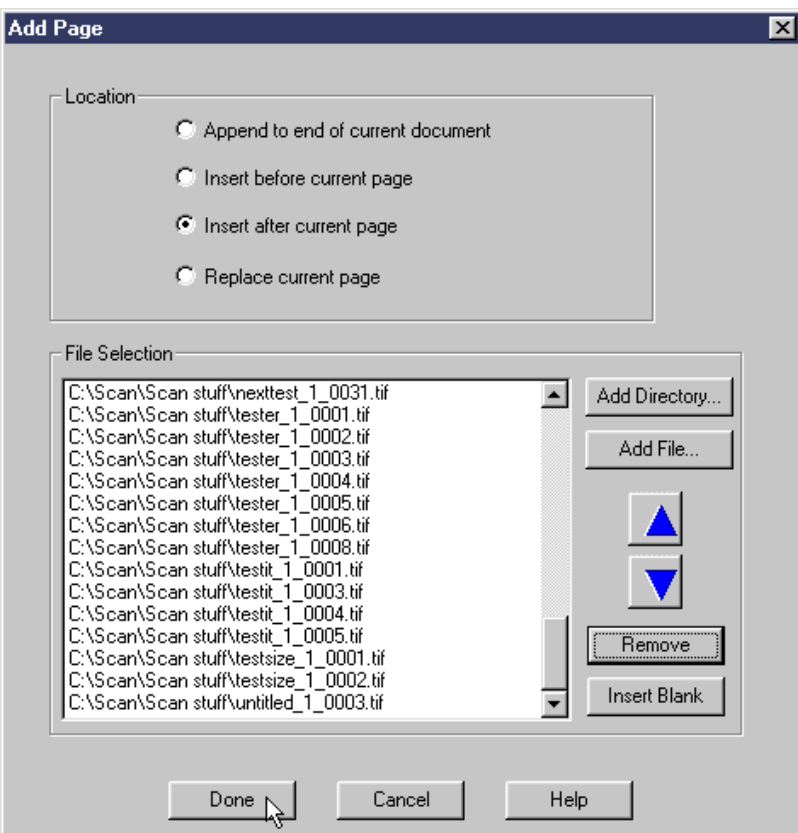

- **Note:** When you use the **Insert before current page**, **Insert after current page**, and **Replace current page** options, keep in mind that when you insert a page, the new page becomes the current page. If you add additional pages, depending on which option you select, the next page scanned will be inserted before, after, or will replace the last page scanned.
- 7. When you have finished with the open document:
	- Click **File** in the menu bar, and then click **Close** to close and save the open document. *or*
	- Click **File** in the menu bar, and then click **Exit** to close and save the document and exit the Infoprint Scan program.

### <span id="page-117-0"></span>**Inserting blank pages**

To insert a blank page or pages into an Infoprint Scan document:

- 1. Open the Infoprint Scan document into which the blank page(s) will be inserted.
- 2. Go to the location in the document where you want to insert the blank page(s). See ["Navigating through an Infoprint Scan document"](#page-130-0) on page [121](#page-130-0) for assistance.
- 3. Click **Page** in the menu bar, and then click **Add...**.

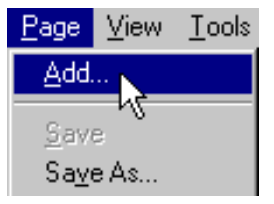

4. Click the **Insert Blank** button in the *File Selection* area of the Add Page dialog box. The name of a new file containing a blank page will be added to the list box in the Add Page dialog box.

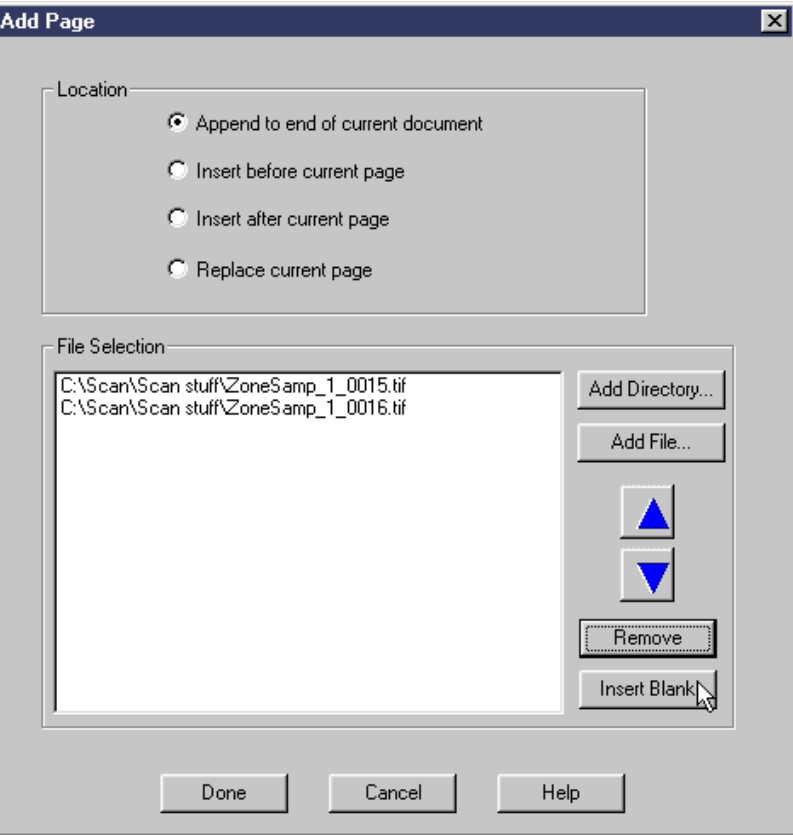

To add multiple blank pages, click the **Insert Blank** button again for each blank page you want to add.

See ["Using the Add Page list box"](#page-129-1) on page [120](#page-129-1) for information about using the list box.

- 5. In the Add Page dialog box, select one of the following:
	- **Append to end of current document** to add the blank page(s) at the end of the document that is currently displayed. The last added page will become the last page of the document.
- **Insert before current page** to add the blank page(s) in front of the page that is currently displayed.
- **Insert after current page** to add the blank page(s) in back of the page that is currently displayed.
- **Replace current page** to insert the blank page(s) at the same location in the document as the page that is currently displayed, and delete the current page.
- **Note:** When you use the **Insert before current page**, **Insert after current page**, and **Replace current page** options, keep in mind that when you insert a blank page, the new blank page becomes the current page. If you add additional pages, depending on which option you select, the next page added will be inserted before, after, or will replace the last page added.
- 6. In the Add Page dialog box, click the **Done** button to add the blank pages and return to the open document.
- 7. When you have finished with the open document:
	- Click **File** in the menu bar, and then click **Close** to close and save the open document. *or*
	- Click **File** in the menu bar, and then click **Exit** to close and save the document and exit the Infoprint Scan program.

## **Rotating contents of a page**

You can rotate, or shift the contents of a page by any number of degrees.

[Figure 6](#page-120-0) shows an example of what happens when you rotate the contents of the page.

<span id="page-120-0"></span>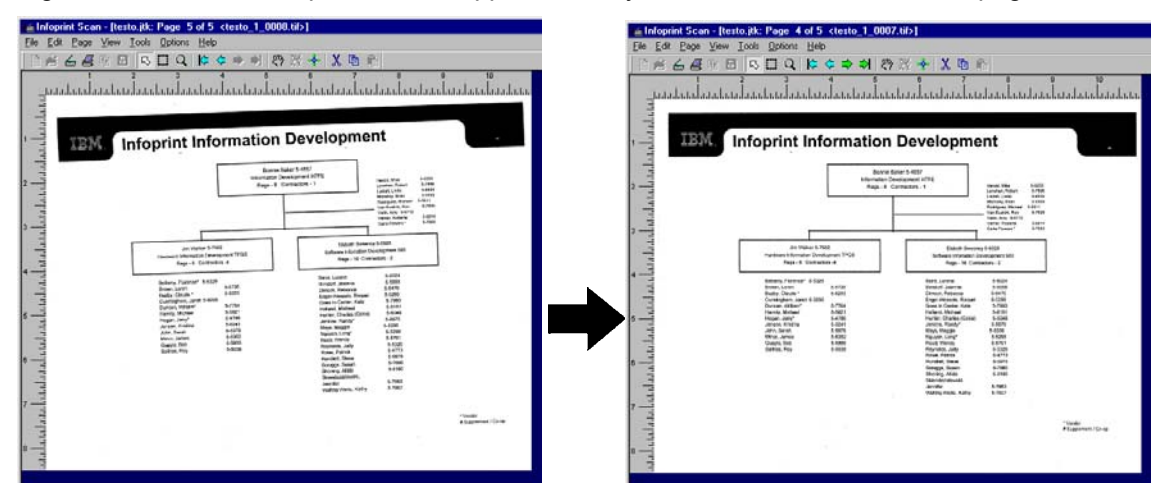

*Figure 6. Rotate page is used to shift the rotation of the page contents by specified number of degrees.* 

**Note:** This function **does not** change the *orientation* of the page. What is on the page is rotated, not the page itself. The rotated page contents are not scaled to fit on the page. For example, if you specify to rotate the contents of a page by 90 degrees, the result will be as shown in [Figure 7.](#page-120-1) If you actually want to change the page orientation, use one of the rotation options ("AutoRotate Portrait" or "Rotate") described in ["Selecting enhancement](#page-39-0)  [options"](#page-39-0) on page [30](#page-39-0) or as described in step [10](#page-18-0) of ["Scan a new Infoprint Scan document"](#page-16-0) beginning on page [7.](#page-16-0)

<span id="page-120-1"></span>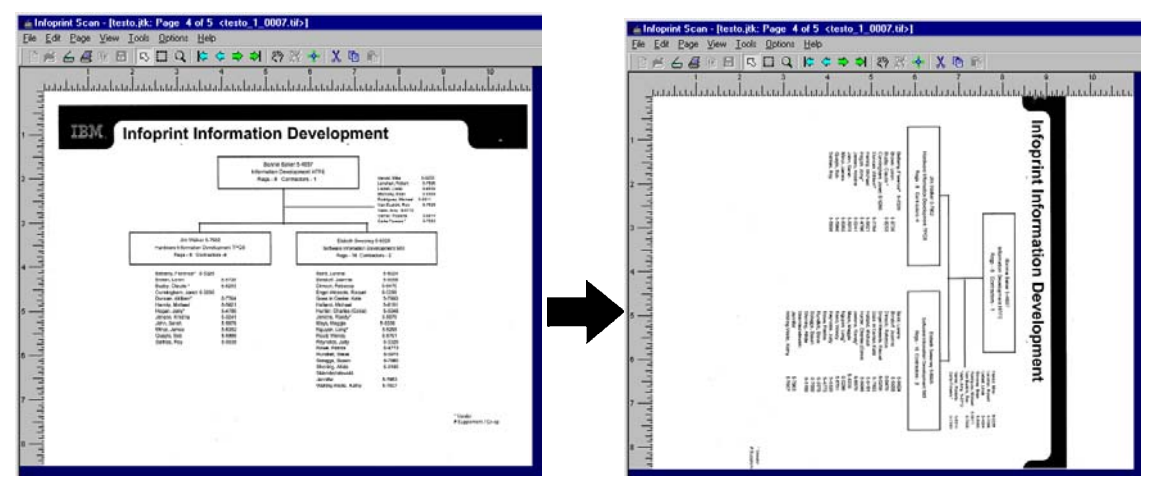

*Figure 7. Result from shifting the rotation of the contents of a page by 90 degrees.* 

To rotate the contents of a page or pages:

1. Click **Page** in the menu bar, and then click **Rotate…**.

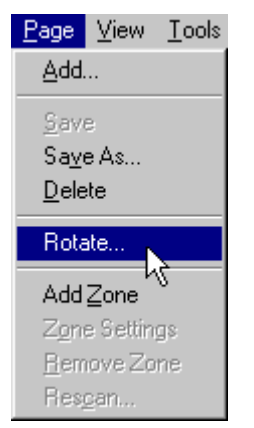

- 2. In the Exact Rotate dialog box, select one of the following:
	- **Current Page** to rotate the page that is currently displayed.
	- **Range of Pages** to rotate the pages in a defined range.

When you select **Range of Pages**, the Range field will become available, where you can enter which pages you want to rotate. Here you can type the number of each page, separated by a comma (for example: **2,10,26,40**), or the beginning and end of a range of pages, separated by a hyphen (for example: **13-15**), or a combination of both (for example: **1-4,10,15,18-23**). **Do not include spaces after the commas.**

• **Document** - to rotate every page of the document.

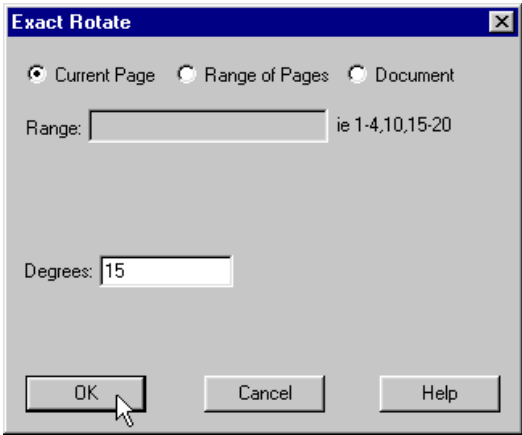

- 3. In the *Degrees* field, type the number of degrees to rotate the page(s).
	- A positive number will rotate the page to the right (clockwise).
	- A negative number will rotate the page to the left (counter-clockwise).
- 4. Click the **OK** button.

## **Removing or deleting Infoprint Scan documents and pages**

The following procedures explain how you can:

- ["Remove or delete Infoprint Scan documents"](#page-122-0) (see page [113\)](#page-122-0)
- ["Remove or delete pages from Infoprint Scan documents"](#page-123-0) (see page [114\)](#page-123-0)

#### <span id="page-122-0"></span>**Remove or delete Infoprint Scan documents**

**Note:** This function is not available when Infoprint Scan is invoked from within the Infoprint Submit program.

To remove or delete an entire Infoprint Scan document:

- 1. Open the Infoprint Scan document that you want to delete.
- 2. Click **File** in the menu bar, and then click **Remove...**.

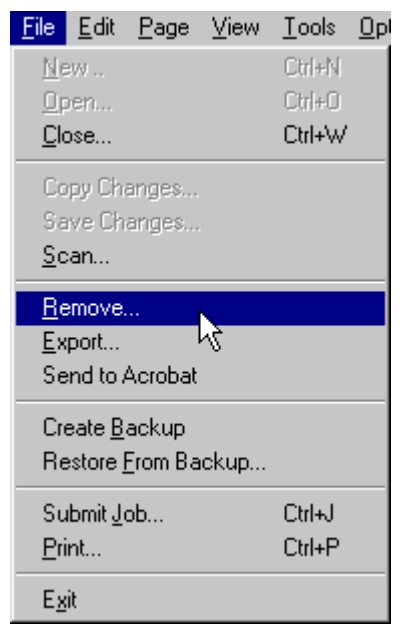

3. In the Delete/Remove Pages dialog box, select the **Document** radio button.

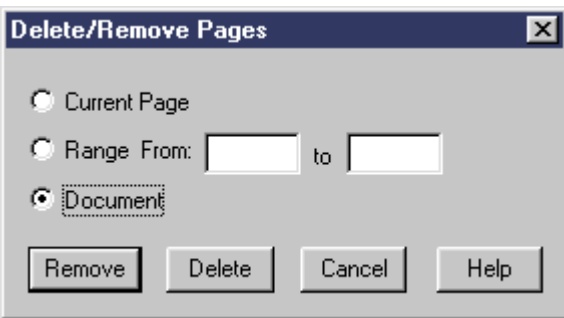

- 4. You can then select to **Remove** or to **Delete** the document. The difference between the two is as follows:
	- If you select **Remove**, the TIFF files that make up the document will be no longer be associated with the job ticket. The job ticket and TIFF files will still be retained on your disk. A document that has been **Removed**, can be restored, as described in ["Backing up](#page-126-0)  [and restoring Infoprint Scan documents"](#page-126-0) on page [117.](#page-126-0)
	- If you select **Delete**, the job ticket for the document and all associated TIFF files will be totally deleted from your system. A document that has been **Deleted** cannot be restored.

To proceed, click:

- a. The **Remove** button to disassociate the TIFF files from the job ticket. o*r*
- b. The **Delete** button to totally delete the document files.
- 5. Click **File** in the menu bar, and then click **Exit** to close the Infoprint Scan program.

### <span id="page-123-0"></span>**Remove or delete pages from Infoprint Scan documents**

You can remove specified pages from an Infoprint Scan document using the Remove option in either the **File** menu or the **Page** menu.

• When you use the Delete option in the *Page* menu, you can remove a single page from the document without deleting the associated TIFF file from your disk.

To find out how to remove a single page in this manner, go to ["Remove the current page"](#page-123-1) on page [114.](#page-123-1)

• When you use the Remove option in the *File* menu, you can remove a single page, or specify a range of pages to be removed from the document. You can also specify whether to keep the associated TIFF file(s), or to delete the TIFF file(s) from your system.

To find out how to remove a page or range of pages in this manner, go to ["Remove or delete](#page-124-0)  [selected pages"](#page-124-0) on page [115.](#page-124-0)

### <span id="page-123-1"></span>*Remove the current page*

You can use the Delete option in the Page menu to remove the currently displayed page of a Scan document.

**Note:** The page will be removed from the document, but the associated TIFF file will **not** be deleted from your system.

To remove a page from a document:

- 1. Open the Infoprint Scan document that contains the page or pages that you want to delete.
- 2. Go to the page in the document that you want to delete. See ["Navigating through an Infoprint Scan document"](#page-130-0) on page [121](#page-130-0) for assistance.

3. Click **Page** in the menu bar, and then click **Delete**.

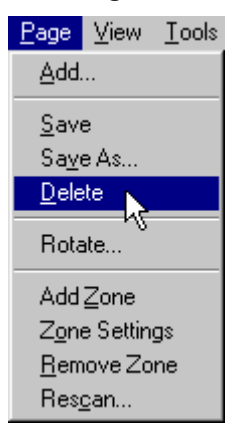

- 4. When you are finished:
	- Click **File** in the menu bar, and then click **Close** to close and save the open document. *or*
	- Click **Exit** to close and save the document and exit the Infoprint Scan program.

### <span id="page-124-0"></span>*Remove or delete selected pages*

You can use the Remove option in the to remove a single page or to specify a range of pages to be removed from the document. You can also specify whether to keep the associated TIFF file(s), or to delete the TIFF file(s) from your system.

To remove or delete selected pages:

- 1. Open the Infoprint Scan document that contains the page or pages that you want to remove or delete.
- 2. Click **File** in the menu bar, and then click **Remove...**.

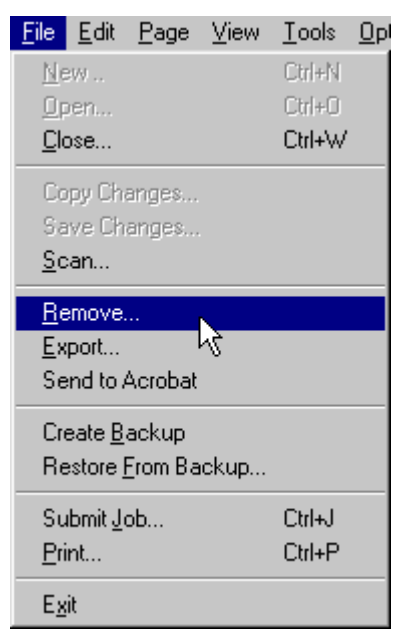

- 3. In the Delete/Remove Pages dialog box, select:
	- **Current Page** to remove or delete the page that is currently displayed. *or*
	- **Range From \_\_ to \_\_** to remove or delete a range of pages. Type the number of the first and last pages of the page range in the fields provided.

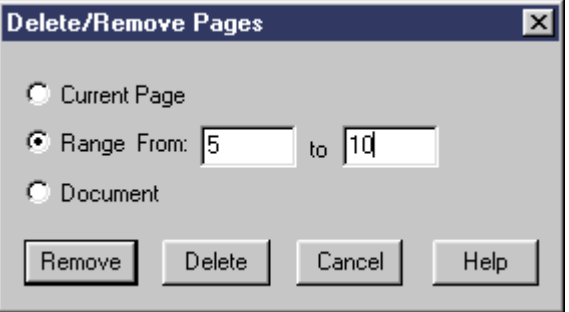

- 4. You can then select to **Remove** or to **Delete** the page or pages.
	- If you select **Remove**, the page(s) will be removed from the document, but the TIFF file(s) will be retained on your disk.
	- If you select **Delete**, the page(s) will be removed from the document, and the associated TIFF file(s) will be deleted from your system.

To proceed, click:

- The **Remove** button to remove the page or pages, but retain the TIFF file(s). *or*
- The **Delete** button to remove the page or pages from the document, and delete the TIFF file(s).
- 5. When you are finished:
	- Click **File** in the menu bar, and then click **Close** to close and save the open document. *or*
	- Click **File** in the menu bar, and then click **Exit** to close and save the document and exit the Infoprint Scan program.

## <span id="page-126-0"></span>**Backing up and restoring Infoprint Scan documents**

You can back up your Infoprint Scan document and then, if necessary, restore the entire document or selected pages from the document.

## <span id="page-126-1"></span>**Back up an Infoprint Scan document**

You can make a backup copy of the Scan document that is currently open.

#### **Notes:**

- An Infoprint Scan document must have been saved at least once before you can make a backup copy of the document.
- If you intend to renumber pages in an Infoprint Scan document, do so BEFORE you create a backup of the document. (For additional information, see ["Renumbering or renaming page files in an Infoprint Scan](#page-139-0) [document"](#page-139-0) on page [130.](#page-139-0)
- If you *remove* a document, you cannot restore individual pages, you can only restore the entire document.

(For additional information, see ["Remove or delete Infoprint Scan documents"](#page-122-0) on page [113.](#page-122-0)) • You cannot restore an Infoprint Scan document that has been *deleted*.

(For additional information, see ["Remove or delete Infoprint Scan documents"](#page-122-0) on page [113.](#page-122-0))

To back up the open Scan document:

- 1. Save any changes you have made since you opened the document.
- 2. Click **File** in the menu bar, and then click **Create Backup**.

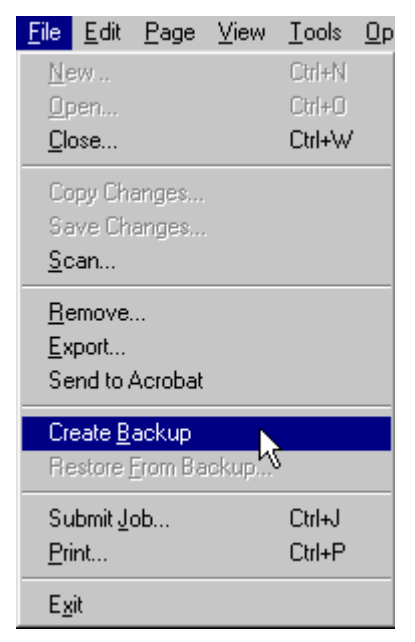

The backup copy is saved in a directory that is specified by your system administrator. For information about specifying a backup directory, see ["Specifying a backup directory"](#page-141-0) on page [132.](#page-141-0)

## **Restore an Infoprint Scan document**

You can restore a document or selected pages from the latest backup copy of a document.

#### **Notes:**

• If you *remove* a document, you cannot restore individual pages, you can only restore the entire document.

(For additional information, see ["Remove or delete Infoprint Scan documents"](#page-122-0) on page [113.](#page-122-0)) • You cannot restore an Infoprint Scan document that has been *deleted*.

(For additional information, see ["Remove or delete Infoprint Scan documents"](#page-122-0) on page [113.](#page-122-0))

To restore an Infoprint Scan document:

1. Click **File** in the menu bar, and then click **Restore From Backup…**.

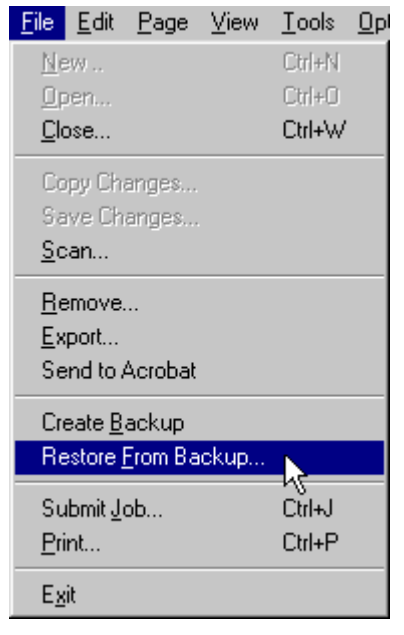

- 2. In the Restore a previously saved version dialog box select:
	- **Document** to restore the entire document.
	- **Page list** to specify individual pages, or a range of pages to restore. In the field provided, type:
		- − the number of each page, separated by a comma (for example: **2,10,26,40**) *or*
		- − the beginning and end of a range of pages, separated by a hyphen (for example: **13-15**) *or*
		- − a combination of both (for example: **1-4,10,15,18-23**).

**Note:** Do not include spaces after the commas.

• **Current Page** - to restore backed-up copy of the page that is currently displayed.

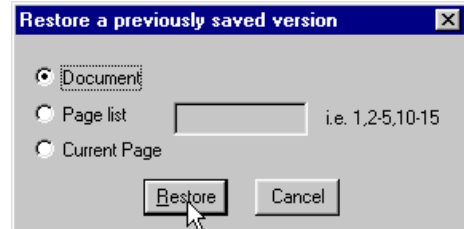

3. Click the **Restore** button.

## **Hints and tips**

The following are a few things that are good to know and will assist you when you are using the Infoprint Scan Advanced interface.

## **Copy changes vs Copy button**

Do not confuse the **Copy changes** button with the **Copy** button, as they are very similar:

• The **Copy changes** button is located on the left side of the tool bar, within the first group of tools.

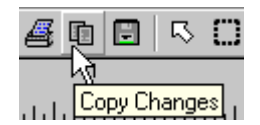

• The **Copy** button is located on the right side of the tool bar, within the last group of tools.

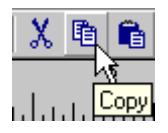

## <span id="page-128-0"></span>**Scanning Two-Sided Originals**

- If you are using a *simplex* scanner, and you select **Two-sided** in the *Original* area, after the front side has completed scanning, you will be prompted to turn over the original hardcopy on the scanner so the back side can be scanned. When you are prompted:
	- 1. Click the **OK** button in the prompt window.

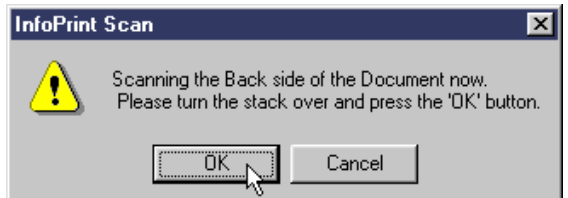

- 2. Turn over the original hardcopy in the scanner's document feeder.
- 3. Click the **Scan** button again to begin scanning the back side.
- If you are using a *duplex* scanner, and you select **Two-sided** in the *Original* area:
	- − If your original hardcopy has a standard, predefined paper size (such as, **Letter** or **A4**), the pages will be turned as they are scanned.
	- − If you have defined a custom paper size, after the front side has completed scanning, you will be prompted to turn over the original hardcopy on the scanner so the back side can be scanned. When you are prompted:
		- 1. Click the **OK** button in the prompt window.
		- 2. Turn over the original hardcopy in the scanner's document feeder.
		- 3. Click the **Scan** button again to begin scanning the back side.

### <span id="page-129-0"></span>**Selecting multiple files**

When you use Infoprint Scan on a Windows system, as with all Windows applications, Infoprint Scan does not necessarily process files in the order in which you select them in the Open dialog box.

- If you use the mouse or click-shift-click to select multiple files, the last file is processed first and the first file is processed last. All other files are processed in the order of selection. For example, if you select FILE1, FILE2, FILE3, and FILE4 in that order, the processing order is FILE4, FILE2, FILE3, FILE1.
- If you use the **Ctrl** key on the keyboard to select multiple files, files are processed in reverse selection order. For example, if you select FILE1, FILE2, FILE3, and FILE4 in that order, the processing order is FILE4, FILE3, FILE2, FILE1.
- After selection, you can reorder files in the selection list until they appear in the order in which you want them to process, as described in "[Using the Add Page list box"](#page-129-1) on page [120.](#page-129-1)

## <span id="page-129-1"></span>**Using the Add Page list box**

You can add pages to an Infoprint Scan document as instructed in ["Adding and replacing pages](#page-110-1)  [in an Infoprint Scan document"](#page-110-1) on page [101.](#page-110-1) The following are a couple of tips that may assist you once you have selected and added the pages to the Add Page list box:

- To remove a file from the list, highlight the file and click the **Remove** button.
- To reorder the files in the list, highlight a file and click the up arrow or the down arrow.

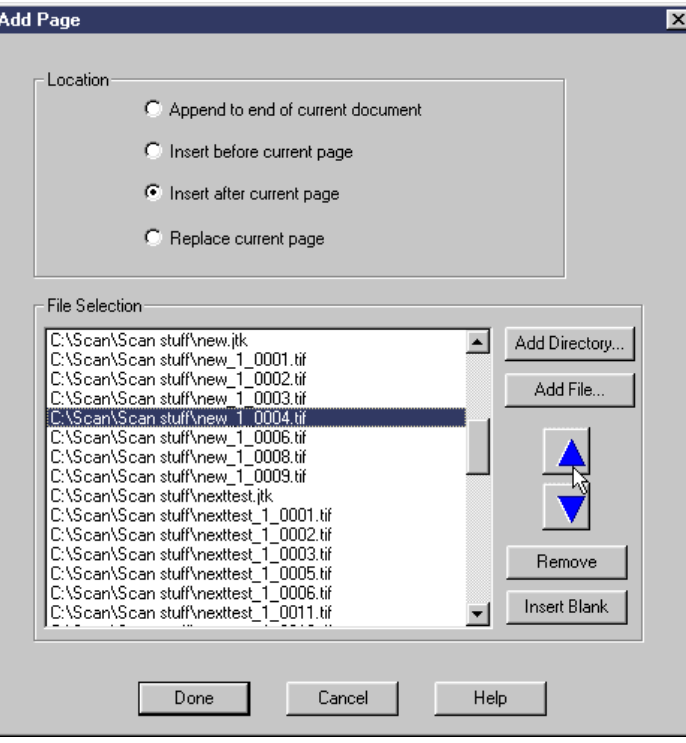

## <span id="page-130-0"></span>**Navigating through an Infoprint Scan document**

You can navigate, or page through an Infoprint Scan document using any of the following:

- The options in the View menu
- The buttons in the tool bar
- The light table (see page [122\)](#page-131-0)

#### *Navigate through a document using View menu options*

Click **View** in the menu bar, then select from the following options:

- **Next Page**  displays the page following the current page of the document.
- **Previous Page**  displays the page before the current page of the document.
- **First Page**  displays the first page of the document.
- **Last Page** displays the last page of the document.
- **Go to Page...**  lets you specify a particular page to display.

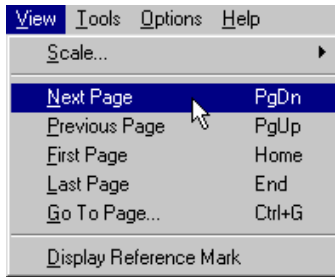

## *Navigate through a document using the buttons in the tool bar*

The following navigation tools are provided in the tool bar:

- **First page** goes to the first page of the document.
	- **Previous page**  goes to the page immediately preceding the current page.
	- **Next page**  goes to the page immediately following the current page.
- **1 Last page** goes to the last page of the document.

## <span id="page-131-0"></span>*Navigate through a document using the light table*

You can use the light table to display small ("thumbnail") representations of all of the pages in the document at the same time, in consecutive order, alongside a full-sized, editable view of a selected page.

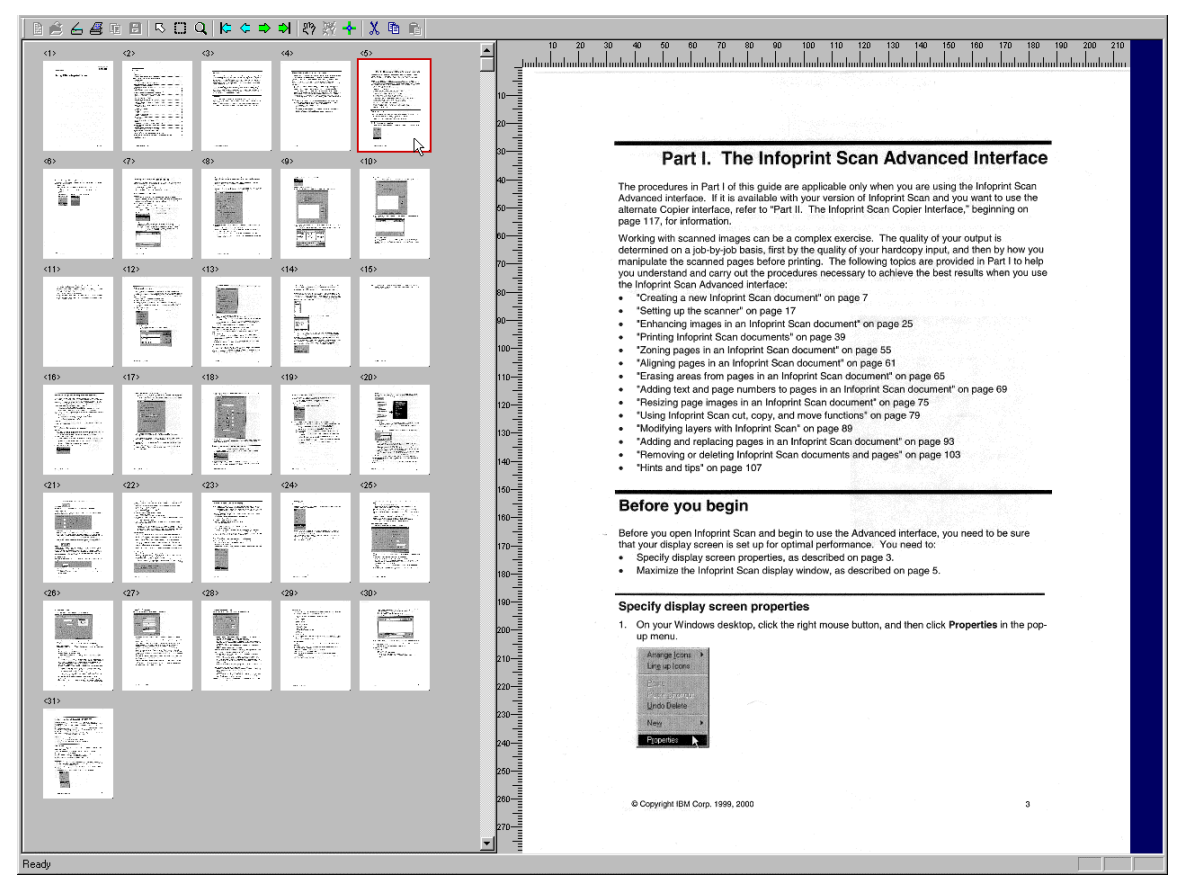

To use the light table:

1. Click **Tools** in the menu bar, and then click **Light Table...**.

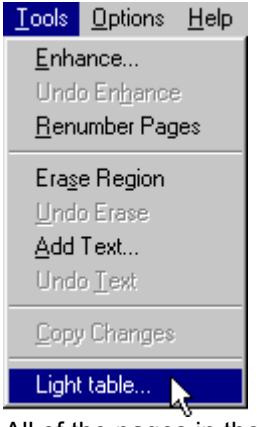

All of the pages in the document will be displayed in the panel on the left of the screen. Consecutive numbers are displayed above each page. If there are additional pages in the document, use the scroll bar to display the next group of pages.

2. Click on the page that you want to work with.

When a page is selected, the small representation in the left panel will be outlined in red, and a full sized view of the page will display in the right panel. You can use all of the Infoprint Scan editing functions on the full size view of the selected page.

3. To turn off the light table, click **Tools** in the menu bar, and then click **Light Table...** again. Only the current page will be displayed.

### **Zooming on pages in an Infoprint Scan document**

You can increase or decrease the magnification of the displayed page in an Infoprint Scan document using the Zoom button in the tool bar:

- **Note:** If you intend to zoom in on a portion of a page for editing, *always zoom in on the page before you define the rectangular area that you will be working on*.
- 1. Click the **Zoom in View** button  $\mathbf{Q}$  to display the zoom tool
- 2. Position the zoom tool where you want to zoom on the page.
- 3. To zoom:
	- Click the **left** mouse button to **zoom in** on the page. The magnification of the page is increased by one level each time you click the left mouse button.
	- Click the **right** mouse button to **zoom out** on the page. The magnification of the page is decreased by one level each time you click the right mouse button.
- 4. To deselect the **Zoom** tool, click the **Deselect Tool** button  $\boxed{\mathbb{R}}$ .

### **Specifying units of measure**

You can specify the unit of measure you want to use for edge erase, for the ruler, for cropping or trimming pages, and for resizing images. The unit of measure is changed from the Infoprint Scan standard interface.

- 1. Start the Infoprint Scan standard interface.
	- (If you are currently using the copier interface, click the right mouse button and select **Advanced**.)
- 2. In the Infoprint Scan Advanced main window, click **Options** in the menu bar, and then click **Preferences...**.

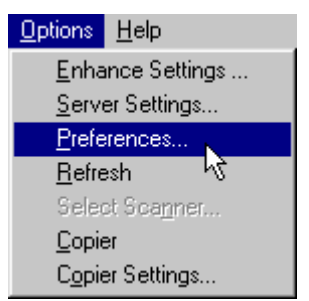

- 3. In the Preferences dialog box, click the **Layout** tab.
- 4. In the *Units* area, select the either the **Millimeters** or the **Inches** radio button.

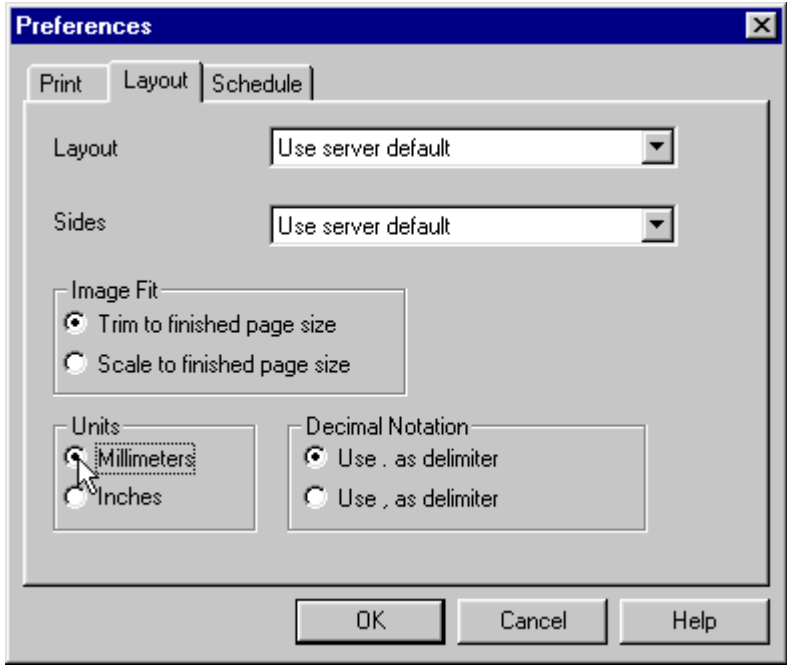

- 5. Click the **OK** button.
- **Note:** The changed unit value will not take effect until you close the current Infoprint Scan session and then open a new Infoprint Scan session.

## **Optimizing halftone scanning for printing as grayscale**

When you scan pages that contain a combination of text and halftone image data you will need to zone and rescan as grayscale the portions of the pages that contain the halftone images. You'll achieve the best output results by combining some of the procedures for scanning, zoning, and working with layers that were described in previous sections.

To improve the output appearance of scanned halftones:

- 1. Scan the entire page first as a Black and White image.
	- a. If this is a new document, follow the basic procedures in ["Scan a new Infoprint Scan](#page-16-0)  [document"](#page-16-0) on page [7.](#page-16-0)
		- *or*

If you're adding a page to an existing document, follow the basic procedures in ["Scanning](#page-110-0) [to add or replace pages"](#page-110-0) on page [101.](#page-110-0)

b. During the scanning process, you'll access the Scanner Settings dialog box by clicking **Change Settings** in the Scan Document or Append Scan Document dialog box.

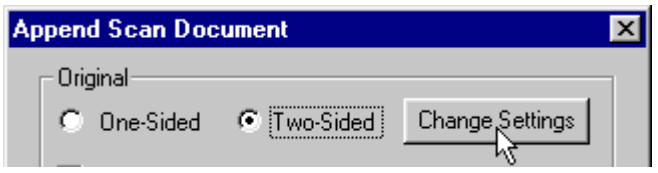

- c. In the scanner settings dialog box:
	- Be sure to select **Black and White** in the *Mode* field.
	- Be sure to select **600** in the *Dots per inch* field.

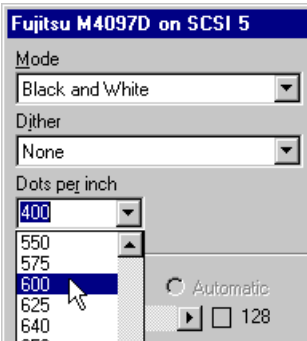

*Fujitsu M4097D*

- Set other scanning options as applicable, as described in "[Understanding and using](#page-28-0)  [the available scanner settings"](#page-28-0) on page [19.](#page-28-0)
- Click **OK** when you are finished selecting scanning options.
- d. When you have finished setting all scanning options, click **Scan** in the Scan Document or Append Scan Document dialog box to scan the document or page.
- 2. If required, set and execute enhancement options for the document or page as described in ["Enhancing images in an Infoprint Scan document"](#page-32-0) on page [23.](#page-32-0) All image enhancements should be done to the black and white scanned images, before you rescan the page as grayscale.
- 3. If it is not currently displayed, go to the page that contains the area you want to scan as grayscale. For information about going to a particular page, see "[Navigating through an](#page-130-0)  [Infoprint Scan document"](#page-130-0) on page [121.](#page-130-0)
- 4. Define the area of the page that contains the image you want to scan as grayscale, as described in ["Zoning pages in an Infoprint Scan document"](#page-66-0) on page [57.](#page-66-0)

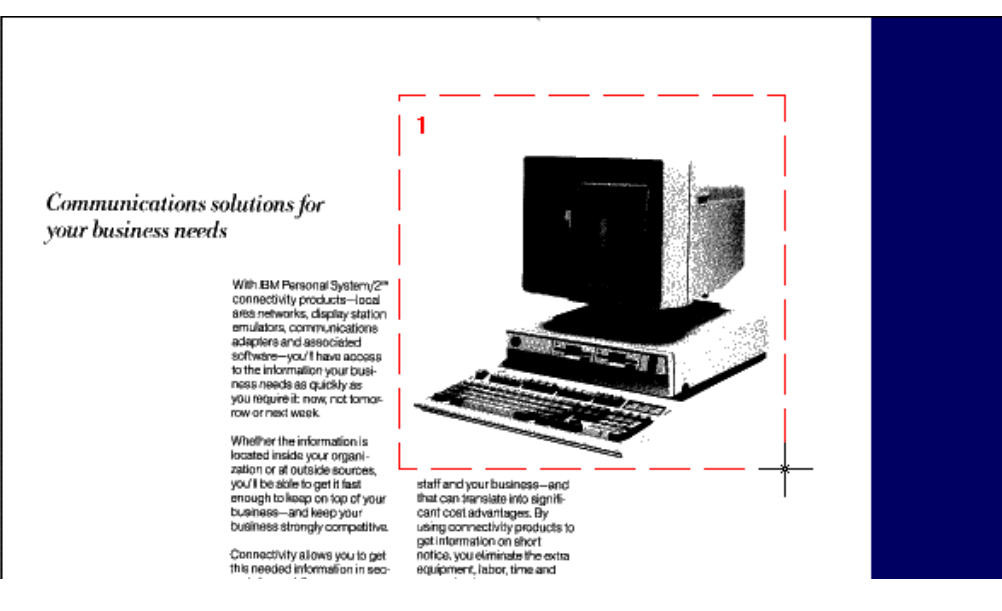

a. During the zoning process, you'll access the Scanner Settings dialog box by clicking **Change Settings** in the zone Scan Settings dialog box.

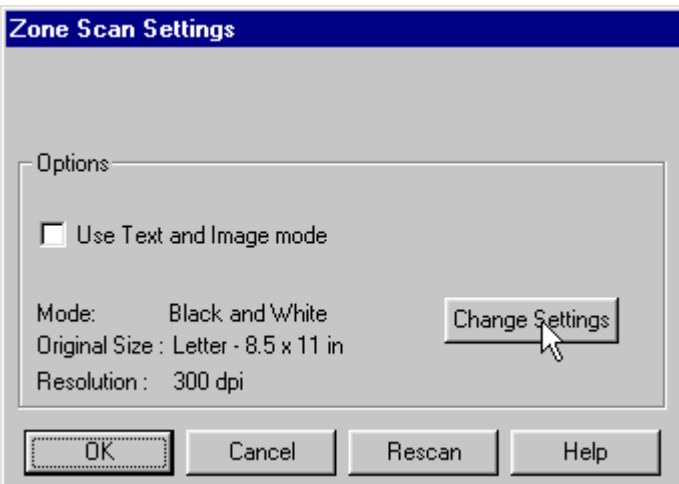

- b. In the Scanner Settings dialog box:
	- Be sure to select **256-Level Gray** in the *Mode* field.
	- Be sure to select **400** in the *Dots per inch* field.
	- Click **OK**.
- c. In the Zone Scan Settings dialog box,
- d. Click **Rescan** to scan just the defined area with the new settings.
- 5. After the page has finished rescanning, click **Page** in the menu bar, and then click **Remove Zone**.

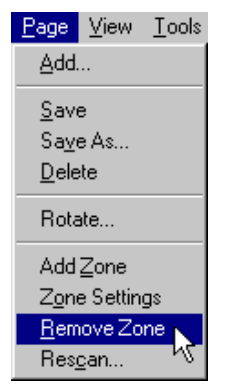

6. Click on to select the defined area.

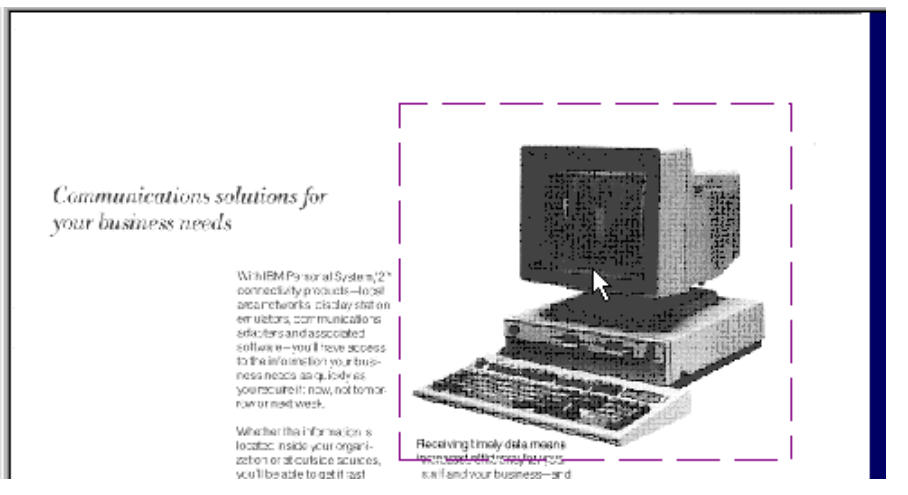

7. Click **Edit** in the menu bar, and then click **Descreen Layer** to remove the existing halftone screen from the image.

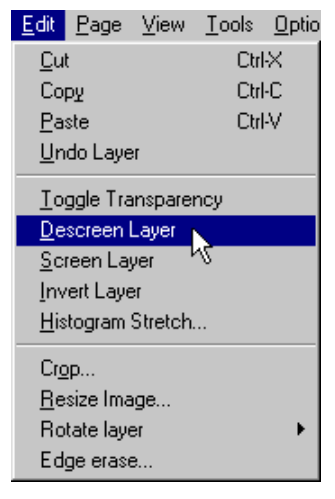

Repeat these procedures for all halftone image areas on the current or other pages of the document.

- 8. When you have finished rescanning and descreening all halftone image areas, output the document in one of the ways described in ["Printing Infoprint Scan documents"](#page-48-0) on page [39.](#page-48-0)
	- **Note:** You do not need to apply a new screen now in order to print the image. If you are printing on the Infoprint 2000, the appropriate screen will be added at the printer. If you have Infoprint Manager installed and you send the job to the Infoprint server to be queued for printing, the appropriate screen will be added at the server.
- 9. When you are done:
	- Click **File** in the menu bar, and then click **Close** to close and save the open document. *or*
	- Click **File** in the menu bar, and then click **Exit** to close and save the document and exit the Infoprint Scan program.

## **Placing text and grayscale images on the same page**

You cannot add text to a page in an Infoprint Scan document that has been scanned as grayscale. The following procedure describes what you can do if you need to include both text and a grayscale image or images on the same page.

**Note:** Adding text to a grayscale page is not a supported function in Infoprint Scan. This procedure is provided as a convenience to users who want to try to achieve the effect of adding text to a grayscale page. The procedure is not supported, and we do not guarantee that the results will be exactly what you expect.

To place text and grayscale images on the same page:

1. Open a scanned document to the page containing the image scanned as grayscale to which you want to add text.

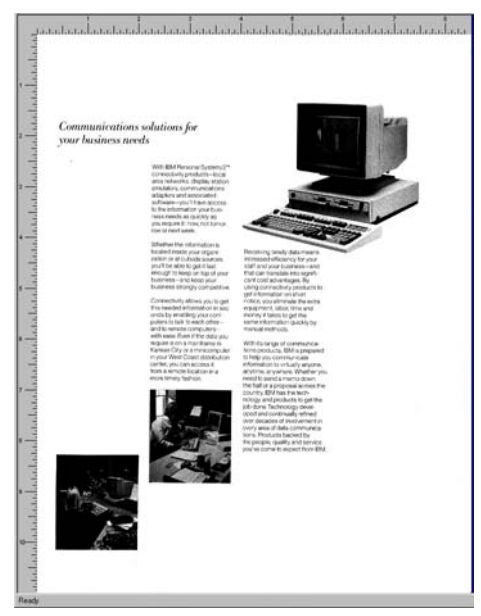

- 2. Place a sheet of blank paper in the scanner's document feeder and scan in the sheet in black and white mode, at the appropriate resolution. See ["Scanning to add or replace pages"](#page-110-0) on page [101](#page-110-0) for information about adding a page to an existing Infoprint Scan document.
- 3. After the blank page has been scanned, make the newly scanned page the current page. For information about going to a particular page, see ["Navigating through an Infoprint Scan](#page-130-0)  [document"](#page-130-0) on page [121.](#page-130-0)

4. Add text to the blank page. See ["Adding text"](#page-80-0) on page [71](#page-80-0) for information.

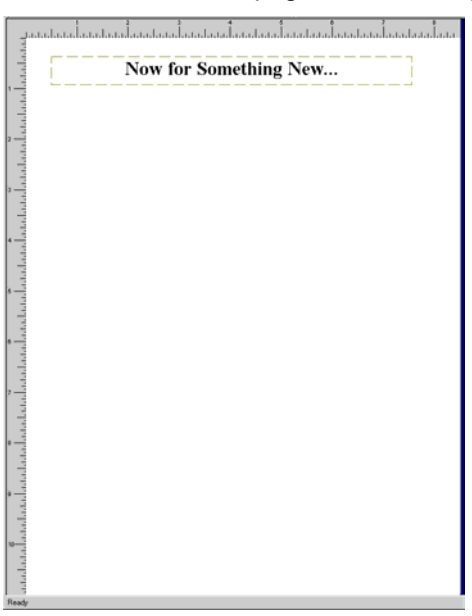

5. Create a zone at the size of and in the position where you want to place the grayscale image. See ["Zoning pages in an Infoprint Scan document"](#page-66-0) on page [57](#page-66-0) for information.

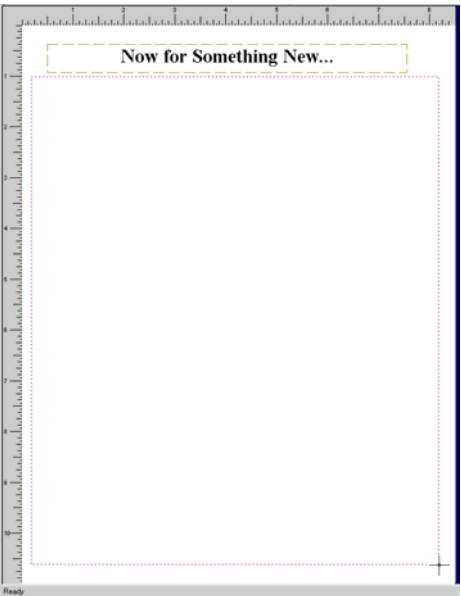

6. Place the blank sheet of paper in the scanner's document feeder again and rescan the zone as grayscale. This will create a grayscale layer on the page.

7. Move the previously scanned grayscale image into position in the grayscale layer on the new page. See ["Using Infoprint Scan cut, copy, and move functions"](#page-94-0) on page [85](#page-94-0) for information.

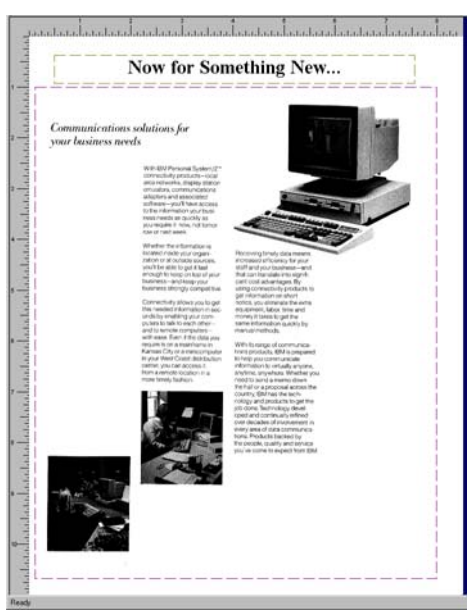

- 8. Delete the page that originally contained the grayscale image that you relocated in the preceding step. See ["Remove or delete pages from Infoprint Scan documents"](#page-123-0) on page [114](#page-123-0)  for information.
- 9. When you have finished with the open document:
	- Click **File** in the menu bar, and then click **Close** to close and save the open document. *or*
	- Click **File** in the menu bar, and then click **Exit** to close and save the document and exit the Infoprint Scan program.

## <span id="page-139-0"></span>**Renumbering or renaming page files in an Infoprint Scan document**

Scan uses a numbered naming convention for the TIFF files that make up the pages in an Infoprint Scan document. An individual TIFF file is associated with each page. With certain scanners, and as pages are added or deleted, the file names do not always correspond to their order in the document. Though Scan keeps track of where each file, or page, belongs in the document, it can be difficult for you to determine which file is associated with which page. You can use Renumber Pages to rename the TIFF files so they are numbered in sequential order according to their placement in the document.

The Renumber Pages option is also useful if, after scanning a multi-page hardcopy document, you want to be able to identify and work with individual TIFF files outside of the Infoprint Scan application.

**Important!** You should not use the renumber function multiple times while you are scanning and creating a Scan document. Renumber only after you have finished scanning and inserting pages in a completed document.

To rename, or renumber the files:

1. Open the Scan document whose files you want to renumber.

2. Click **Tools** in the menu bar, then click **Renumber Pages**.

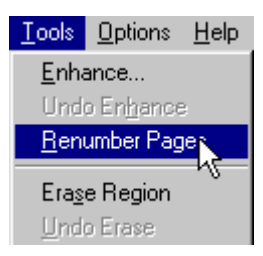

A message window will open, warning you that renumbering will replace the contents of certain named files.

3. Unless you have files with the same name(s) that you do not want replaced, click **Yes** in the message window. The files are automatically renamed and renumbered in sequential order.

#### **Notes:**

- Generally, the files named in the message window will be the names of TIFF files that are associated with the open document, and are to be renamed and renumbered in sequential order. If you happen to have any other files in the same directory, not associated with this open document, that have the same name(s) listed in the message window, you need to rename or move these files to another directory before continuing. Click **No** in the message window to cancel renumbering.
- If you use a method other than the Renumber Pages option in Infoprint Scan to rename a TIFF file that is part of an Infoprint Scan document, the TIFF file will no longer be associated with the Infoprint Scan document.
- If you create a backup copy of an Infoprint Scan document whose pages will also be renumbered, renumber the BEFORE you create the backup of the document. See ["Back up](#page-126-1) [an Infoprint Scan document"](#page-126-1) on page [117](#page-126-1) for information about backing up documents.

#### **Use caution when renaming or moving files or folders**

If you manually rename or if you move a file or a folder that is supposed to be associated with an Infoprint Scan document (referenced in a job ticket), the association with the job ticket, and, therefore, with the Infoprint Scan document will be severed.

**Note:** If you rename an Infoprint Scan document (TIFF) file using the Renumber Pages option, the file's association with the job ticket will remain intact. For additional information, see ["Renumbering or renaming page files in an Infoprint Scan document](#page-139-0) on page [130.](#page-139-0)

### **Using Send to Acrobat**

You can use the Send to Acrobat menu item to create a PDF file of the current Infoprint Scan document.

To create a PDF file of the open Infoprint Scan document, click **File** in the menu bar, and then click **Send to Acrobat**.

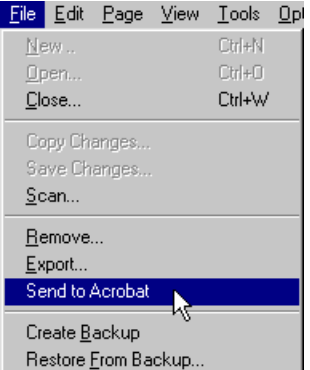

Adobe Acrobat will open with the PDF displayed. The PDF file can then be viewed and manipulated with Adobe Acrobat.

#### **Notes:**

- When a PDF file is created from Infoprint Scan using Send to Acrobat, all white areas, or white pixels in the PDF file will actually be transparent.
- You can also create a PDF file in Infoprint Scan using the Export function. For information, see ["Export an Infoprint Scan document as a PDF file"](#page-62-0) on page [53.](#page-62-0)

## <span id="page-141-0"></span>**Specifying a backup directory**

An Infoprint Scan system administrator can specify a directory where backup copies of Infoprint Scan documents are to be stored. (For information, see "[Backing up and restoring Infoprint Scan](#page-126-0)  [documents"](#page-126-0) on page [117.](#page-126-0)

To set the backup directory, include the following line in the **InfoPrint.ini** file:

#### **Source\_Dir=**<*BackupDirectoryName>*

 where *<BackupDirectoryName>* is the name and path of the directory where you want the backup files to be stored.

#### **Notes:**

- The **InfoPrint.ini** file is located in the directory where Infoprint Scan is installed. (The default location is **C:\Program Files\Ibm\Infoprint**.)
- The line must be inserted in the ini file under the Scan heading. The **InfoPrint.ini** will look similar to the following after the line is inserted:

```
[Scan]
custompagesize=0
length=1100
width=850
Source_Dir=D:\ScanBackup
[GAMMA]
gamma_file=c:\Program Files\IBM\Infoprint\lstar.pxg
```
• If a backup directory is not specified in the **InfoPrint.ini** file, one will be created automatically after an operator first selects to create a backup. The line **Source\_Dir=..\Source** will be added to the InfoPrint.ini file at that time, making **Source** the default backup directory, created as a subdirectory in the directory where the job ticket is stored.

# **Part II. The Infoprint Scan Copier Interface**

The procedures in Part II of this guide are applicable only when you are using the Infoprint Scan Copier interface. If you are using the Advanced interface, refer to ["Part I.](#page-12-0) The Infoprint Scan Advanced Interface," beginning on page [3,](#page-12-0) for information.

With the Copier interface, Infoprint Scan provides an alternative interface that you can use for scanning and printing hardcopy documents. This is a simplified version of the Advanced program that includes a copier-like interface that is designed for use with a touch screen monitor. If you do not have a touch screen monitor, you can still use a mouse to select options and perform scanning and printing operations.

The Copier interface provides a subset of the functions that are available in the Infoprint Scan Advanced interface. You can set options for paper size, sides for scanning and printing, and specify the image type of the hardcopy original document. Enhancement options include image shift, edge erase, page numbering, and booklet making. For finishing, you can select which output stacker to use on the selected printer, specify stapling options, and turn edge trimming on or off for booklets. For small documents (those that comprise 50 or fewer sheets of paper), you can scan and print with one push of a button.

To get started, be sure your display screen properties are set correctly, as described in ["Before](#page-142-0)  [you begin,](#page-142-0)" and then continue with ["Using the Copier interface"](#page-146-0) on page [137.](#page-146-0)

If you require more advanced capabilities for setting up your scanner and printer and for image enhancement than are available in the Copier interface, then you should use the Advanced interface.

## <span id="page-142-0"></span>**Before you begin**

Before you open Infoprint Scan and begin to use the Copier interface, you need to be sure that your display screen is set up for optimal performance. You need to:

- [Specify display screen properties,](#page-142-1) as described on page [133.](#page-142-1)
- [Hide the Windows task bar,](#page-144-0) as described on page [135.](#page-144-0)

[Maximize the Infoprint Scan display window,](#page-145-0) as described on page [136.](#page-145-0)

### <span id="page-142-1"></span>**Specify display screen properties**

1. On your Windows desktop, click the right mouse button, and then click **Properties** in the popup menu.

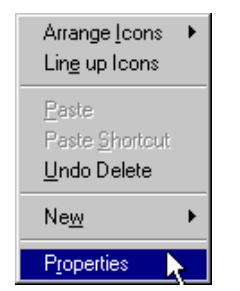

- 2. In the Display Properties window:
	- a. Click the **Screen Saver** tab and select **(None)** in the Screen Saver drop-down menu.

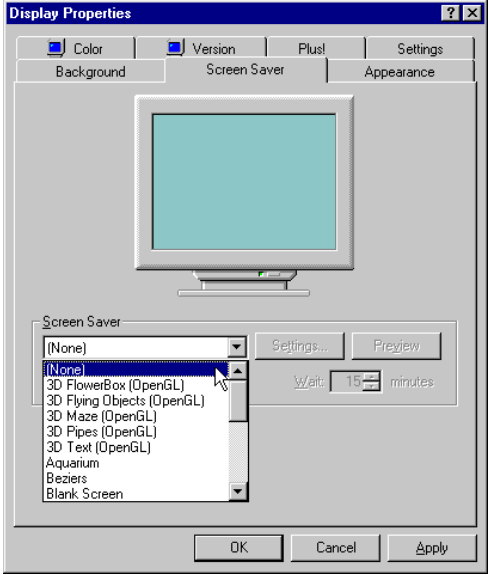

- b. Click the **Settings** tab and specify the following:
	- In the *Color palette* drop-down menu, select one of the following (depending on which is available in your menu):
		- − **True Color**
		- − **16777216 Colors**
		- − **32-Bit**
	- Use the slide bar to specify **1024 x 768 pixels** for the screen resolution.
	- Select **70 Hertz** in the Refresh Frequency drop-down menu.
	- Click the **Text** button.
		- − In the Testing Mode window, click the **OK** button.
		- − After a successful test, click the **Yes** button in the Testing Mode window in response to *Did you see the bitmap properly?*

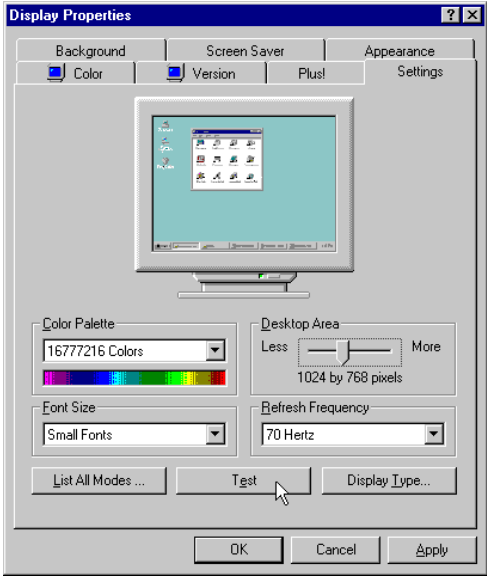

3. In the Display Properties window, click the **OK** button.
### **Hide the Windows task bar**

- The Infoprint Scan Copier interface uses the entire display area of your screen. If the Windows taskbar is visible at the bottom or side of your desktop, it can interfere with the display of the Copier interface. Before you start the Infoprint Scan Copier interface, you need to hide the taskbar:
	- 1. Position the mouse cursor in a blank area of the taskbar and click the right mouse button.

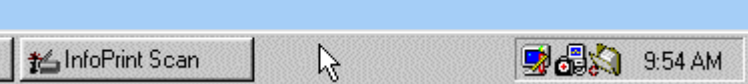

2. Click **Properties** with the left mouse button.

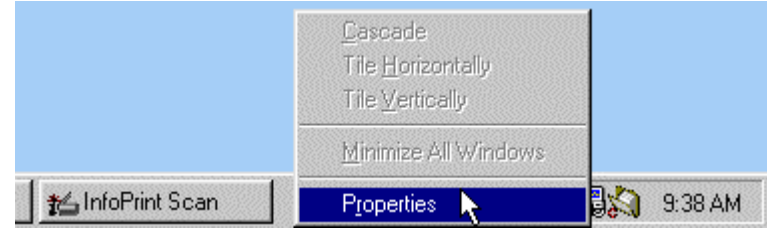

3. In the Taskbar Properties dialog box, check the **Auto hide** checkbox.

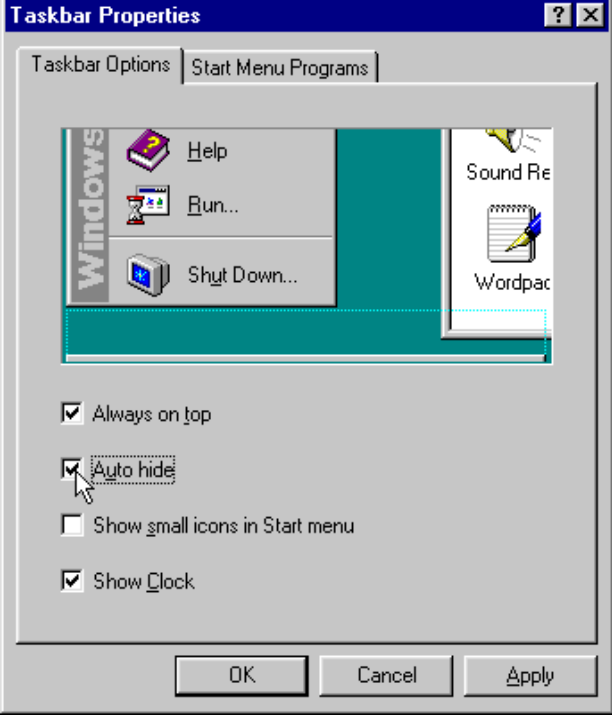

4. Click the **OK** button.

# **Maximize the Infoprint Scan display window**

You will also get the best results if you maximize the display window. Do this when you open the Infoprint Scan Advanced interface to initiate the Copier interface for the first time, as instructed in ["Starting the Infoprint Scan Copier interface"](#page-147-0) on page [138:](#page-147-0)

- 1. Open Infoprint Scan.
- 2. In the Advanced interface main window, maximize the window by doing either of the following:
	- Click the Infoprint Scan icon, located in the left corner of the title bar, and then click **Maximize**.

*or* 

• Click the Maximize button, located at the right of the title bar.

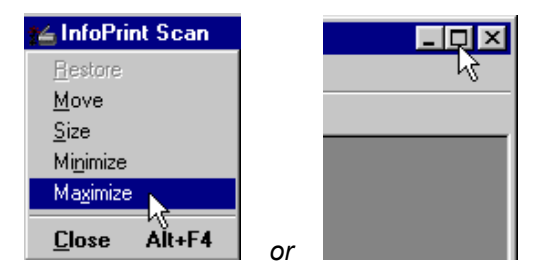

# **Using the Copier interface**

#### **Notes:**

- If the workstation where Infoprint Scan is installed has a touch screen monitor, general user operations in the Copier interface may be done using touch only. (Or, if you prefer, you do have the option of using a mouse.)
- The administrative tasks of switching to the Advanced interface, specifying scanner settings, and exiting the Copier interface, can **only** be done using a mouse and keyboard.

The following topics provide information about the Infoprint Scan Copier interface:

- ["Starting the Infoprint Scan Copier interface"](#page-147-0) on page [138](#page-147-0)  describes how to open the Copier interface.
- ["Scanning and printing"](#page-149-0) on page [140](#page-149-0)  describes how to use the functions of the Copier interface to scan and print a document.
- ["Specifying copier settings"](#page-158-0) on page [149](#page-158-0)  describes how to specify default settings for the Copier interface.
- ["Specifying Setup, Finish, and Enhance options"](#page-153-0) on page [144](#page-153-0)  describes how to tell the system about the hardcopy document you will scan, and the appearance of the final output.
- ["Recovering from a paper jam"](#page-163-0) on page [154](#page-163-0)  describes what to do to resume scanning after a paper jam.

**Important:** Be sure to read the following tips - they include helpful information for using the Infoprint Scan Copier interface.

#### **Tips:**

- Help for using the Infoprint Scan Copier interface is displayed at all times in the lower right area of the interface.
- When you are using the Infoprint Scan Copier interface with a Fujitsu M4097D scanner, be sure to position the pages face down in the automatic document feeder. When you put a letter size hardcopy page in the automatic document feeder or flat on the glass for manual scanning, be sure to place the page face down with the long (bind) edge of the paper leading. For larger paper sizes, insert the sheet with the short edge leading.
- For security purposes, the scanned pages are *not* saved on your system after the scanning and printing process is completed for a document.
- When the Infoprint Scan Copier interface is active, click the right mouse button and then click **Advanced** with the left mouse button to switch to the Advanced interface.

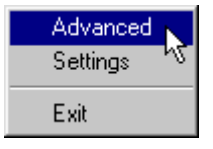

- To close the Infoprint Scan program from the Copier interface:
	- − Click the right mouse button and then click **Exit** with the left mouse button.

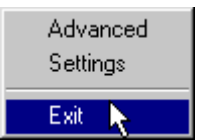

*or*

− Press the **Alt**+**F4** keys on the keyboard.

## <span id="page-147-0"></span>**Starting the Infoprint Scan Copier interface**

You can start the Copier interface from an open Infoprint Scan Advanced interface session, or you can specify to start the Copier interface first when Infoprint Scan is started.

## *Starting the Copier interface from the Advanced interface*

**Note:** The first time you use the Copier interface, you **must** start it from the Advanced interface.

To start the Copier interface from the Advanced interface:

- 1. Start Infoprint Scan.
- 2. In the Advanced interface main window, if you have not already done so, maximize the window by doing either of the following:
	- Click the Infoprint Scan icon, located in the left corner of the title bar, and then click **Maximize**.

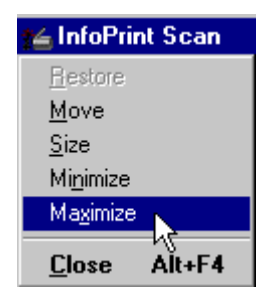

*or* 

• Click the Maximize button, located at the right of the title bar.

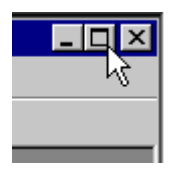

3. Click **Options** in the menu bar, and then click **Copier**.

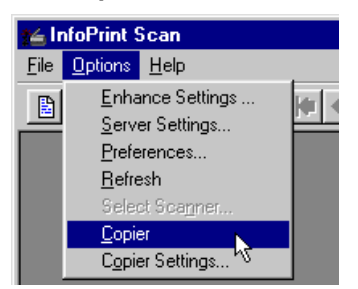

**Note:** You cannot access the Copier interface if there is an open document displayed in the Advanced interface. If a document is open, be sure to close the document before continuing. To close an open document in the Infoprint Scan Advanced interface, click **File** in the menu bar, and then click **Close**.

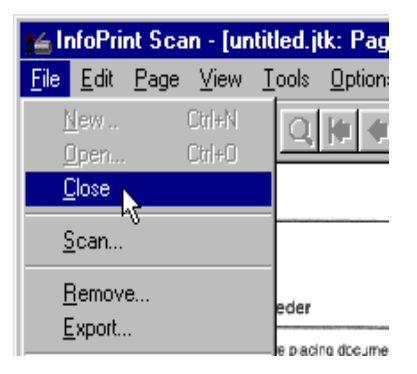

# *Starting the Copier interface first when Infoprint Scan is started*

You may want Infoprint Scan to start the Copier interface first if it is the primary Infoprint Scan interface that you will be using.

To open the Copier interface first when Infoprint Scan is started:

1. Start the Infoprint Scan Advanced interface, then click **Options** in the menu bar, and then click **Copier Settings...**.

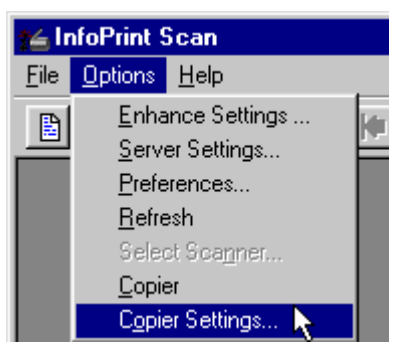

*or*

From the Infoprint Scan Copier interface, click the right mouse button and then click **Settings** with the left mouse button.

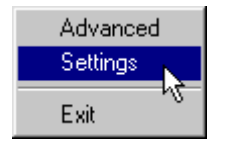

2. In the Copier Settings dialog box, select the **On** radio button for *Copier Autostart*. (To start Infoprint Scan with the Advanced interface, select the **Off** radio button.)

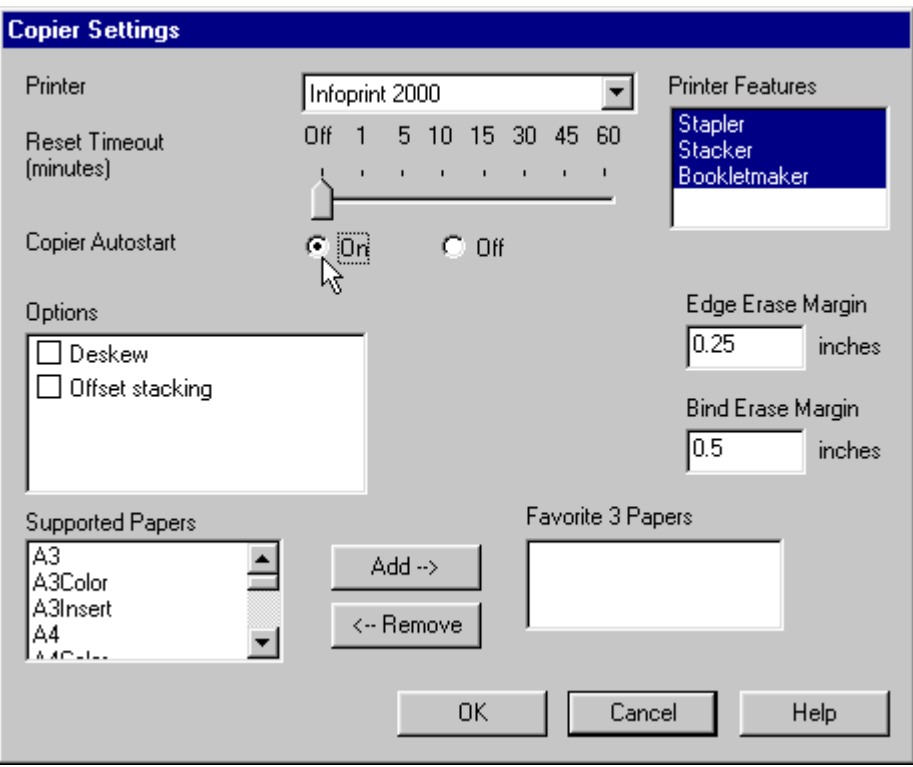

- 3. Click the **OK** button to save this setting and close the dialog box.
	- **Note:** This and any other modified settings will take effect the next time you start Infoprint Scan, restart the Copier interface, or click the **Reset** button on the Copier interface.

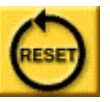

For information about setting other options for the Infoprint Scan Copier interface, refer to ["Specifying copier settings"](#page-158-0) on page [149.](#page-158-0)

### <span id="page-149-0"></span>**Scanning and printing**

When you are ready to scan a hardcopy document using the Infoprint Scan Copier interface, the first thing you need to do is determine whether you have a large job or a small job. You make this determination based on how many sheets of paper will fit in the document feeder of your scanner. For example, the document feeder of the Fujitsu M4097D scanner will hold approximately 50 sheets of paper at one time. So, when you are using the Fujitsu M4097D scanner:

- A small job is a hardcopy original document that consists of up to 50 sheets of paper. The entire original document can be placed in the document feeder and can be scanned and printed in one step. Refer to ["Scanning and printing a small job"](#page-149-1) on page [140](#page-149-1) for information.
- A large job is a hardcopy original document that consists of 50 or more sheets of paper. The document must first be scanned in separate stacks of up to 50 sheets, until all of the pages have been scanned, and then the entire document can be printed at one time. Refer to ["Scanning and printing a large job"](#page-151-0) on page [142](#page-151-0) for information.

## <span id="page-149-1"></span>*Scanning and printing a small job*

**Note:** When you follow the instructions for a small job, your document will be scanned and printed in one step. If you want to view the scanned document online, run a proof print, and make

any additional modifications to the scanned document before final printing, you can follow the instructions in ["Scanning and printing a large job"](#page-151-0) on page [142,](#page-151-0) even if your document comprises fewer than 50 sheets of paper.

To scan and print a small job:

- 1. Place the hardcopy original document in the scanner's multi-sheet document feeder. (For the Fujitsu M4097D scanner, position the pages face down. For letter size paper, insert the sheet with the long (bind) edge leading. For larger paper sizes, insert the sheet with the short edge leading.)
- 2. Press to highlight the **SMALL** job on the toggle switch.

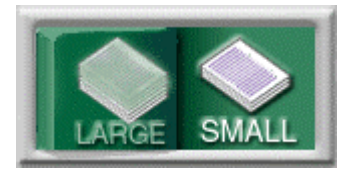

3. Use the numeric keypad to specify the number of copies you want to print.

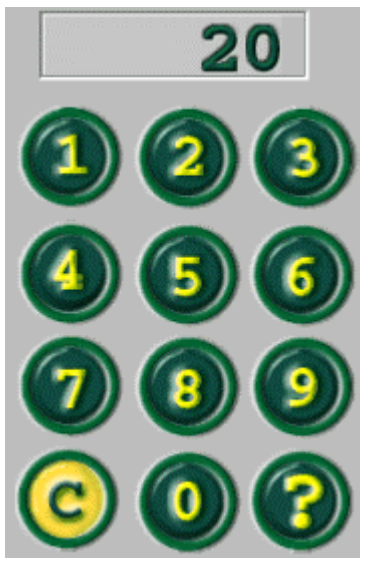

**Tip:** Press the **Clear** (**C**) key to reset the number of copies to **1**.

4. Press each of the tabs in the notebook section of the interface to set options for **Setup**, **Finish**, and **Enhance**.

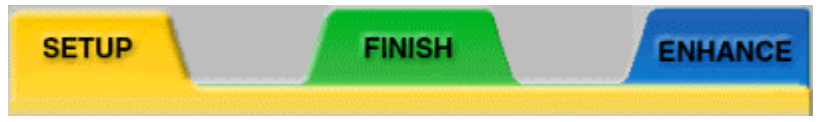

Go to ["Specifying Setup, Finish, and Enhance options"](#page-153-0) on page [144](#page-153-0) for information about each of the options you can set.

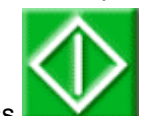

5. Press **the scan and print the document.** 

**Note:** If a paper jam occurs while you are scanning the document, go to ["Recovering from a](#page-163-0)  [paper jam"](#page-163-0) on page [154](#page-163-0) for instructions.

6. When the document has finished printing:

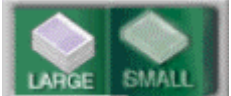

a. Select **interest in the current of the set of the set of the current set of the current set of the Select** then continue with step [3](#page-151-1) on page [142](#page-151-1) of "Scanning and printing a large job," *or* 

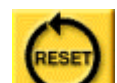

 $b.$  Press  $\sim$  to clear the viewport and return all settings to their original values.

# <span id="page-151-0"></span>*Scanning and printing a large job*

To scan and print a large job:

- 1. Place the first 50 sheets of paper in the scanner's multi-sheet document feeder. (For the Fujitsu M4097D scanner, position the pages face down. For letter size paper, insert the sheet with the long (bind) edge leading. For larger paper sizes, insert the sheet with the short edge leading.)
- 2. Press to highlight the **Large** job on the toggle switch.

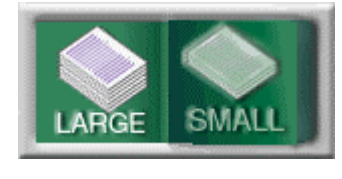

<span id="page-151-1"></span>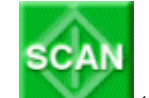

- 3. Press **the set of the first 50 sheets.**
- 4. Place the next 50 sheets in the scanner's multi-sheet document feeder.
- 5. Repeat steps 3 and 4, as necessary, until all of the pages of the hardcopy original document are scanned.

**Note:** If a paper jam occurs while you are scanning the document, go to ["Recovering from a](#page-163-0)  [paper jam"](#page-163-0) on page [154](#page-163-0) for instructions.

6. Press each of the tabs in the notebook section of the interface to set options for **Setup**, **Finish**, and **Enhance**.

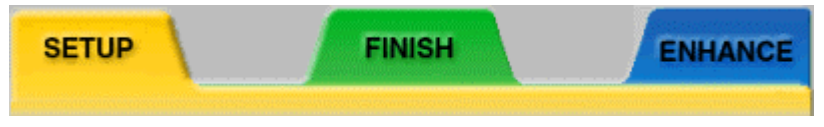

Go to ["Specifying Setup, Finish, and Enhance options"](#page-153-0) on page [144](#page-153-0) for information about each of the options you can set.

- 7. The last page scanned will be displayed in the viewport.
	- Use the buttons below the viewport to page through and check the scanned document, and, if required, to add or delete pages. These buttons are described in "[Using the](#page-164-0)  [viewport buttons"](#page-164-0) on page [155.](#page-164-0)
	- If necessary, repeat step 6 to make further modifications.

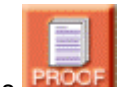

- 8. Press **PROOF** to print a single proof copy of all scanned pages. If necessary, repeat step 6 to make further modifications.
- 9. Use the numeric keypad to specify the final number of copies you want to print.

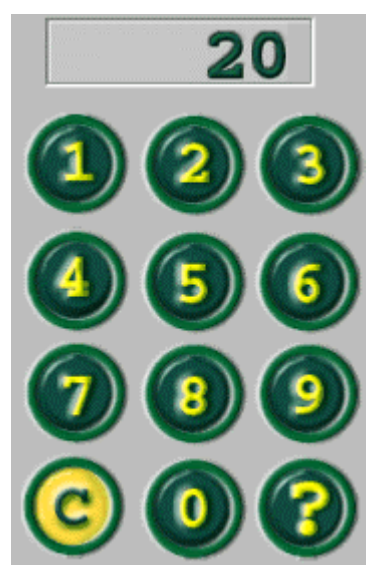

**Tip:** Press the **Clear** (**C**) key to reset the number of copies to **1**.

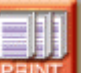

- 10. Press **PEINT** to print the final copies of the document.
- 11. When the document has finished printing:

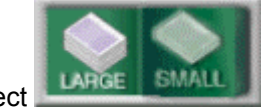

a. Select **and the current states and select** again to view, modify, proof, and reprint the current job.

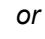

- 
- b. Press to clear the viewport and return all settings to their original values.

# <span id="page-153-0"></span>**Specifying Setup, Finish, and Enhance options**

Press each of the tabs in the notebook area of the Infoprint Scan Copier interface to set options for **Setup**, **Finish**, and **Enhance**.

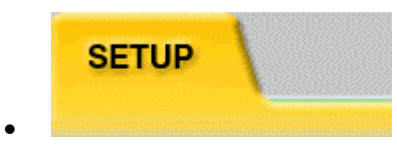

Use **Setup** to specify information about the document that you are going to scan and print.

1. **Paper size** - press the size that matches the input and output size of the document.

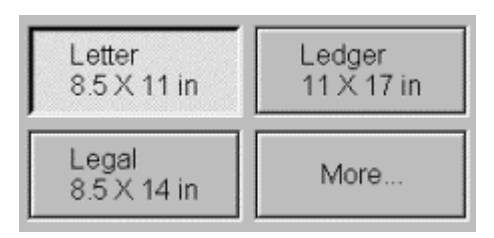

If the corresponding size is not displayed, press **More...**, then highlight the appropriate paper size and press **OK**.

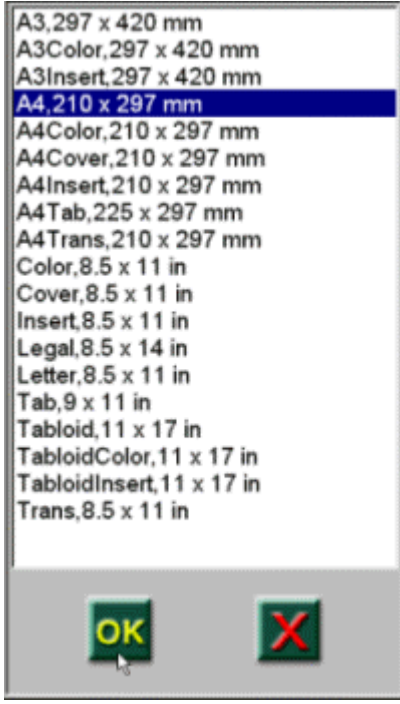

The selected paper size will now be displayed on the interface.

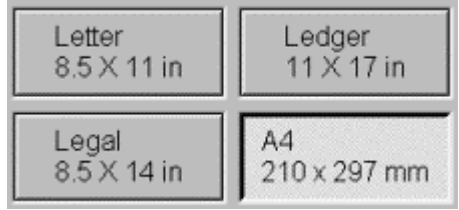

2. **Sides** - press to cycle through your options and select how the input document is printed, and how the scanned output will be printed:

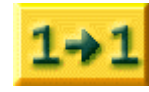

Select if the original hardcopy is printed simplex (1-sided), and the scanned output will be printed simplex.

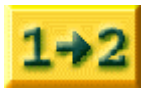

Select if the original hardcopy is printed simplex, and the scanned output will be printed duplex (2-sided).

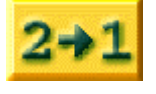

Select if the original hardcopy is printed duplex, and the scanned output will be printed simplex.

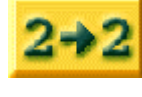

Select if the original hardcopy is printed duplex, and the scanned output will be printed duplex.

3. **Image type** - Press to specify the composition of your original hardcopy document. This will optimize the scanning process for the input data.

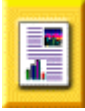

Select if your input document is composed primarily of a combination of text and graphics.

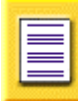

Select if your input document is composed primarily of text only.

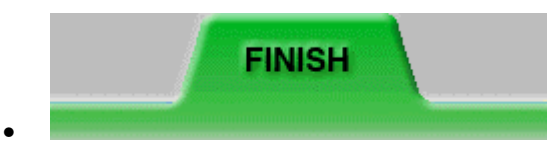

Use **Finish** to specify what finishing options you want to apply to the scanned document when it is printed.

Press on the area of the graphic that corresponds to the output bin you want to use. The selected output location will be highlighted with a green outline. For example, the Stapler is selected in the following illustration.

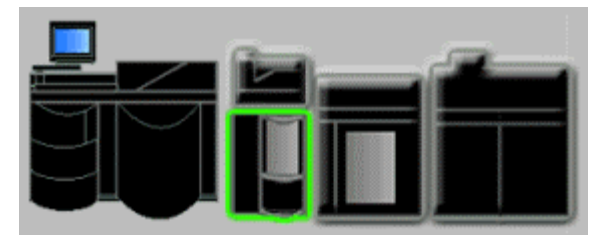

Options include:

1. **Stacker** - Use this to specify the location on the printer where you want to send the printed output. A graphic of your printer and its available output bins is displayed. Only those output bins specified for your printer in step [5](#page-159-0) on page [150](#page-159-0) of "Specifying copier settings" are available.

2. **Staples** - This is only available when you select a printer output bin that supports stapling. Press to select a stapling option. For example, the following options are available for the Infoprint 2000 stapler:

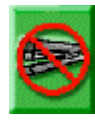

Select if you **do not** want the printed output to be stapled.

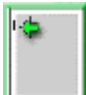

Select to put one staple in the upper left (bind) margin.

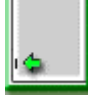

Select to put one staple in the lower left (bind) margin. (This is most often used when the document has a horizontal, or landscape orientation.)

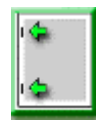

Select to put two staples, one in the upper left and one in the lower left margin.

3. **Edge trim** - This is only available when you select the Infoprint 2000's booklet maker for the output location. Press to specify whether you want to trim the edges of printed booklets. If you select to turn edge trimming on, the edges will be trimmed by the amount previously set on the booklet maker itself.

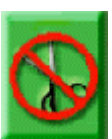

Select to turn edge trimming **Off**.

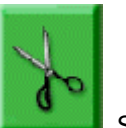

Select to turn edge trimming **On**.

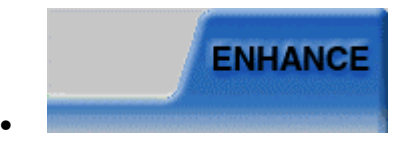

Use **Enhance** to specify options to improve the appearance of your scanned document.

1. **Image shift** - Use this to shift the page image a specified increment to the right to allow for a wider margin for binding or hole punching. For duplex printing, this function will adjust back pages to shift to the left the same amount as the front pages. Press to select the amount to shift the page image:

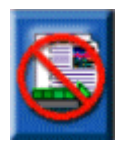

Select if you **do not** want to shift the page image.

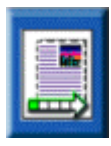

Select to shift the page image 1/5 inch.

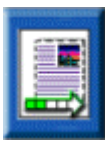

Select to shift the page image 2/5 inch.

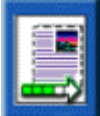

Select to shift the page image 3/5 inch.

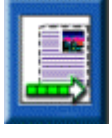

Select to shift the page image 4/5 inch.

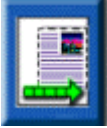

Select to shift the page image 1 inch.

2. **Edge erase** - This will eliminate an unwanted black border, marks, specks, or other data from around the page margins. An example of such unwanted data is the "shadows" that may be left when you scan three-hole punched pages. The width of the area that will be erased around the edges is specified in step [7](#page-160-0) on page [151](#page-160-0) of "Specifying copier settings." Press to select the edge erase option you want to use:

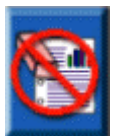

Select if you **do not** want to activate the edge erase function.

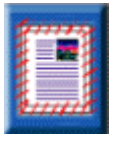

Select to erase the data evenly around all four edges.

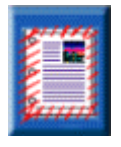

Select to erase the data around all edges, adjusting for a wider margin on the bind edge. The back page is adjusted for duplex printing.

3. **Page numbering** - This will add page numbers to a specified position at the bottom of each page of the scanned document. Press to select the position of the page numbers:

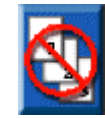

Select if you **do not** want page numbers added to the scanned pages.

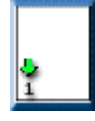

Select to add a page number at the bottom, left side of each page. The position of the page number is adjusted on the back pages for duplex printing.

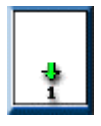

Select to add a page number at the bottom, center of each page.

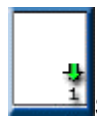

Select to add a page number at the bottom, right side of each page. The position of the page number is adjusted on the back pages for duplex printing.

4. **Booklet layout** - Use this to print your scanned pages 2-up. With this function, two pages print side-by-side on each side of a physical sheet of paper, ordered appropriately so that the output can be folded and stapled down the middle. The Infoprint Scan 2000 program will determine the output paper size by doubling the dimensions of the input paper size that you selected in the **Setup** options. Press to select whether you want booklet layout function turned **Off** or **On**:

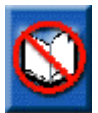

Select to turn **Off** the booklet layout function.

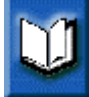

Select to turn **On** the booklet layout function.

**Note:** The booklet layout function is not automatically tied to an output location on your selected printer. To have the finished booklet saddle-stitched (stapled on the fold of the booklet), you must be sure to select the corresponding output location and stapling options in the **Finish** tab.

## <span id="page-158-0"></span>**Specifying copier settings**

Use the copier settings to specify the values that will be used as default settings for the Infoprint Scan Copier interface.

**Note:** Although general user operations in the Copier interface may be done by touch if the workstation where Infoprint Scan is installed has a touch screen monitor, to specify scanner settings you must always use a mouse and keyboard.

To specify default settings for the Infoprint Scan Copier interface:

- 1. Open the Copier Settings dialog box by doing one of the following:
	- a. From the Infoprint Scan Advanced interface, click **Options** in the menu bar, and then click **Copier Settings...**.

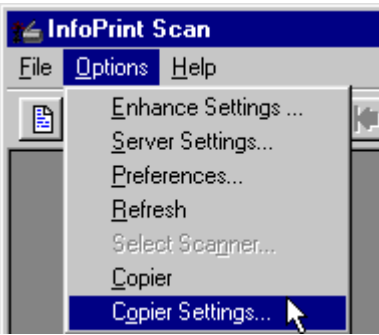

*or* 

b. From the Infoprint Scan Copier interface, click the right mouse button and then click **Settings** with the left mouse button.

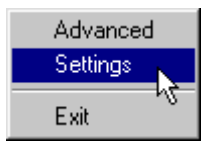

2. In the Copier Settings dialog box, click the arrow in the *Printer* field to highlight the printer type that you will use to output your scanned copies.

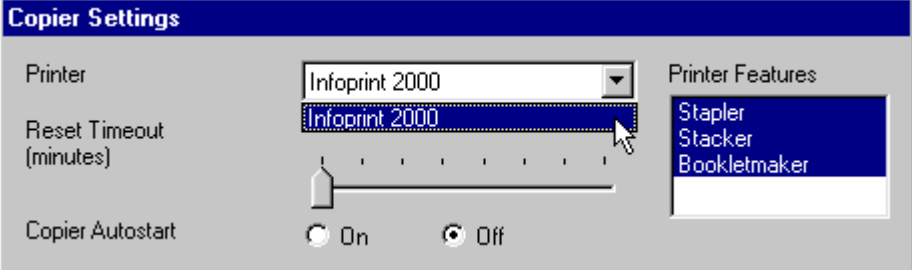

3. Move the *Reset Timeout* slide bar to specify the number of minutes you want the Copier interface to wait idle before modified settings are automatically reset to their default values. The default value is **Off**.

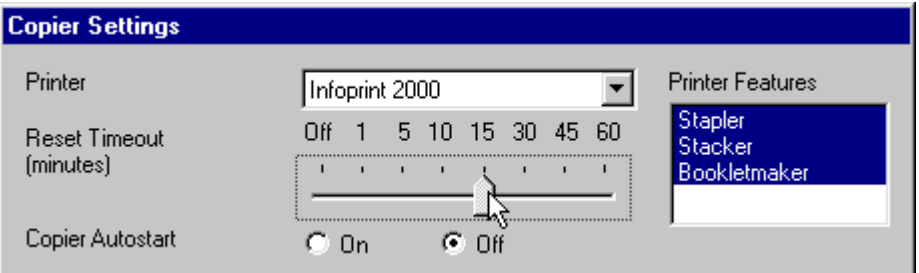

If you do not want modified settings to reset automatically, set the slide bar to **Off** to disable this function.

- 4. For *Copier Autostart*, select one of the radio buttons:
	- **On** to specify that the Copier interface will be started automatically when the Infoprint Scan program is started.
	- **Off** to specify that the Infoprint Scan Advanced interface will be started first when the Infoprint Scan program is started. To start the Copier interface from the Advanced interface, click Options in the menu bar, and then click **Copier**.

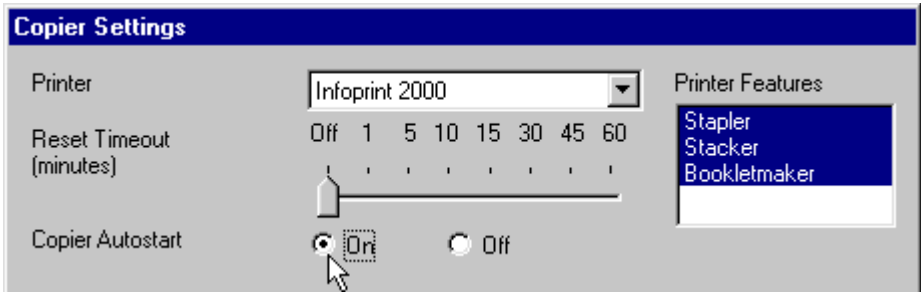

<span id="page-159-0"></span>5. In the *Printer Features* list box, highlight the finishing options that are installed on your printer. The selected options will determine the choices that are available when you select the Finish tab on the Copier interface. You may highlight one or more, or none of the options. The default is **no finishing options**.

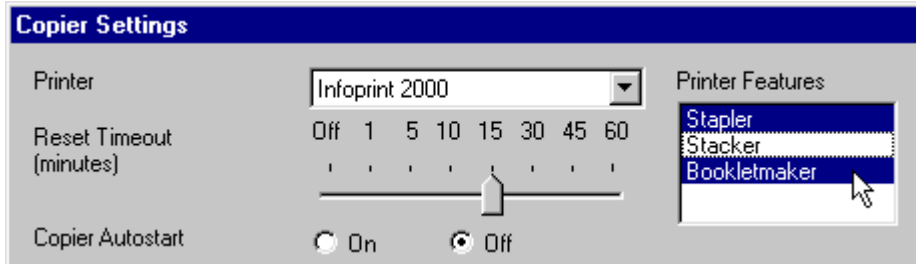

- 6. In the *Options* list box, check one or more, or none of the options:
	- **Deskew** when this is activated (checkbox checked) the program will automatically deskew all scanned pages. By default, Deskew is **not** activated.

**FYI:** Skew occurs when paper goes through the scanner's paper path at a slight angle, causing the scanned lines to be improperly aligned. Deskew adjusts and corrects the angle at which a document is skewed, so the page and lines will be aligned properly.

• **Offset Stack** - when this is activated, copies of printed jobs will be stacked offset from each other. Offset stacking is only supported if this feature is also supported for the output location specified on the printer on the **Finish** page of the Copier interface. By default, Offset Stack is **not** activated.

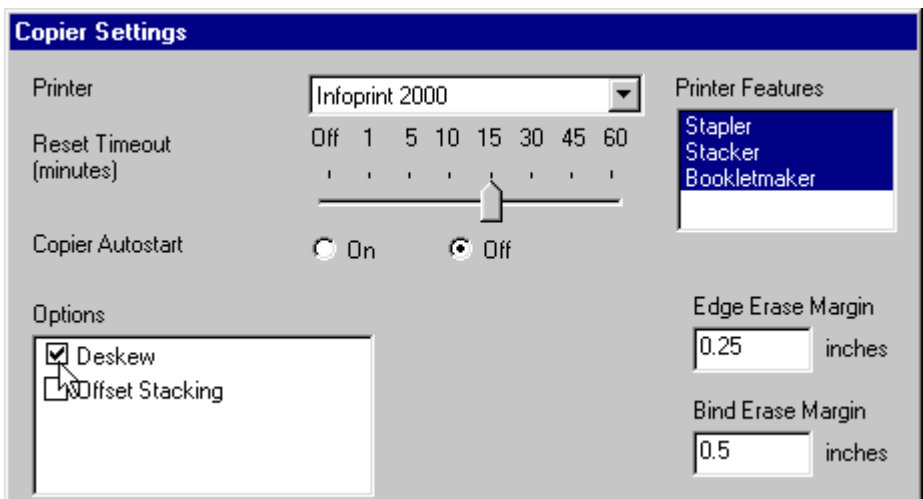

<span id="page-160-0"></span>7. In the *Edge Erase Margin* field, type the width of the margin where the black border, black marks, or black specks around all edges of pages will be eliminated when this function is activated on the **Enhance** page of the Copier interface. The range is **.01** to **10** inches, with a default setting of **.25** inch.

(See ["Changing the unit of measure"](#page-162-0) on page [153](#page-162-0) to find out how to specify millimeters instead of inches for the unit of measure.)

8. In the *Bind Erase Margin* field, type the width of the margin where the black border, black marks, or black specks on the bind edge of pages will be eliminated when this function is activated on the **Enhance** page of the Copier interface. The range is **.01** to **10** inches, with a default setting of **.5** inch.

(See ["Changing the unit of measure"](#page-162-0) on page [153](#page-162-0) to find out how to specify millimeters instead of inches for the unit of measure.)

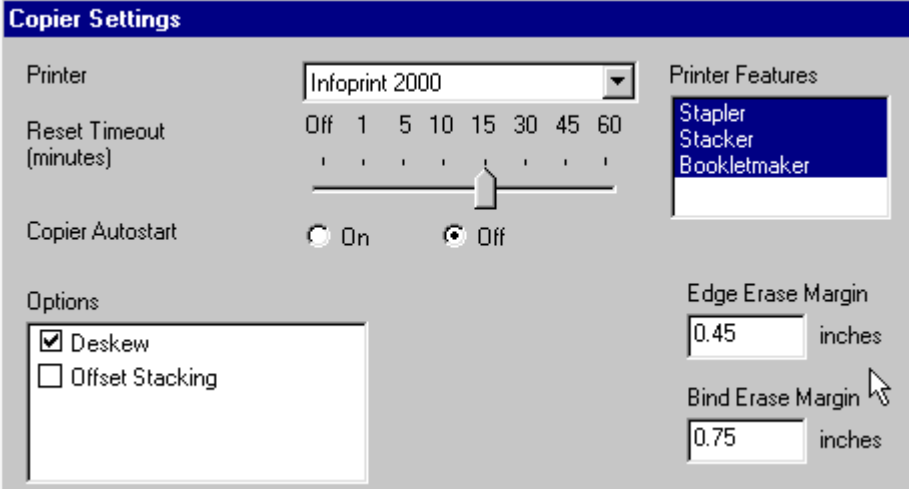

9. The *Supported Papers* list box lists all of the paper sizes/types supported by the workstation's printer driver. Based on their frequency of use, select three of these papers to include in the

*Favorite 3 Papers* list box. The papers listed in the Favorite 3 Papers list box will be displayed for selection on the **Setup** page of the Copier interface. To select your favorite papers:

- a. Highlight one of the papers in the Supported Papers list box.
- b. Click the **Add** button.
- c. Repeat steps a and b until three papers are listed in the Supported Papers list box. (To remove a paper from the Supported Papers list box, highlight the paper and click the **Remove** button.)

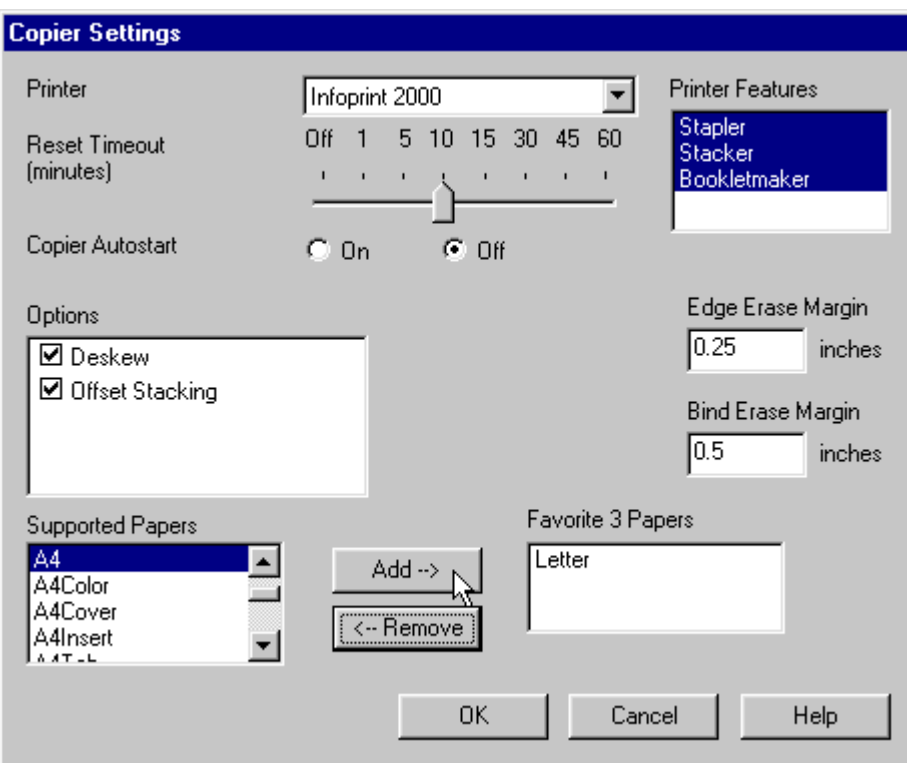

10. Click the **OK** button to save your settings and close the dialog box.

**Note:** The new settings will take effect the next time you start Infoprint Scan, restart the Copier interface, or click the **Reset** button on the Copier interface.

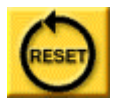

**Tip:** Before you save your modified settings, you can click the **Cancel** button to cancel your changes and close the dialog box.

## <span id="page-162-0"></span>**Changing the unit of measure**

You can change the unit of measure (from inches to millimeters or from millimeters to inches) for the edge erase and bind erase margins that you set in the Copier Settings dialog box. You can only do this from the Infoprint Scan Advanced interface.

1. Start the Infoprint Scan Advanced interface. (If you are currently using the Copier interface, click the right mouse button, and then click **Advanced** with the left mouse button.)

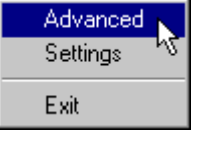

2. In the Infoprint Scan Advanced main window, click **Options** in the menu bar, and then click **Preferences...**.

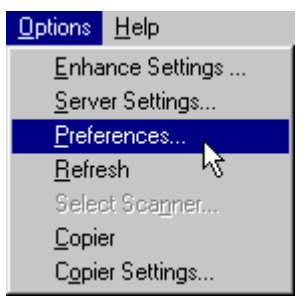

- 3. In the Preferences dialog box, click the **Layout** tab.
- 4. In the *Units* area, select the either the **Millimeters** or the **Inches** radio button.

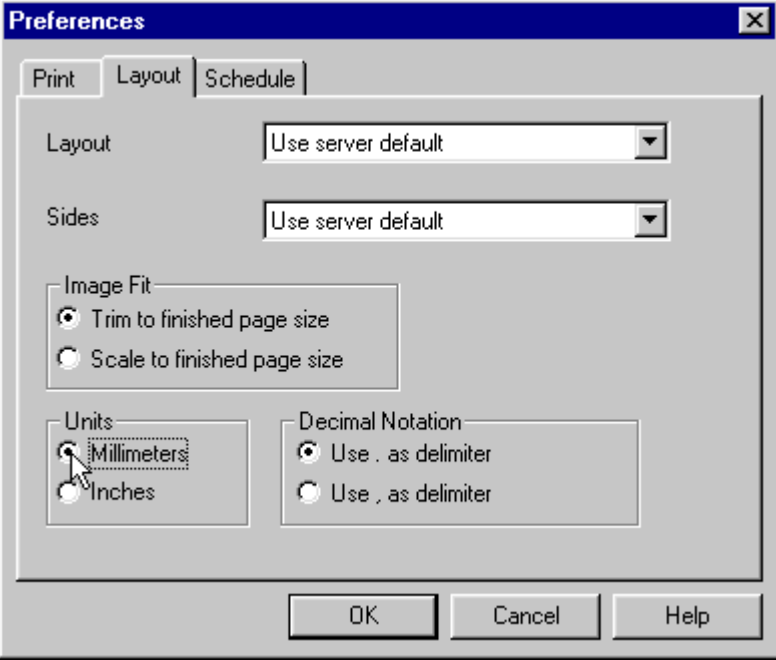

5. Click the **OK** button.

6. To return to the Infoprint Scan Copier interface, click **Options** in the menu bar, and then click **Copier**.

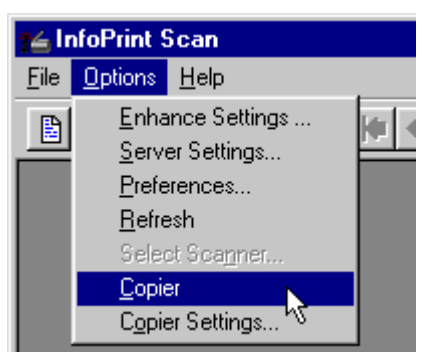

# <span id="page-163-0"></span>**Recovering from a paper jam**

If a paper jam occurs while you are scanning a document, you should not have to rescan the entire job. In most cases, the recovery procedure is as follows, depending on whether you are scanning a small job (up to 50 total sheets of paper) or a large job (more than 50 sheets of paper).

- If a paper jam occurs while you're scanning a job as described in "Scanning and printing a [small job"](#page-149-1) on page [140](#page-149-1) 
	- 1. Be sure that the last page successfully scanned is currently displayed in the viewport. (Go to "[Using the viewport buttons"](#page-164-0) on page [155](#page-164-0) for information about paging through the scanned, displayed document.)
	- 2. Restack all remaining unscanned sheets in their original order in the document feeder.

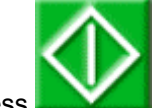

3. Press **the scanning.** 

- If a paper jam occurs while you're scanning a job as described in ["Scanning and printing a](#page-151-0)  [large job"](#page-151-0) on page [142:](#page-151-0)
	- 1. Be sure that the last page successfully scanned is currently displayed in the viewport. (Go to "[Using the viewport buttons"](#page-164-0) on page [155](#page-164-0) for information about paging through the scanned, displayed document.)
	- 2. Restack all remaining unscanned sheets in the current stack of 50 sheets in their original order in the document feeder.

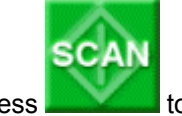

3. Press **the scanning.** 

## <span id="page-164-0"></span>**Using the viewport buttons**

Use the navigation buttons below the viewport to page through and check the scanned document.

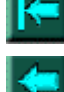

Press to display the first page of the document.

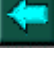

Press to display the previous page (1 page before the currently displayed page).

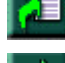

Press to specify which page you want to display.

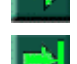

Press to display the next page.

Press to display the last page of the document.

• Use these buttons to add or delete displayed pages:

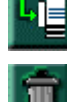

Press to insert a blank page after the currently displayed page.

Press to delete the currently displayed page.

# Index

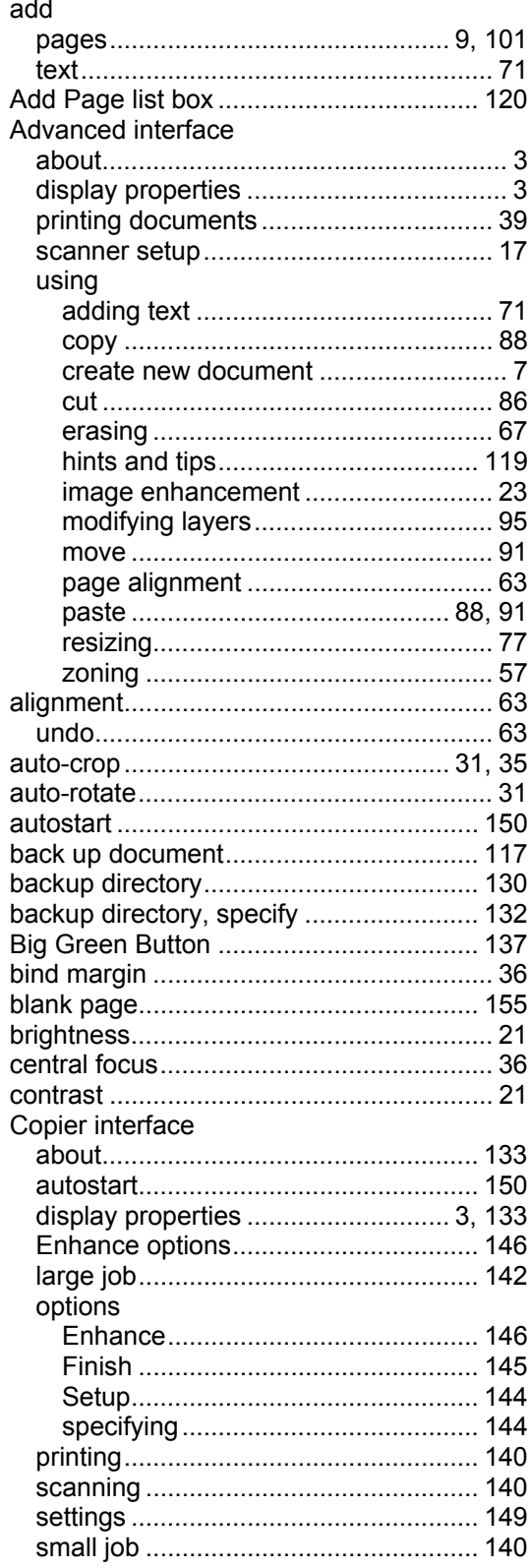

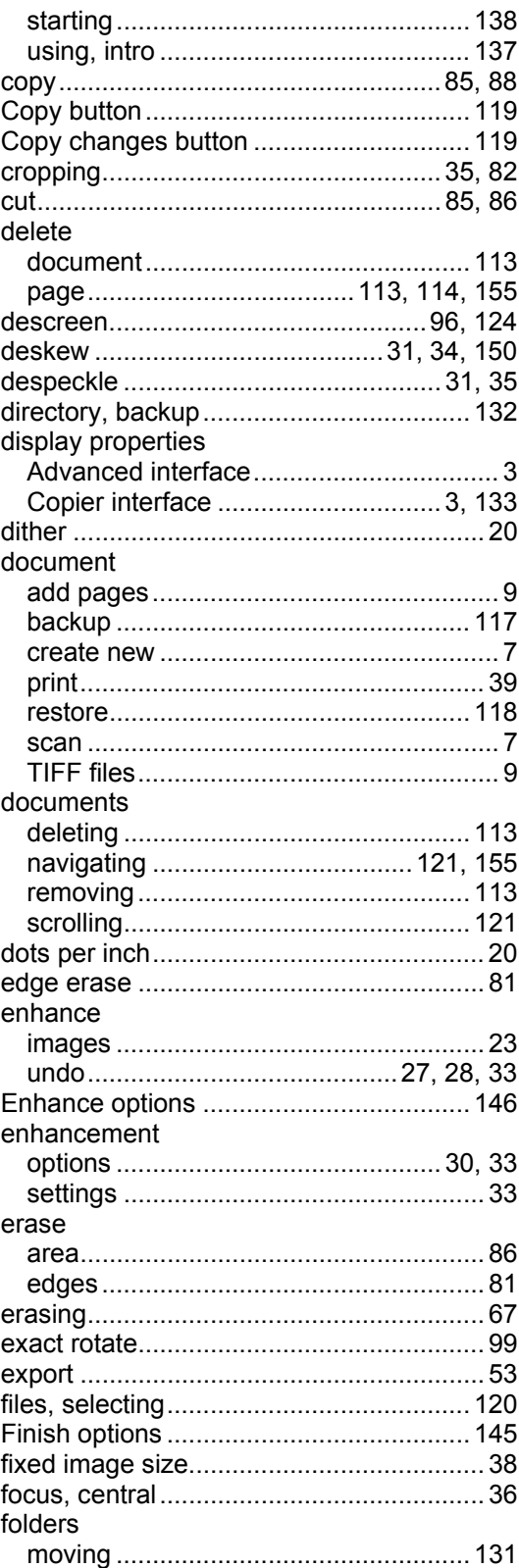

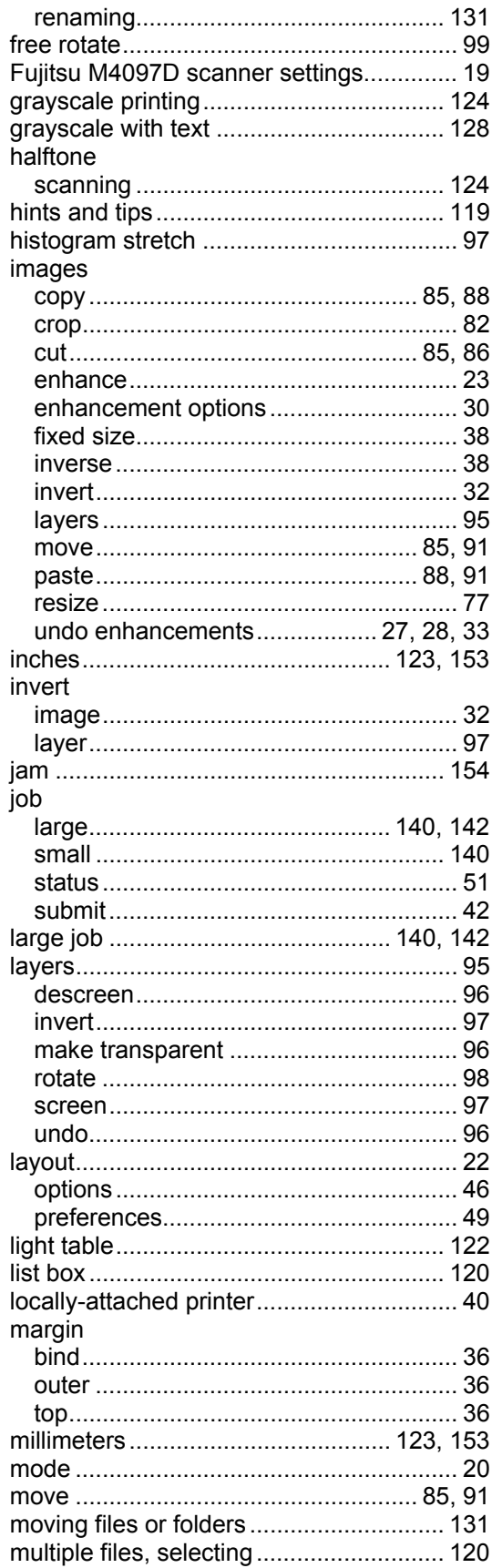

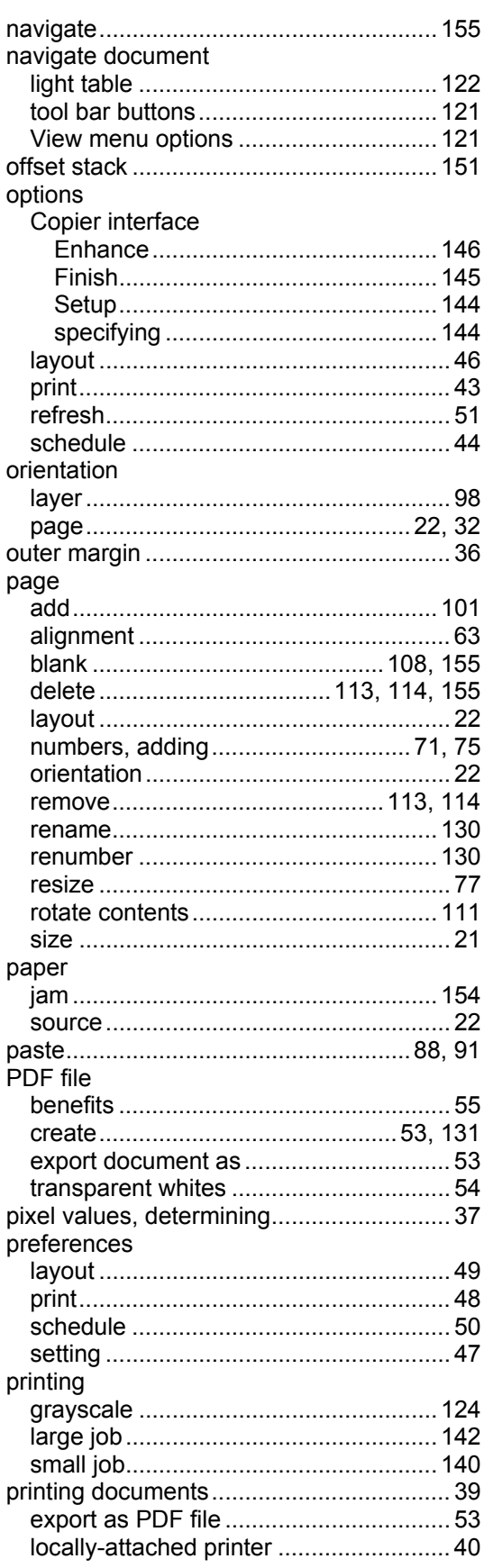

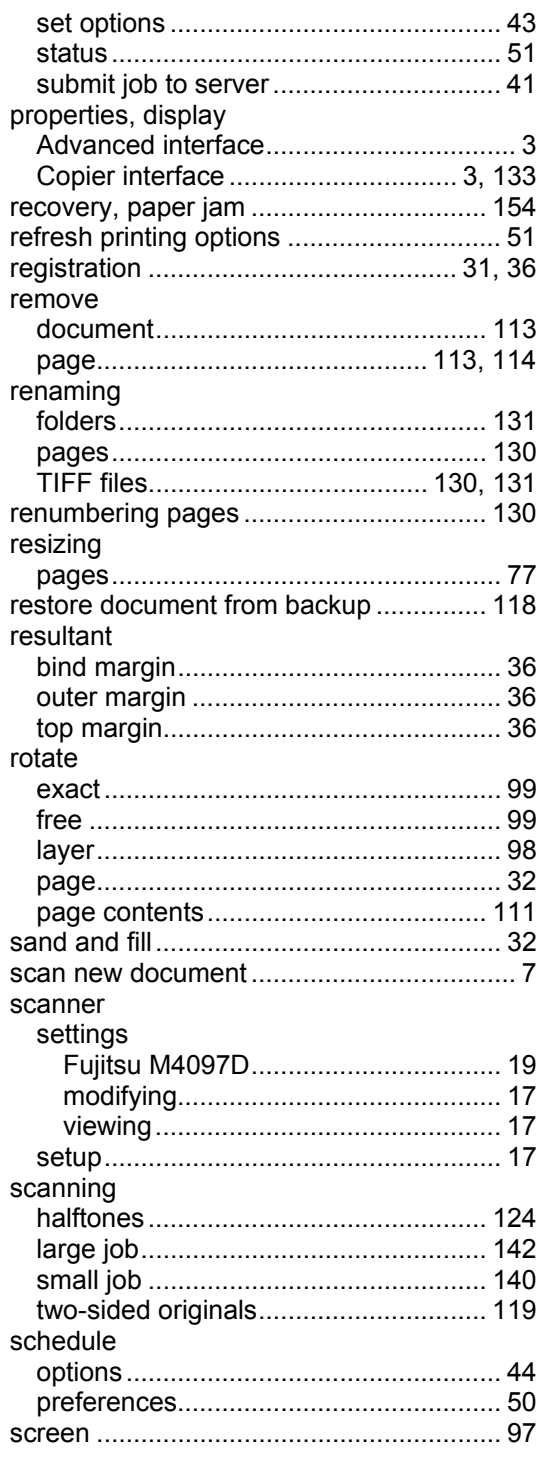

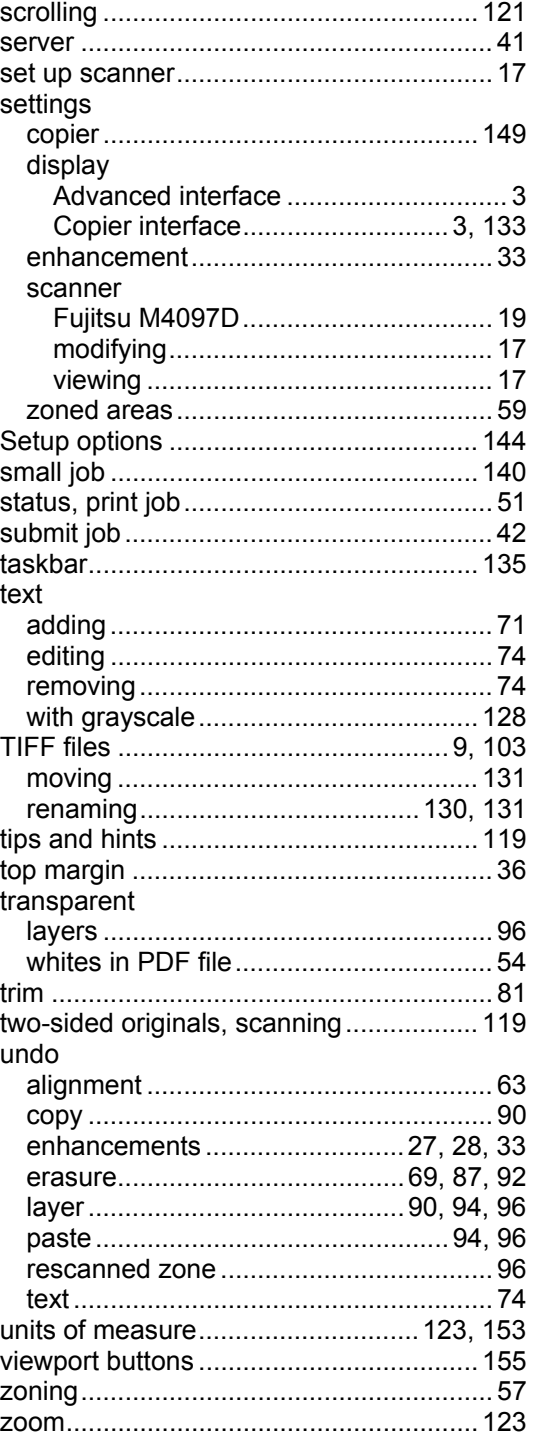

# **Readers' Comments — We'd Like to Hear from You**

#### **IBM Infoprint Using IBM Infoprint Scan**

**Publication No. G544-5722-04**

#### **Overall, how satisfied are you with the information in this book?**

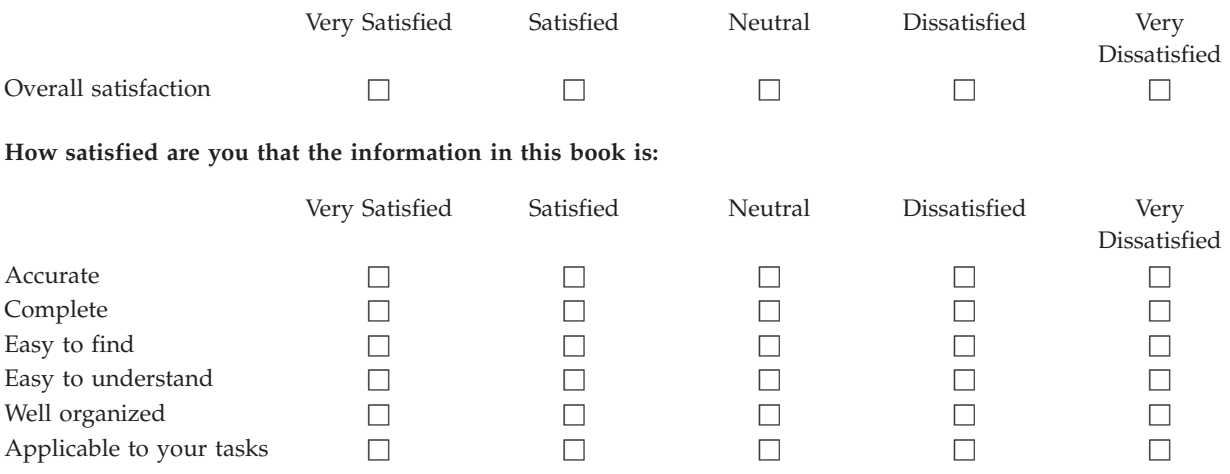

**Please tell us how we can improve this book:**

Thank you for your responses. May we contact you?  $\Box$  Yes  $\Box$  No

When you send comments to IBM, you grant IBM a nonexclusive right to use or distribute your comments in any way it believes appropriate without incurring any obligation to you.

Name Address

Company or Organization

Phone No.

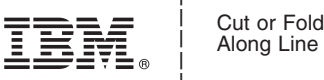

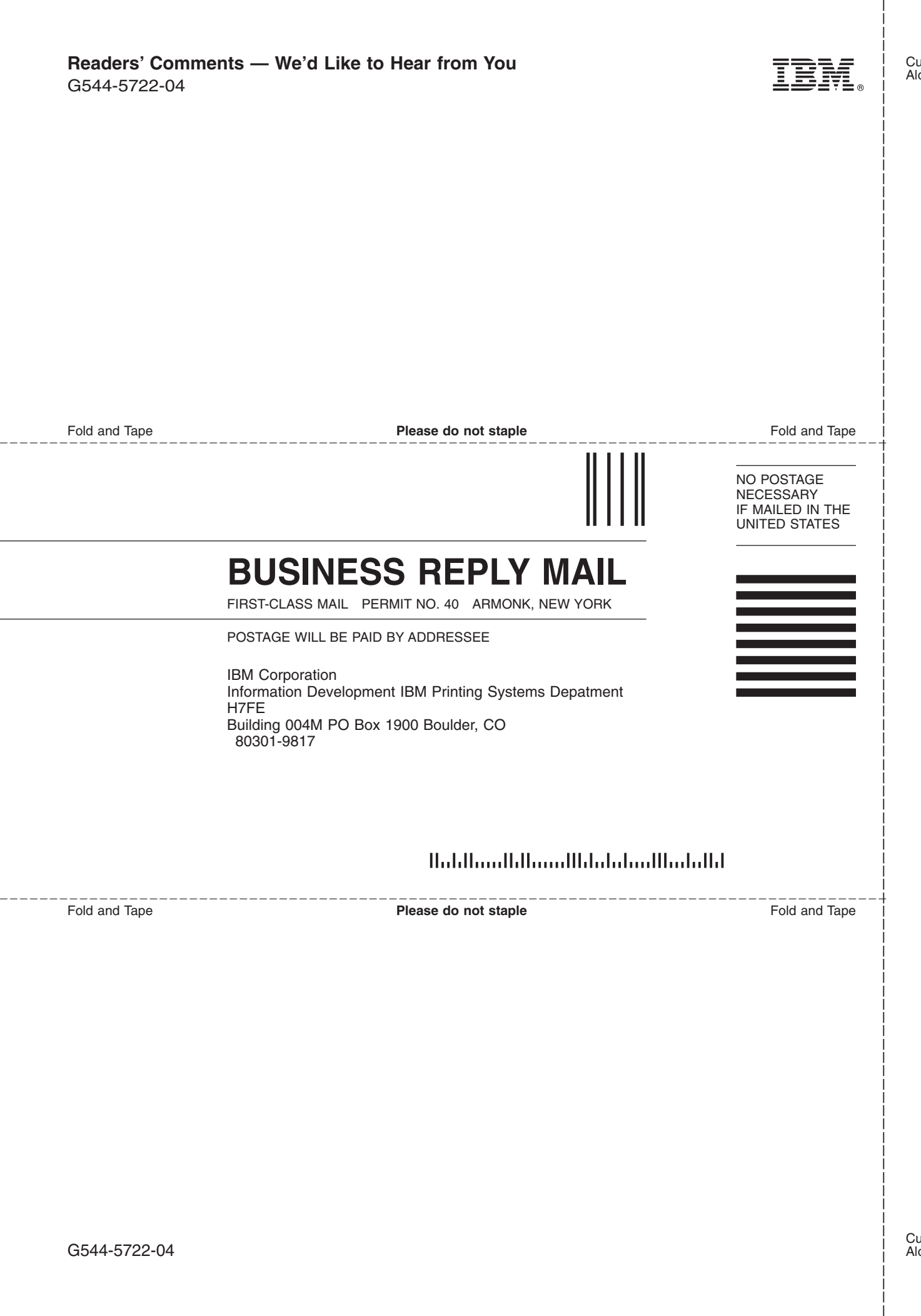

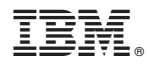

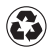

Printed in the United States of America on recycled paper containing 10% recovered post-consumer fiber.

G544-5722-04

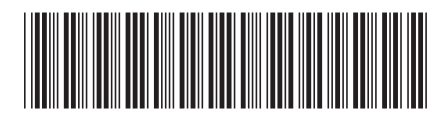